**BECKHOFF** New Automation Technology

# CXxxxx-M510/B510 Handbuch | DE

CANopen-Optionsschnittstelle für CX9020, CX5xx0 und CX20xx

# Inhaltsverzeichnis

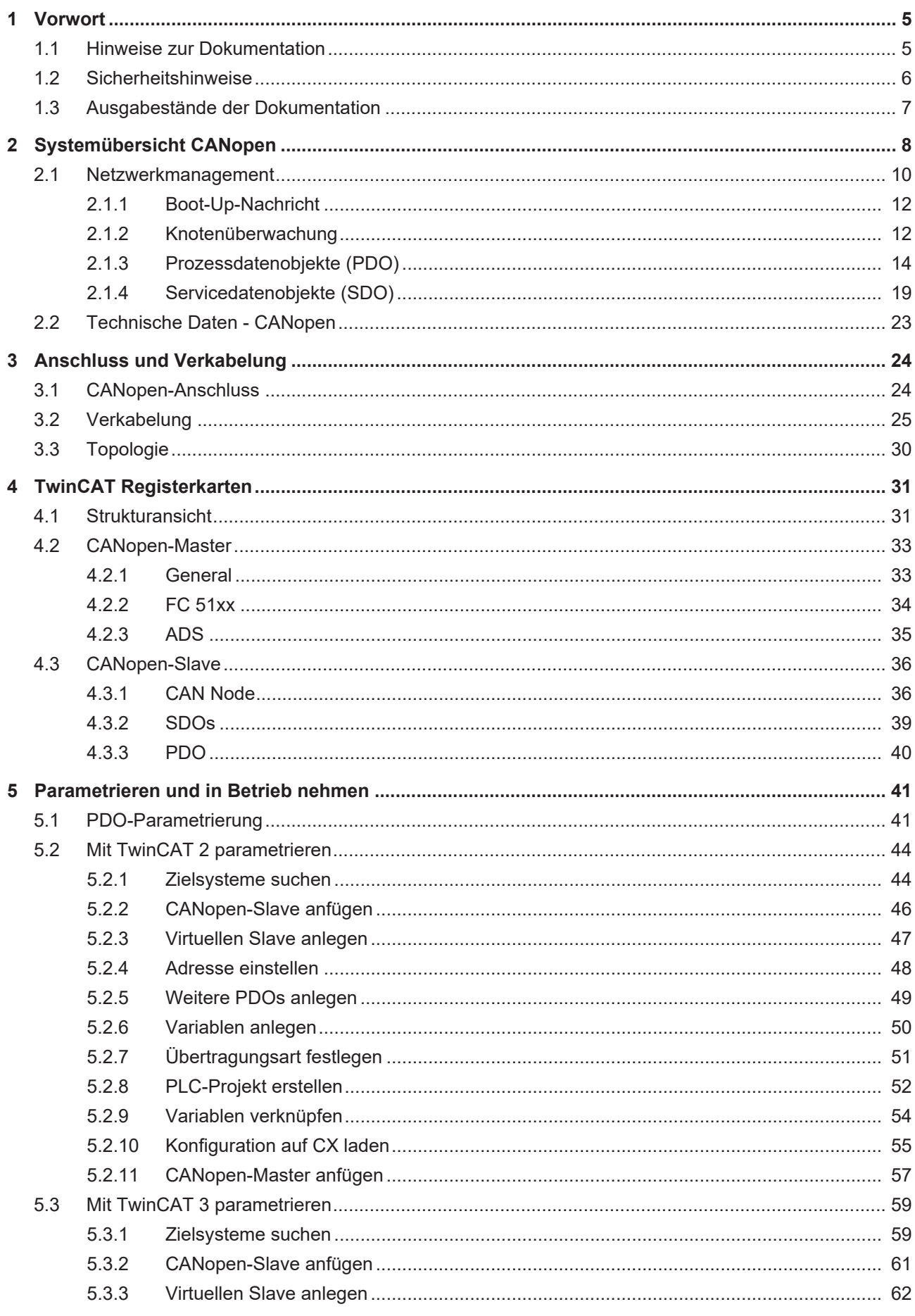

# **BECKHOFF**

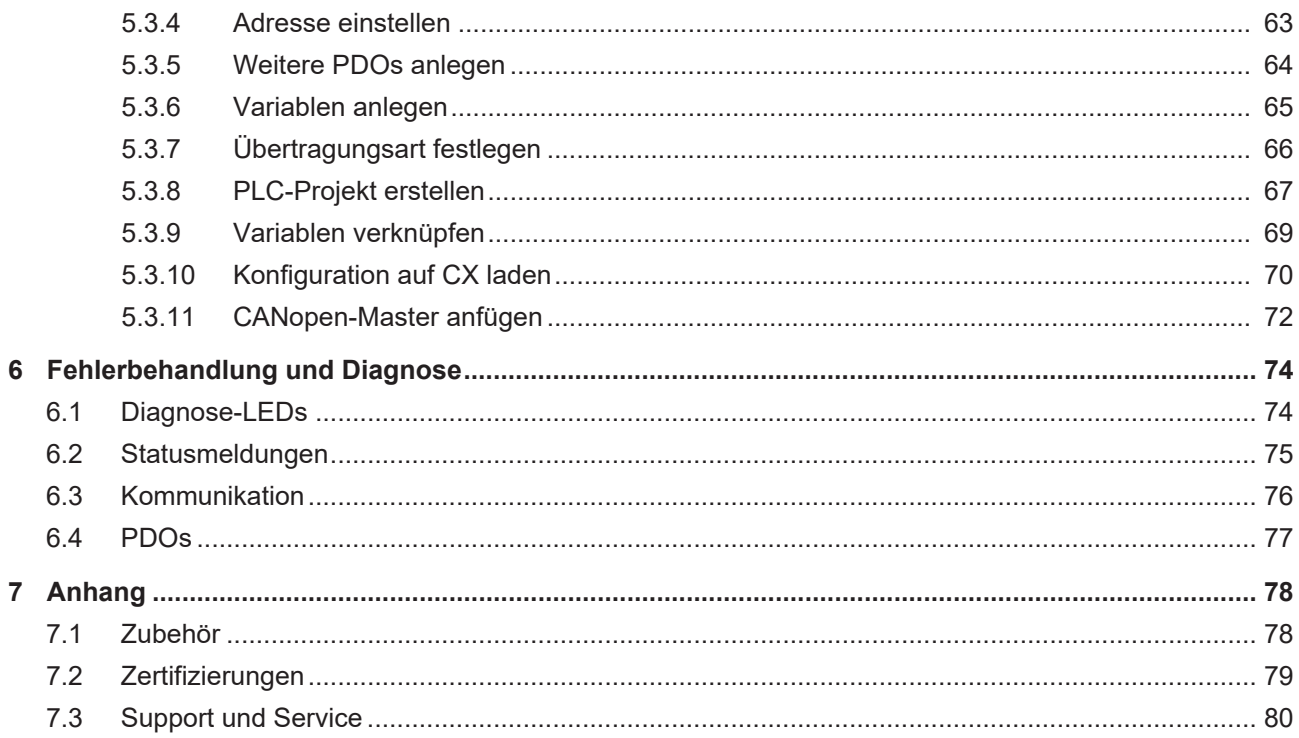

# <span id="page-4-0"></span>**1 Vorwort**

### <span id="page-4-1"></span>**1.1 Hinweise zur Dokumentation**

Diese Beschreibung wendet sich ausschließlich an ausgebildetes Fachpersonal der Steuerungs- und Automatisierungstechnik, das mit den geltenden nationalen Normen vertraut ist.

Zur Installation und Inbetriebnahme der Komponenten ist die Beachtung der Dokumentation und der nachfolgenden Hinweise und Erklärungen unbedingt notwendig.

Das Fachpersonal ist verpflichtet, für jede Installation und Inbetriebnahme die zu dem betreffenden Zeitpunkt veröffentliche Dokumentation zu verwenden.

Das Fachpersonal hat sicherzustellen, dass die Anwendung bzw. der Einsatz der beschriebenen Produkte alle Sicherheitsanforderungen, einschließlich sämtlicher anwendbaren Gesetze, Vorschriften, Bestimmungen und Normen erfüllt.

#### **Disclaimer**

Diese Dokumentation wurde sorgfältig erstellt. Die beschriebenen Produkte werden jedoch ständig weiter entwickelt.

Wir behalten uns das Recht vor, die Dokumentation jederzeit und ohne Ankündigung zu überarbeiten und zu ändern.

Aus den Angaben, Abbildungen und Beschreibungen in dieser Dokumentation können keine Ansprüche auf Änderung bereits gelieferter Produkte geltend gemacht werden.

#### **Marken**

Beckhoff®, TwinCAT®, EtherCAT®, EtherCAT P®, Safety over EtherCAT®, TwinSAFE®, XFC®und XTS® sind eingetragene und lizenzierte Marken der Beckhoff Automation GmbH.

Die Verwendung anderer in dieser Dokumentation enthaltenen Marken oder Kennzeichen durch Dritte kann zu einer Verletzung von Rechten der Inhaber der entsprechenden Bezeichnungen führen.

#### **Patente**

Die EtherCAT Technologie ist patentrechtlich geschützt, insbesondere durch folgende Anmeldungen und Patente:

EP1590927, EP1789857, DE102004044764, DE102007017835

mit den entsprechenden Anmeldungen und Eintragungen in verschiedenen anderen Ländern.

Die TwinCAT Technologie ist patentrechtlich geschützt, insbesondere durch folgende Anmeldungen und Patente:

EP0851348, US6167425 mit den entsprechenden Anmeldungen und Eintragungen in verschiedenen anderen Ländern.

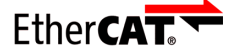

EtherCAT® ist eine eingetragene Marke und patentierte Technologie lizenziert durch die Beckhoff Automation GmbH, Deutschland

#### **Copyright**

© Beckhoff Automation GmbH & Co. KG, Deutschland.

Weitergabe sowie Vervielfältigung dieses Dokuments, Verwertung und Mitteilung seines Inhalts sind verboten, soweit nicht ausdrücklich gestattet.

Zuwiderhandlungen verpflichten zu Schadenersatz. Alle Rechte für den Fall der Patent-, Gebrauchsmusteroder Geschmacksmustereintragung vorbehalten.

## <span id="page-5-0"></span>**1.2 Sicherheitshinweise**

#### **Sicherheitsbestimmungen**

Beachten Sie die folgenden Sicherheitshinweise und Erklärungen! Produktspezifische Sicherheitshinweise finden Sie auf den folgenden Seiten oder in den Bereichen Montage, Verdrahtung, Inbetriebnahme usw.

#### **Haftungsausschluss**

Die gesamten Komponenten werden je nach Anwendungsbestimmungen in bestimmten Hard- und Software-Konfigurationen ausgeliefert. Änderungen der Hard- oder Software-Konfiguration, die über die dokumentierten Möglichkeiten hinausgehen, sind unzulässig und bewirken den Haftungsausschluss der Beckhoff Automation GmbH & Co. KG.

#### **Qualifikation des Personals**

Diese Beschreibung wendet sich ausschließlich an ausgebildetes Fachpersonal der Steuerungs-, Automatisierungs- und Antriebstechnik, das mit den geltenden Normen vertraut ist.

#### **Erklärung der Symbole**

In der vorliegenden Dokumentation werden die folgenden Symbole mit einem nebenstehenden Sicherheitshinweis oder Hinweistext verwendet. Die Sicherheitshinweise sind aufmerksam zu lesen und unbedingt zu befolgen!

#### **GEFAHR**

#### **Akute Verletzungsgefahr!**

Wenn der Sicherheitshinweis neben diesem Symbol nicht beachtet wird, besteht unmittelbare Gefahr für Leben und Gesundheit von Personen!

#### **WARNUNG**

#### **Verletzungsgefahr!**

Wenn der Sicherheitshinweis neben diesem Symbol nicht beachtet wird, besteht Gefahr für Leben und Gesundheit von Personen!

#### **VORSICHT**

#### **Schädigung von Personen!**

Wenn der Sicherheitshinweis neben diesem Symbol nicht beachtet wird, können Personen geschädigt werden!

#### *HINWEIS*

#### **Schädigung von Umwelt oder Geräten**

Wenn der Hinweis neben diesem Symbol nicht beachtet wird, können Umwelt oder Geräte geschädigt werden.

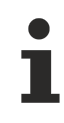

#### **Tipp oder Fingerzeig**

Dieses Symbol kennzeichnet Informationen, die zum besseren Verständnis beitragen.

# <span id="page-6-0"></span>**1.3 Ausgabestände der Dokumentation**

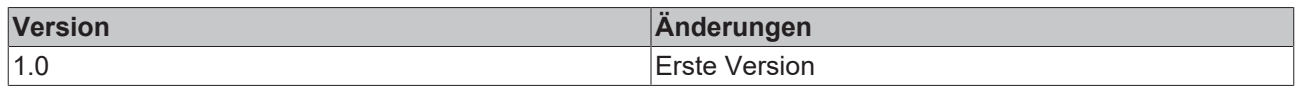

# <span id="page-7-0"></span>**2 Systemübersicht CANopen**

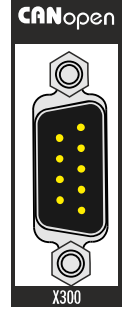

Die Beckhoff Embedded-PCs können ab Werk mit einer Optionsschnittstelle z.B. PROFIBUS, CANopen oder RS232 bestellt werden. Einige der Optionsschnittstellen können als Master oder Slave ausgeliefert werden.

Folgende Embedded-PCs können mit einer Optionsschnittstelle bestellt werden:

- CX9020
- CX50x0
- CX51x0
- CX20x0

#### **CANopen-Master (M510)**

Die Optionsschnittstelle M510 ist ein CANopen-Master und ermöglicht einen segmentartigen Aufbau von Steuerungsstrukturen in weitläufigen Anlagen und Maschinen. Weitere Beckhoff Feldbuskomponenten wie Buskoppler, Busklemmen Controller, Antriebstechnik etc. können mit einem Embedded-PC für den Aufbau von Steuerungsstrukturen benutzt werden.

Mit Feldbusmastern werden Prozessdaten und Signale dezentral auch bei weitläufigen Maschinen und Anlagen eingesammelt. Die Anzahl der möglichen Slaves, die an den Master angeschlossen werden können, ist nur durch das jeweilige Bussystem begrenzt. Durch den Einsatz von Master- bzw. Slaveanschaltungen können mehrere Embedded-PC untereinander über die Feldbusebene vernetzt werden.

In TwinCAT werden die Optionsschnittstellen erkannt, parametriert, konfiguriert und die angeschlossenen I/ O-Komponenten angefügt. Auch die Diagnose erfolgt in TwinCAT.

#### **CANopen-Slave (B510)**

Die Optionsschnittstelle B510 ist ein CANopen-Slave und ermöglicht es einen Embedded-PC als unterlagerte dezentrale Steuerung für den Aufbau komplexer oder modularer Anlagen einzusetzen.

Der CANopen-Slave empfängt externe Prozessdaten vom Master, verarbeitet diese Daten weiter oder schickt Daten aus der eigenen Prozessperipherie aufbereitet an den Master zurück.

Die CANopen-Slave Optionsschnittstellte wird wie der CANopen-Master in TwinCAT parametriert und konfiguriert.

#### **Funktionsweise**

CANopen ist ein weit verbreitetes Feldbussystem, das im Verband CAN in Automation (CiA) entwickelt und inzwischen zur internationalen Normung angenommen wurde.

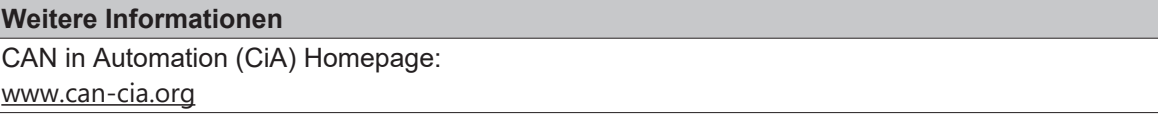

CANopen besteht aus der Protokolldefinition (Kommunikationsobjekte) und den Geräteprofilen.

Die Protokolldefinition beinhaltet folgende Kommunikationsobjekte:

- Netzwerkmanagement (NMT)
- Prozessdatenobjekte (PDO)
- Servicedatenobjekte (SDO)
- Und Protokolle mit speziellen Funktionen

Die Geräteprofile normieren den Dateninhalt für die jeweilige Geräteklasse. Unter den Begriff Geräteklasse fallen Geräte wie z.B. elektrische Antriebe, I/O-Module, Sensoren und Regler. Die Geräteprofile definieren die Funktionalität und den Aufbau des Objektverzeichnisses.

Die Geräteparameter und Prozessdaten sind in einem Objektverzeichnis strukturiert. Der Zugriff auf beliebige Daten dieses Objektverzeichnisses erfolgt über die Servicedatenobjekte (SDO).

Zur schnellen Kommunikation der Ein- und Ausgangsdaten dienen die Prozessdatenobjekte (PDO). Weiter gibt es einige Spezialobjekte (bzw. Telegrammarten) für Netzwerkmanagement (NMT), Synchronisation, Fehlermeldungen etc.

#### **Kommunikationsarten**

CANopen definiert mehrere Kommunikationsarten für Prozessdatenobjekte:

- Ereignisgesteuert: Telegramme werden versendet, sobald sich der Inhalt geändert hat. Hier wird nicht ständig das Prozessabbild, sondern nur die Änderung desselben übertragen.
- Zyklisch synchron: Über ein SYNC Telegramm werden die Baugruppen veranlasst, die vorher empfangenen Ausgangsdaten zu übernehmen und neue Eingangsdaten zu senden.
- Angefordert (gepollt): Über ein CAN Datenanforderungstelegramm werden die Baugruppen veranlasst ihre Eingangsdaten zu senden.

Die gewünschte Kommunikationsart wird über den Parameter Transmission Type eingestellt (siehe: Registerkarte [PDO \[](#page-39-0)[}](#page-39-0) [40\]](#page-39-0)).

#### **Buszugriffsverfahren**

CAN arbeitet nach dem Verfahren Carrier Sense Multiple Access (CSMA), d.h. dass jeder Teilnehmer gleichberechtigt ist und auf den Bus zugreift, sobald dieser frei ist (Multi-Master-Buszugriff). Der Nachrichtenaustausch ist dabei nicht Teilnehmerbezogen sondern Nachrichtenbezogen. Das bedeutet, dass jede Nachricht mit einem priorisierten Identifier eindeutig gekennzeichnet ist.

Damit beim Verschicken der Nachrichten verschiedener Teilnehmer keine Kollisionen auf dem Bus entstehen, wird beim Start der Datenübertragung eine bitweise Busarbitrierung durchgeführt. Die Busarbitrierung vergibt die Busbandbreite an die Nachrichten in der Reihenfolge ihrer Priorität. Am Ende der Arbitrierungsphase belegt jeweils nur ein Busteilnehmer den Bus, Kollisionen werden vermieden und die Bandbreite wird optimal genutzt.

#### **Konfiguration und Parametrierung**

Mit dem TwinCAT System Manager können alle CANopen Parameter komfortabel eingestellt werden. Für die Parametrierung der Beckhoff CANopen-Geräte mit Konfigurationstools dritter Hersteller steht Ihnen auf der Beckhoff Website ([www.beckhoff.de](http://www.beckhoff.de)) ein eds-File (electronic data sheet) zur Verfügung.

#### **Zertifizierung**

Die Beckhoff CANopen-Geräte verfügen über eine leistungsfähige Protokollimplementierung und sind vom Verband CAN-in-Automation ([www.can-cia.org](http://www.can-cia.org)) zertifiziert.

### <span id="page-9-0"></span>**2.1 Netzwerkmanagement**

Das Netzwerkmanagement (NMT) definiert das Kommunikationsverhalten eines CANopen Teilnehmers und besteht aus den Zuständen Initialisation, Pre-Operational, Operational und Stopped.

Wird ein Teilnehmer eingeschaltet oder neu gestartet, wechselt der Teilnehmer automatisch in den Zustand Initialisation. Sobald der Zustand Initialisation abgeschlossen ist, wechselt der Teilnehmer automatisch in den Zustand Pre-Operational.

Von diesem Zustand aus kann jeder andere Zustand eingenommen werden. Damit z.B. die Teilnehmer starten, ist nur eine einzige CAN-Nachricht erforderlich:

Start\_Remote\_Node: Identifier 0, zwei Datenbytes: 0x01, 0x00.

Diese Nachricht überführt die Teilnehmer in den Zustand Operational.

Das folgende Diagramm zeigt welche Zustände ein CANopen Teilnehmer einnehmen kann:

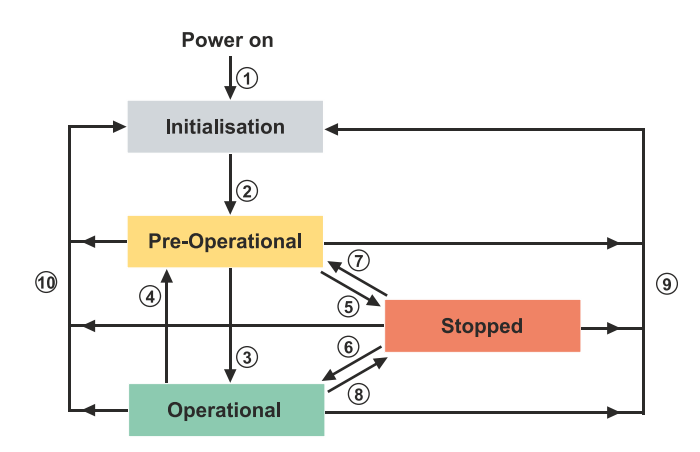

#### • **Initialisation**

Der Teilnehmer geht automatisch in den Zustand Initialisation. Sobald der Zustand Initialisation abgeschlossen ist, geht der Teilnehmer automatisch in den Zustand Pre-Operational.

#### • **Pre-Operational**

Nach der Initialisierung wechselt der Teilnehmer automatisch, d.h. ohne Befehl von außen, in den Zustand Pre-Operational. In diesem Zustand sind die Servicedatenobjekte (SDO) bereits aktiv und der Teilnehmer kann konfiguriert werden. Die Prozessdatenobjekte (PDO) sind noch gesperrt.

#### • **Operational**

Im Zustand Operational sind die Prozessdatenobjekte (PDO) aktiv.

Wenn der Teilnehmer wegen äußerer Einflüsse (z.B. CAN-Störung, keine Ausgangsspannung) oder innerer Einflüsse (z.B. K-Bus-Fehler) nicht mehr in der Lage ist, Ausgänge zu setzen oder Eingänge zu lesen bzw. zu kommunizieren, dann versucht er eine entsprechende Emergency-Nachricht zu senden. Danach geht der Teilnehmer in den Fehlerzustand und wechselt in den Zustand Pre-Operational zurück. Damit kann auch die NMT-Statusmaschine des Masters fatale Fehler sofort erkennen.

#### • **Stopped**

Im Zustand Stopped (früher *Prepared*) ist keine Kommunikation mit dem Teilnehmer möglich. Nur Netzwerkmanagement (NMT) Nachrichten werden empfangen. Die Ausgänge gehen in den Fehlerzustand.

#### **Zustandsübergänge**

Die Zustandsübergänge werden mit einer CAN-Nachricht ausgeführt. Die CAN-Nachrichten haben einen sehr einfachen Aufbau:

CAN-Identifier 0 mit zwei Byte Dateninhalt.

- Das erste Datenbyte enthält den sogenannten Command-Specifier (cs),
- das zweite Datenbyte die Knotenadresse (Node-ID), wobei die Knotenadresse 0 alle Knoten anspricht (Broadcast).

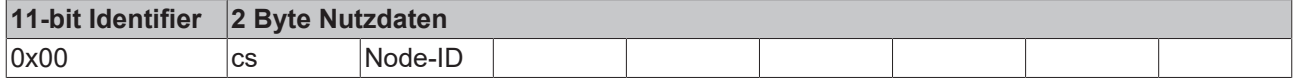

Die folgende Tabelle gibt einen Überblick über alle möglichen Zustandsübergänge und die dazugehörigen Command Specifier (cs). Nehmen Sie auch das zuvor gezeigte Diagramm, dass die Zustände veranschaulicht, als Übersicht dazu:

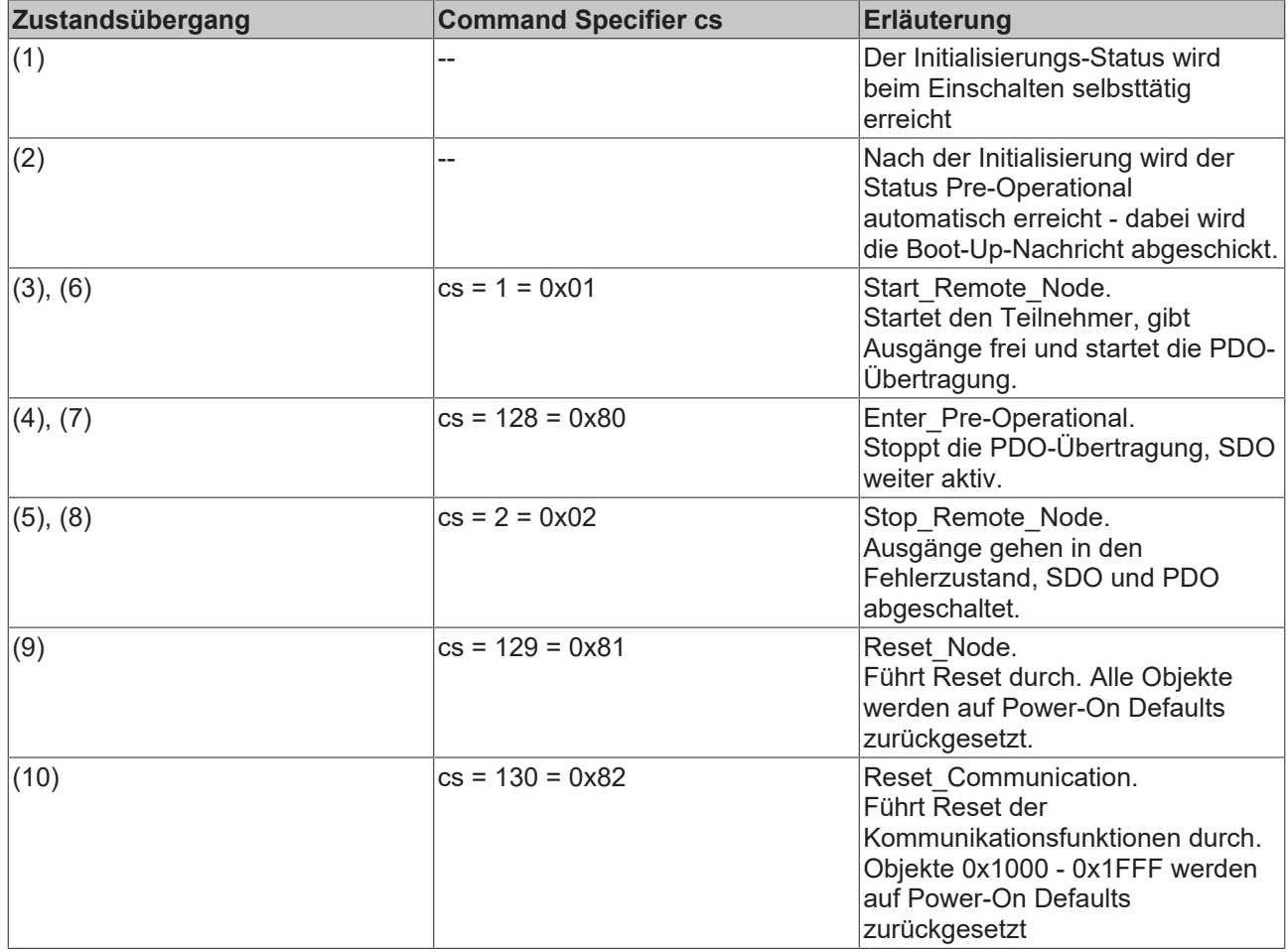

#### **Beispiel 1**

Mit folgendem Telegramm werden netzwerkweit alle Teilnehmer in den Fehlerzustand (Ausgänge sicherer Zustand) überführt:

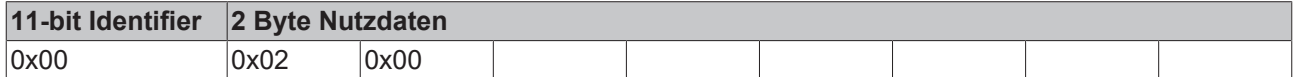

#### **Beispiel 2**

Mit folgendem Telegramm wird Knoten 17 zurückgesetzt (neu gestartet):

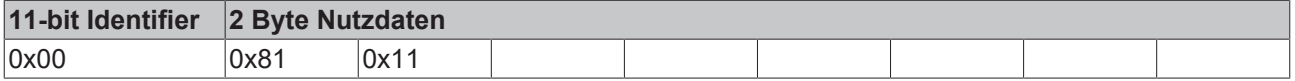

### <span id="page-11-0"></span>**2.1.1 Boot-Up-Nachricht**

Nach der Initialisierungsphase und dem Selbsttest sendet der Teilnehmer die Boot-Up-Nachricht, eine CAN-Nachricht mit einem Datenbyte (0) auf dem Identifier der Guarding- bzw. Heartbeat-Nachricht:  $CAM-ID = 0x700 + Node-ID.$ 

Damit kann ein temporärer Ausfall einer Baugruppe während des Betriebs (z.B. durch einen Spannungseinbruch) oder eine nachträglich eingeschaltete Baugruppe zuverlässig auch ohne Node Guarding festgestellt werden. Der Sender kann über den Identifier der Nachricht (siehe Default-Identifier-Verteilung) bestimmt werden.

Außerdem ist es mit Hilfe der Boot-Up-Nachricht möglich, die beim Aufstarten am Netz befindlichen Knoten mit einem einfachen CAN-Monitor zu erkennen, ohne dass ein Schreibzugriff (z.B. Scannen des Netzwerks durch Auslesen von Parameter 0x1000) auf den Bus erforderlich ist.

Schließlich wird durch die Boot-Up-Nachricht das Ende der Initialisierungsphase kommuniziert. Der Teilnehmer signalisiert, dass er nun konfiguriert bzw. gestartet werden kann.

#### **Format Boot-Up Nachricht**

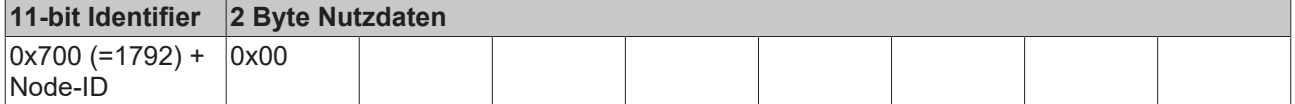

### <span id="page-11-1"></span>**2.1.2 Knotenüberwachung**

Damit Ausfälle der CANopen-Teilnehmer überwacht werden, stehen die Mechanismen Heartbeat und Guarding zur Verfügung. Diese Mechanismen sind bei CANopen besonders wichtig, da sich die Teilnehmer in der ereignisgesteuerten Betriebsart nicht regelmäßig melden. Beim Guarding werden die Teilnehmer mit einem Datenanforderungstelegramm (Remote Frame) zyklisch nach ihrem Status gefragt, beim Heartbeat senden die Knoten ihren Status von selbst.

#### **Guarding: Node Guarding und Life Guarding**

Über Node-Guarding werden die Slaves überwacht, die ihrerseits über Life-Guarding einen ausgefallenen Guarding-Master erkennen.

Beim Node-Guarding setzt der Master Anforderungstelegramme, sogenannte Remote Frames (remote transmit requests) auf die Guarding-Identifier der Slaves ab, die überwacht werden sollen. Die Slaves antworten mit einer Guarding-Nachricht. Die Nachricht enthält den Node-State des Slaves und ein Togglebit, welches nach jeder Nachricht wechseln muss. Falls der Node-State oder das Toggle-bit nicht mit den Werten übereinstimmen, die vom Master erwartet werden oder generell keine Antwort erfolgt, geht der Master von einem Fehler aus.

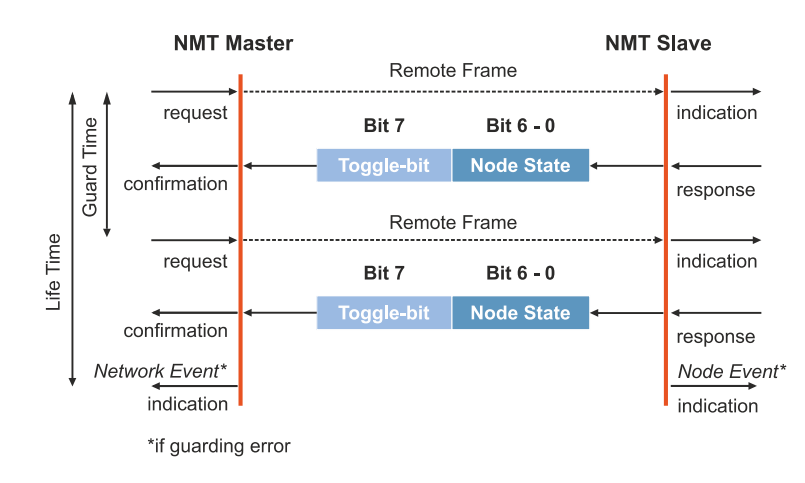

Bei der ersten Guarding-Nachricht des Slaves hat das Toggle-bit den Wert 0. Anschließend wechselt das Toggle-bit nach jeder Guarding-Nachricht und ermöglicht es festzustellen ob eine Nachricht verloren ging. Die restlichen sieben Bit enthalten den Node-State und übertragen damit den Status des Slaves an den **Master** 

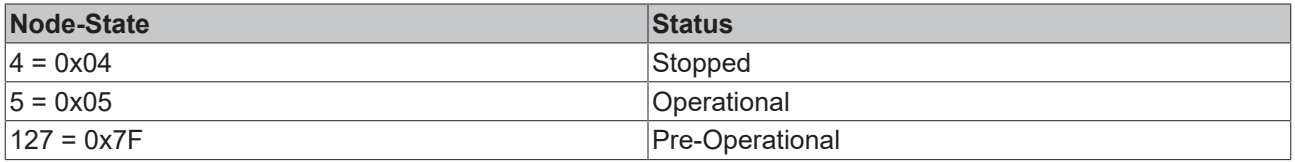

#### **Beispiel**

Die Guarding Nachricht des Knotens 27 (0x1B) muss mit einem Remote Frame mit Identifier 0x71B (1819 $_{\text{dex}}$ ) angefragt werden. Wenn der Knoten Operational ist, wechselt das erste Datenbyte der Antwort-Nachricht zwischen 0x05 und 0x85, im Zustand Pre-Operational wechselt es zwischen 0x7F und 0xFF.

#### **Guard Time und Life Time Factor**

Wenn der Master die Guard-Nachrichten streng zyklisch anfordert, kann der Slave den Ausfall des Masters erkennen. Falls der Slave in diesem Fall innerhalb des eingestellten Node Life Time keine Nachrichtenanforderung vom Master erhält (Guarding-Fehler), geht der Slave von einem Masterausfall aus (Watchdog-Funktion).

In diesem Fall setzt der Slave seine Ausgänge in den Fehlerzustand, sendet ein Emergency-Telegramm und wechselt in den Zustand Pre-Operational zurück. Das Verfahren kann nach einem Guarding Time-Out wieder durch eine neue Guarding-Nachricht angeregt werden.

Die Node Life Time berechnet sich aus den Parametern:

- Guard-Time (Objekt 0x100C) und
- Life-Time-Factor (Objekt 0x100D)

Life-Time = Guard-Time **x** Life-Time-Factor

Falls einer der beiden Parameter 0 ist (Standardeinstellung), erfolgt keine Überwachung des Masters (kein Life-Guarding) (siehe: Registerkarte [CAN Node \[](#page-35-1) $\blacktriangleright$  [36\]](#page-35-1)).

#### **Heartbeat: Knotenüberwachung ohne Remote Frame**

Beim Heartbeat-Verfahren senden die Teilnehmer selbsttätig zyklisch ihre jeweilige Statusmeldung. Anders als beim Guarding-Verfahren werden beim Heartbeat-Verfahren keine Remote Frames verschickt und es wird weniger Buslast erzeugt. Auch der Master sendet sein Heartbeat-Telegramm zyklisch und die Slaves können dadurch den Ausfall des Masters erkennen (siehe: Registerkarte [CAN Node \[](#page-35-1) $\blacktriangleright$  [36\]](#page-35-1)).

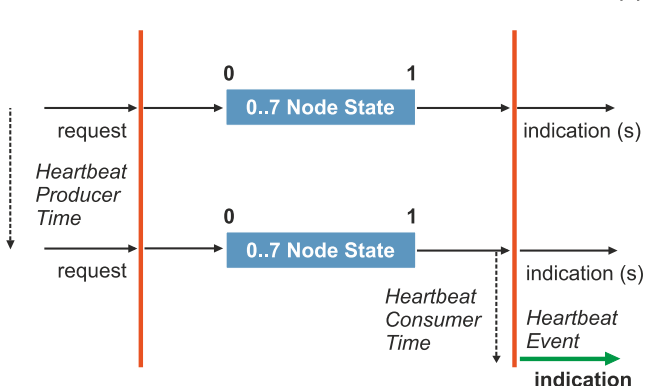

**Heartbeat Producer Heartbeat Consumer (s)** 

Beim Heartbeat-Verfahren wird auf das Toggle-bit verzichtet und die Teilnehmer senden zyklisch Ihren Status.

### <span id="page-13-0"></span>**2.1.3 Prozessdatenobjekte (PDO)**

Bei vielen Feldbussystemen wird ständig das gesamte Prozessabbild übertragen - meist mehr oder weniger zyklisch. CANopen ist nicht auf dieses Kommunikationsprinzip beschränkt, da bei CANopen die Prozessdaten nach dem Produzenten/Konsumenten-Modell übertragen werden. Dabei sendet ein Teilnehmer seine Prozessdaten von sich aus (Produzent), alle anderen Teilnehmer hören mit und entscheiden anhand eines CAN-Identifier, ob sie sich für dieses Telegramm interessieren und verarbeiten es entsprechend (Konsument).

Bei CANopen werden die Prozessdaten in Segmente zu maximal 8 Byte aufgeteilt. Diese Segmente heißen Prozessdatenobjekte (PDOs). Die Prozessdatenobjekte (PDOs) entsprechen jeweils einem CAN-Telegramm und werden durch einen spezifischen CAN-Identifier zugeordnet und in ihrer Priorität bestimmt.

Die Prozessdatenobjekte (PDOs) werden in Empfangs-PDOs (RxPDOs) und Sende-PDOs (TxPDOs) unterteilt, wobei die Bezeichnung jeweils aus Sicht der Teilnehmer erfolgt. Ein Teilnehmer sendet seine Eingangsdaten mit TxPDOs, und empfängt die Ausgangsdaten in den RxPDOs. Diese Bezeichnung wird in TwinCAT beibehalten.

#### **Kommunikationsparameter**

Die Prozessdatenobjekte (PDOs) können je nach Anforderung mit unterschiedlichen Kommunikationsparametern versehen werden. Wie alle CANopen-Parameter stehen auch diese im Objektverzeichnis des Gerätes. Auf die Kommunikationsparameter kann über Servicedatenobjekte (SDOs) zugegriffen werden.

Die Parameter für die Empfangs-PDOs stehen bei Index 0x1400 (RxPDO1) bis Index 0x15FF (RxPDO512), damit können bis zu 512 RxPDOs vorhanden sein. Entsprechend finden sich die Einträge für die Sende-PDOs bei Index 0x1800 (TxPDO1) bis Index 0x19FF (TxPDO512).

Für jedes vorhandene Prozessdatenobjekt (PDO) ist ein zugehöriges Kommunikationsparameter-Objekt vorhanden. TwinCAT ordnet die eingestellten Parameter automatisch den jeweiligen Objektverzeichniseinträgen zu. Im Folgenden werden diese Einträge samt ihrer Bedeutung für das Kommunikationsverhalten der Prozessdaten erläutert.

#### **CAN-Identifier**

Der wichtigste Kommunikationsparameter für Prozessdatenobjekte (PDOs) ist der CAN-Identifier (auch Communication Object Identifier, COB-ID genannt). Der CAN-Identifier dient zur Identifizierung der CAN-Telegramme und bestimmt deren Priorität beim Buszugriff. Für jedes CAN-Telegramm darf es nur einen Sender (Produzenten) geben, da CAN jedoch alle Nachrichten im Broadcast-Verfahren sendet kann ein Telegramm wie beschrieben von beliebig vielen Teilnehmern empfangen werden (Konsumenten). Ein Teilnehmer kann also seine Eingangsinformation mehreren Teilnehmern gleichzeitig zur Verfügung stellen auch ohne Weiterleitung durch einen logischen Master.

Der CAN-Identifier steht in Subindex 1 des Kommunikationsparametersatzes. Er ist als 32-Bit Wert kodiert, wobei die niederwertigsten 11 Bits (Bit 0...10) den eigentlichen CAN-Identifier enthalten. Die Datenbreite des Objektes von 32 Bit erlaubt auch den Eintrag von 29 Bit CAN-Identifiern. Der Einsatz der 29Bit-Variante bleibt auf Sonderanwendungen beschränkt - und wird daher auch von den Beckhoff CANopen-Geräten nicht unterstützt wird. Über das höchstwertige Bit (Bit 31) lässt sich das Prozessdatenobjekt aktivieren bzw. abschalten.

#### **PDO-Linking**

Standardmäßig kommunizieren alle Teilnehmer (Slaves) mit einer Zentrale (Master). Kein Slave hört wegen seinen Voreinstellungen auf die Prozessdatenobjekte (PDOs) und damit auf die CAN-Identifier eines anderen Slaves.

Standardkommunikation zwischen mehreren Slaves und einem Master:

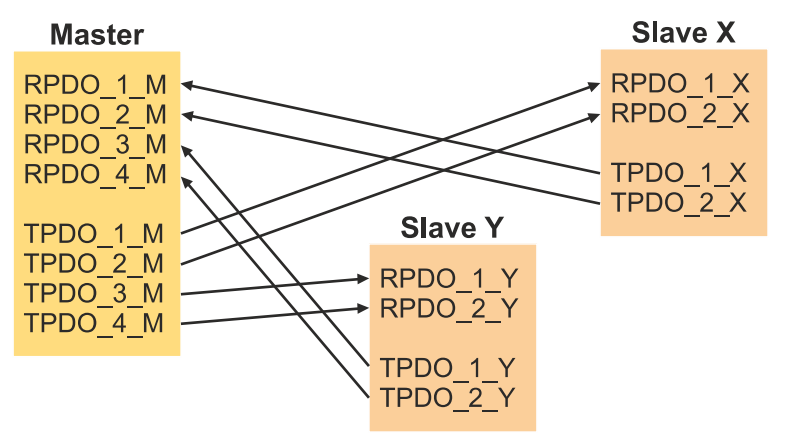

Sollen die Prozessdatenobjekte (SDOs) direkt zwischen den Teilnehmern ohne Master ausgetauscht werden, so müssen die CAN-Identifier entsprechend angepasst werden. Die TxPDO-Identifier des Produzenten müssen mit dem RxPDO-Identifier des Konsumenten übereinstimmen. Dieses Verfahren nennt man PDO-Linking. Es ermöglicht beispielsweise den einfachen Aufbau von elektronischen Getrieben, bei denen mehrere Slave-Achsen gleichzeitig auf den Ist-Wert im TxPDO der Master-Achse hören.

Kommunikation ohne Master mit PDO-Linking:

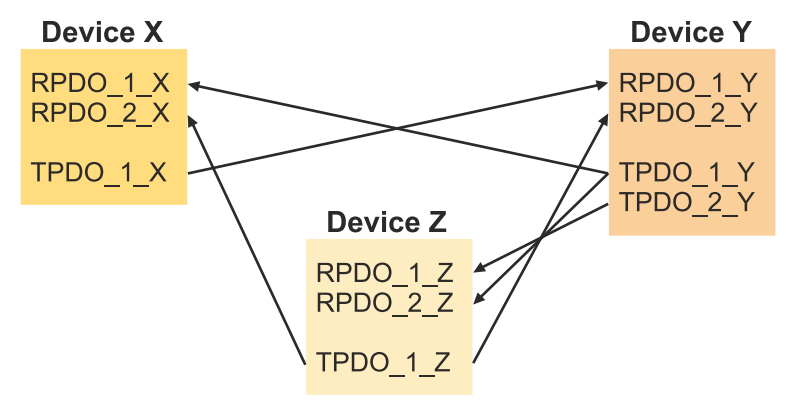

#### **PDO-Übertragungsarten**

CANopen bietet folgende Möglichkeiten die Prozessdatenobjekte (PDOs) zu übertragen:

- Ereignisgesteuert
- Durch Polling
- Synchronisiert

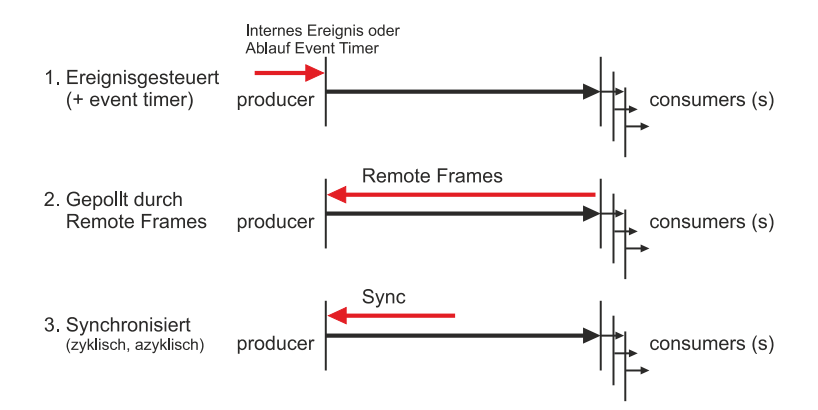

#### • **Ereignisgesteuert:**

Ändert sich ein Eingangswert, überträgt ein Teilnehmer sofort seine Prozessdatenobjekte (PDOs). Dadurch wird die Übertragungsbandbreite optimal ausgenutzt, da nur die Änderung des Prozessabbildes übertragen wird. Gleichzeitig ist die Reaktionszeit kurz, die Teilnehmer warten bei einer Änderung der Eingangswerte nicht auf die Abfrage durch einen Master.

Ab CANopen Version 4 kann die ereignisgesteuerte Kommunikationsart mit einem zyklischen Update kombiniert werden. Dabei werden die Prozessdatenobjekte (in diesem Fall sind es die TxPDOs) dann übertragen, wenn eine zuvor eingestellte Zeit (Event Timer) abgelaufen ist. Ändert sich ein Eingangswert innerhalb der eingestellten Zeit, wird die Zeit (Event Timer) zurückgesetzt.

Bei RxPDOs wird die eingestellte Zeit (Event Timer) dazu benutzt das Eintreffen der ereignisgesteuerten Prozessdatenobjekte (PDOs) zu überwachen. Ein Teilnehmer geht in den Fehlerzustand, wenn innerhalb der eingestellten Zeit keine Prozessdatenobjekte (PDOs) eintreffen.

#### • **Gepollt:**

Die Prozessdatenobjekte (PDOs) werden durch Anforderungstelegramme (Remote Frames) gepolt. Auf diese Weise werden die Prozessdatenobjekte (PDOs) auch ohne deren Änderung übertragen, beispielsweise bei einem zur Laufzeit ins Netz aufgenommenen Monitor oder Diagnosegerät.

Bausteine mit integrierter kompletter Nachrichtenfilterung (FullCAN) beantworten ein Anforderungstelegramm in der Regel direkt und versenden sofort die im entsprechenden Sendebuffer stehenden Daten. Dort muss die Applikation dafür Sorge tragen, dass die Daten ständig aktualisiert werden. CAN-Controller mit einfacher Nachrichtenfilterung (BasicCAN) reichen die Anforderung dagegen an die Applikation weiter, die nun das Telegramm mit den aktuellen Daten zusammenstellen kann. Das dauert länger, dafür sind die Daten aktuell. Beckhoff verwendet CAN Controller nach dem Basic CAN Prinzip.

Da dieses Geräteverhalten für den Anwender meist nicht transparent ist und zudem noch CAN-Controller in Verwendung sind, die Remote Frames überhaupt nicht unterstützen, wird die gepollte Kommunikationsart nur bedingt für den laufenden Betrieb empfohlen.

#### • **Synchronisiert**

Nicht nur bei Antriebsanwendungen ist es sinnvoll, das Ermitteln der Eingangsinformation sowie das Setzen der Ausgänge zu synchronisieren. CANopen stellt hierzu das SYNC-Objekt zur Verfügung, ein CAN-Telegramm hoher Priorität ohne Nutzdaten, dessen Empfang von den synchronisierten Teilnehmern als Trigger für das Lesen der Eingänge bzw. für das Setzen der Ausgänge verwendet wird.

#### **PDO-Übertragungsarten: Parametrierung**

Die PDO-Übertragungsart (Transmission Type) legt fest, wie die Übertragung der Prozessdatenobjekte (PDOs) ausgelöst wird bzw. wie empfangene Prozessdatenobjekte (PDOs) behandelt werden:

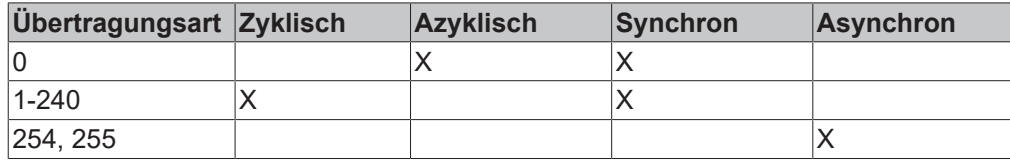

Die Übertragungsart wird für RxPDOs in den Objekten 0x1400ff, Subindex 2, und für TxPDOs in den Objekten 0x1800ff, Subindex 2 parametriert. In TwinCAT wird die PDO-Übertragungsart auf der Registerkarte PDO unter Transmission Type eingestellt (siehe: Registerkarte [PDO \[](#page-39-0)[}](#page-39-0) [40\]](#page-39-0)).

#### • **Azyklisch Synchron:**

PDOs der Übertragungsart 0 arbeiten synchron, aber nicht zyklisch. Ein RxPDO wird erst nach dem nächsten SYNC-Telegramm ausgewertet. Damit lassen sich beispielsweise Achsgruppen nacheinander mit neuen Zielpositionen versehen, die alle beim nächsten SYNC gültig werden - ohne dass ständig Stützstellen ausgegeben werden müssen.

Im Vergleich dazu ermittelt ein TxPDO seine Eingangsdaten nach einem SYNC-Telegramm (synchrones Prozessabbild) und sendet seine Eingangsdaten dann weiter, wenn sich die Eingangsdaten geändert haben.

Die Übertragungsart 0 kombiniert also den Sendegrund "Synchronisiert" mit dem Sendegrund "Ereignisgesteuert".

#### • **Zyklisch Synchron:**

Bei Übertragungsart 1-240 wird das PDO zyklisch nach jedem "n-ten" SYNC gesendet (n=1...240). Auf diese Weise kann beispielsweise ein schneller Zyklus für digitale Eingänge parametriert werden (n=1), während die Daten der Analogeingänge in einem langsameren Zyklus übertragen werden (z.B. n=10). RxPDOs unterscheiden in der Regel nicht zwischen den Übertragungsarten 0...240. Ein empfangenes PDO wird beim nächsten SYNC-Telegramm gültig gesetzt. Die Zykluszeit (SYNC-Rate) kann überwacht werden (Objekt 0x1006), das Gerät reagiert bei SYNC-Ausfall dann entsprechend der Definition des Geräteprofils und schaltet z.B. seine Ausgänge in den Fehlerzustand.

Das SYNC-Telegramm ist mit der verknüpften Task gekoppelt, sodass zu jedem Taskbeginn neue Eingangsdaten zur Verfügung stehen. Bleibt ein synchrones PDO aus, wird es erkannt und an die Applikation gemeldet.

#### • **Asynchron:**

Die Übertragungsarten 254 + 255 sind asynchron oder ereignisgesteuert. Bei Übertragungsart 254 ist das Ereignis herstellerspezifisch, bei 255 im Geräteprofil definiert. Im einfachsten Fall ist das Ereignis die Veränderung eines Eingangswertes - es wird also jede Werteänderung übertragen. Die Asynchrone Übertragungsart kann mit dem Event Timer gekoppelt werden und liefert so auch dann Eingangsdaten, wenn aktuell kein Ereignis aufgetreten ist. Läuft die eingestellte Zeit ab, wird das als zusätzlich eingetretenes Ereignis gewertet und die Eingangsdaten werden gesendet.

#### **PDO Mapping**

Unter PDO-Mapping versteht man die Abbildung der Applikationsobjekte (Echtzeitdaten) aus dem Objektverzeichnis in die Prozessdatenobjekte. Die CANopen-Geräteprofile sehen für jeden Gerätetyp ein Default Mapping vor, das für die meisten Anwendungen passend ist. So bildet das Default Mapping für digitale E/A einfach die Ein- bzw. Ausgänge ihrer physikalischen Reihenfolge gemäß in die Sende- bzw. Empfangs-Prozessdatenobjekte ab.

Die Default-PDOs für Antriebe enthalten jeweils 2 Byte Steuer- bzw. Statuswort und Soll- bzw. Istwert für die betreffende Achse.

Das aktuelle Mapping kann über entsprechende Einträge im Objektverzeichnis, die sogenannten Mapping-Tabellen, gelesen werden. An erster Stelle der Mapping Tabelle (Subindex 0) steht die Anzahl der gemappten Objekte, die im Anschluss aufgelistet sind. Die Tabellen befinden sich im Objektverzeichnis bei Index 0x1600 ff. für die RxPDOs bzw. 0x1A00ff für die TxPDOs.

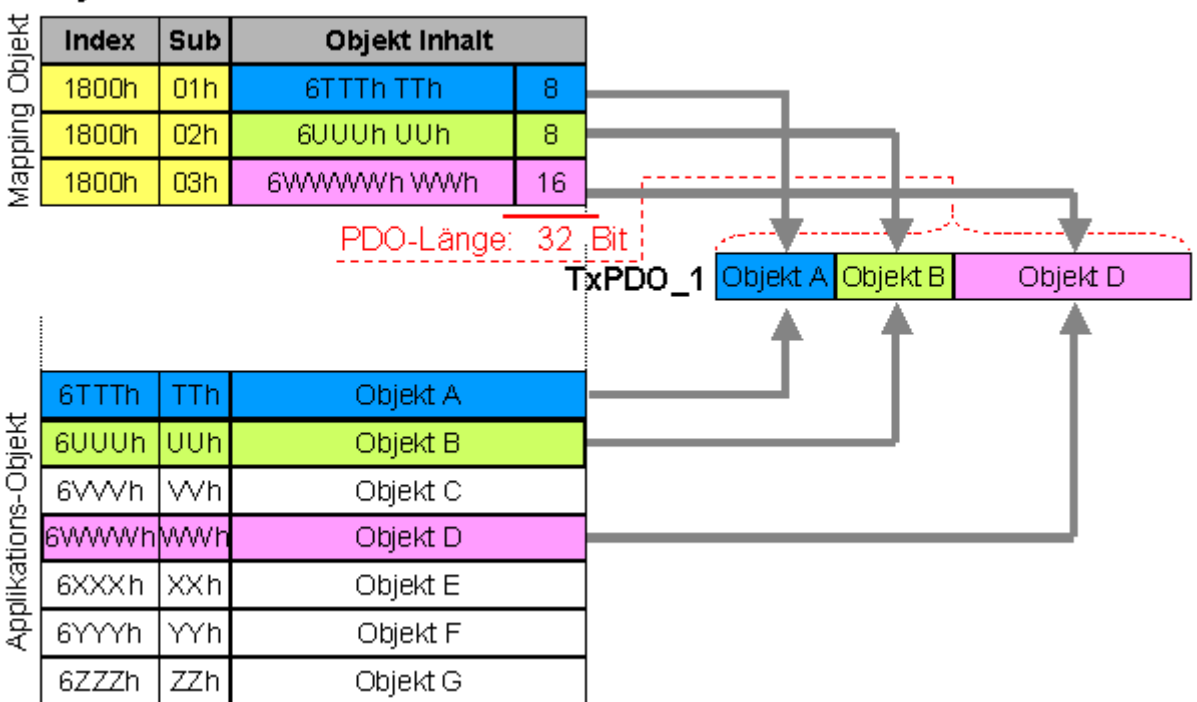

#### Obiektverzeichnis

#### **Digitale und analoge Ein-/Ausgabebaugruppen: E/A-Anzahl auslesen**

Die aktuelle Anzahl der digitalen und analogen Ein-/Ausgänge lässt sich durch Auslesen der entsprechenden Applikationsobjekte im Objektverzeichnis ermitteln bzw. verifizieren:

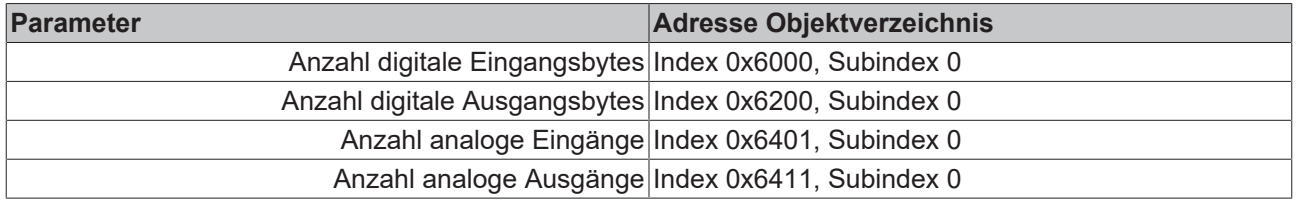

#### **Variables Mapping**

In der Regel genügt die Default-Belegung der Prozessdatenobjekte (Default Mapping) bereits den Anforderungen. Für spezielle Anwendungsfälle kann die Belegung jedoch verändert werden: So unterstützen beispielsweise die Beckhoff CANopen Buskoppler das variable Mapping, bei dem die Applikationsobjekte (Ein- und Ausgangsdaten) frei den PDOs zugeordnet werden können. Hierzu müssen die Mapping-Tabellen konfiguriert werden: Ab CANopen Version 4 ist nur noch die folgende Vorgehensweise zulässig, die genau eingehalten werden muss:

- 1. Zunächst PDO löschen (0x1400ff, bzw. 0x1800ff, Subindex 1, Bit 31 auf "1" setzen)
- 2. Subindex 0 im Mapping Parameter (0x1600ff bzw. 0x1A00ff) auf "0" setzen
- 3. Mapping Einträge (0x1600ff bzw. 0x1A00ff, SI 1..8) verändern
- 4. Subindex 0 im Mapping Parameter auf gültigen Wert setzen. Das Gerät überprüft dann die Einträge auf Konsistenz.
- 5. PDO anlegen durch Eintragen d. Identifiers (0x1400ff bzw. 0x1800ff Subindex 1).

#### **Dummy-Mapping**

Ein weiteres Feature von CANopen ist das Mappen von Platzhaltern (Dummy-Einträgen). Als Platzhalter dienen die im Objektverzeichnis hinterlegten Datentyp-Einträge, die ja selbst nicht mit Daten versehen sind. Sind solche Einträge in der Mapping-Tabelle enthalten, so werden die entsprechenden Daten vom Gerät nicht ausgewertet. Auf diese Art können beispielsweise mehrere Antriebe über ein einziges CAN-Telegramm mit neuen Sollwerten versorgt werden oder Ausgänge auf mehreren Knoten auch im ereignisgesteuerten Modus gleichzeitig gesetzt werden.

#### **Sehen Sie dazu auch**

■ [PDO-Parametrierung \[](#page-40-1) [41\]](#page-40-1)

### <span id="page-18-0"></span>**2.1.4 Servicedatenobjekte (SDO)**

Die im Objektverzeichnis aufgeführten Parameter werden über Servicedatenobjekte gelesen und beschrieben. Diese SDOs sind *Multiplexed Domains*, also Datenstrukturen beliebiger Größe, die mit einem Multiplexor (Adresse) versehen sind. Der Multiplexor besteht aus 16-Bit-Index und 8-Bit-Subindex, die die entsprechenden Einträge im Objektverzeichnis adressieren.

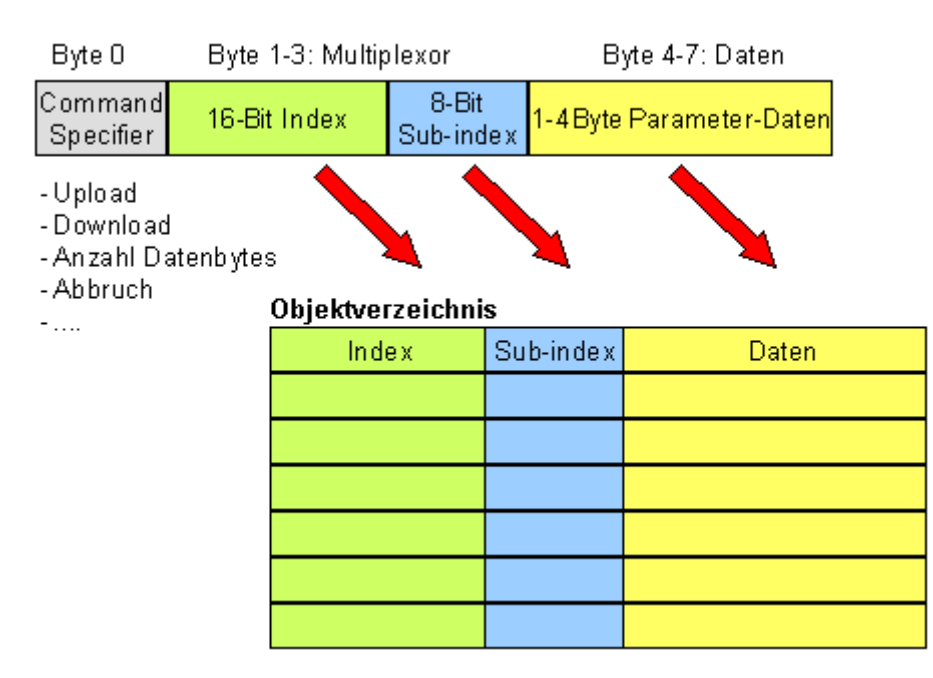

SDO-Protokoll: Zugriff auf Objektverzeichnis

Die CANopen Buskoppler sind Server für das SDO, d.h. sie stellen auf Anforderung des Clients (z.B. des IPCs oder der SPS) Daten zur Verfügung (Upload) oder sie empfangen Daten vom Client (Download). Dabei findet ein Handshake zwischen Client und Server statt.

Wenn der zu übertragende Parameter bis zu 4 Bytes umfasst, genügt ein einziger Handshake (ein Telegrammpaar): Beim Download sendet der Client die Daten zusammen mit Index, Subindex und der Server bestätigt den Erhalt. Beim Upload fordert der Client die Daten an indem er Index und Subindex des gewünschten Parameters überträgt, und der Server sendet den Parameter (incl. Index und Subindex) in seinem Antworttelegramm.

Für Upload und Download wird das gleiche Identifier-Paar verwendet. In den stets 8 Byte großen Telegrammen sind im ersten Datenbyte die unterschiedlichen Dienste codiert. Bis auf die Objekte 1008h, 1009h und 100Ah (Gerätename, Hardware- bzw. Softwareversion) sind alle Parameter der Buskoppler nur bis zu 4 Byte groß, daher beschränkt sich diese Beschreibung auf die Übertragung dieser Daten im beschleunigten Transfer (Expedited Transfer).

#### **Protokoll**

Im Folgenden wird der Aufbau der SDO-Telegramme beschrieben.

#### **Client -> Server, Upload Request**

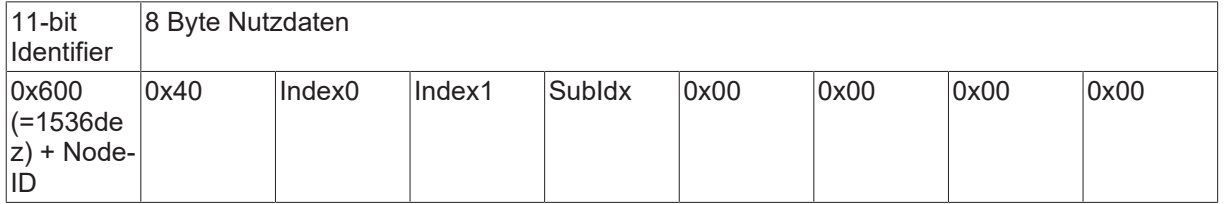

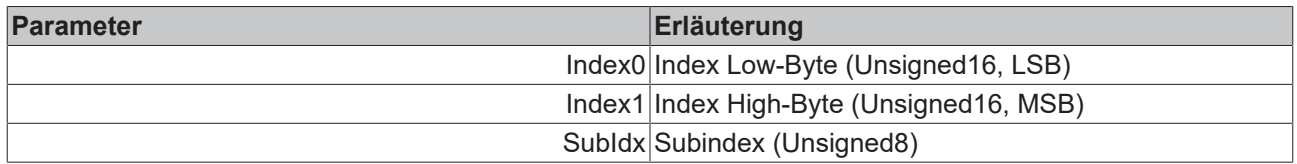

#### **Client -> Server, Upload Response**

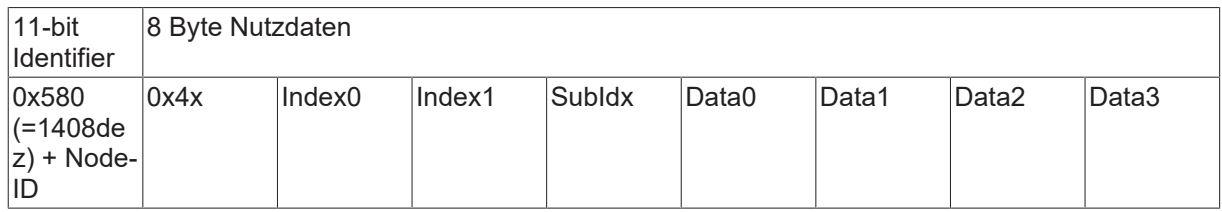

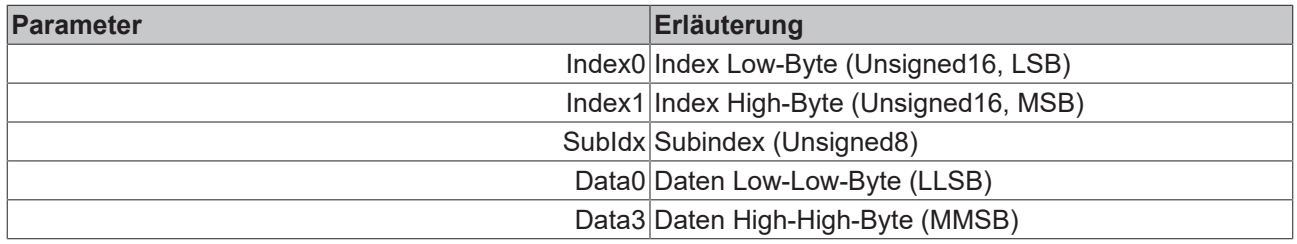

Parameter des Datentyps Unsigned8 werden im Byte D0 übertragen, Parameter des Typs Unsigned16 in D0 und D1.

Die Anzahl der gültigen Datenbytes ist im ersten CAN-Datenbyte (0x4x) wie folgt codiert:

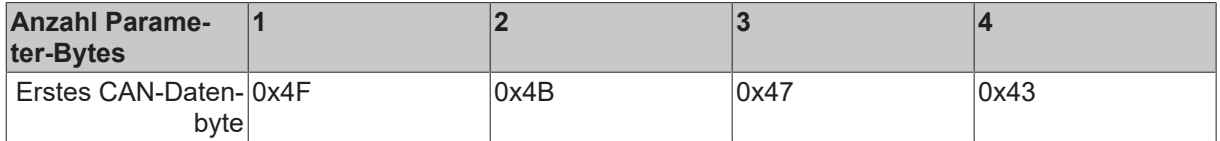

#### **Client -> Server, Download Request**

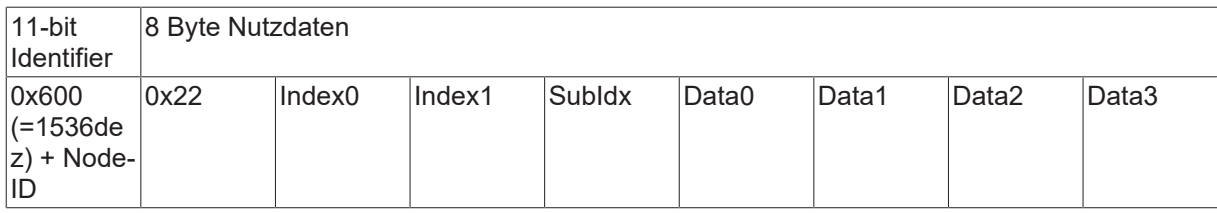

# **RECKHOFF**

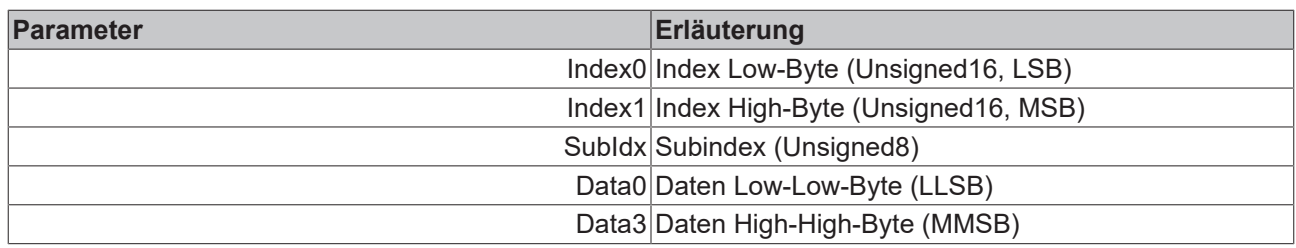

Optional ist es möglich, im ersten CAN-Datenbyte die Anzahl der gültigen Parameter-Datenbytes anzugeben

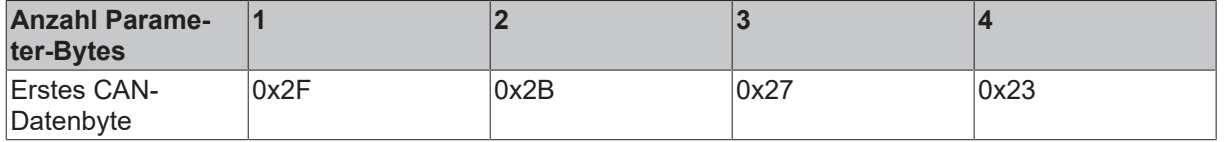

In der Regel ist das jedoch nicht erforderlich, da jeweils nur die niederwertigen Datenbytes bis zur Länge des zu beschreibenden Objektverzeichniseintrags ausgewertet werden. Ein Download von Daten bis zu 4 Byte Länge kann daher bei BECKHOFF Busknoten immer mit 22h im ersten CAN-Datenbyte erfolgen.

#### **Client -> Server, Download Response**

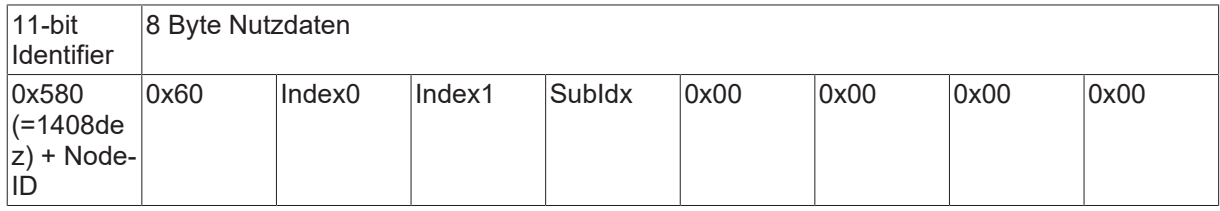

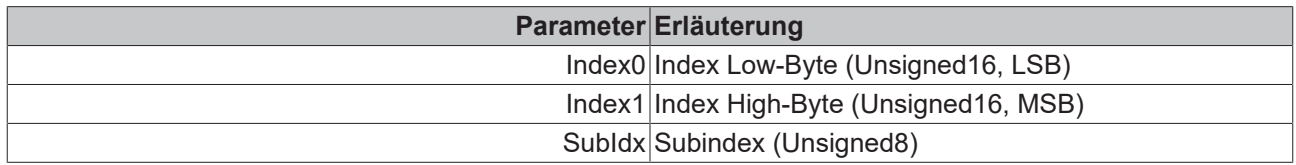

#### **Abbruch Parameterkommunikation**

Im Falle einer fehlerhaften Parameterkommunikation wird diese abgebrochen. Client bzw. Server senden dazu ein SDO-Telegramm folgender Struktur:

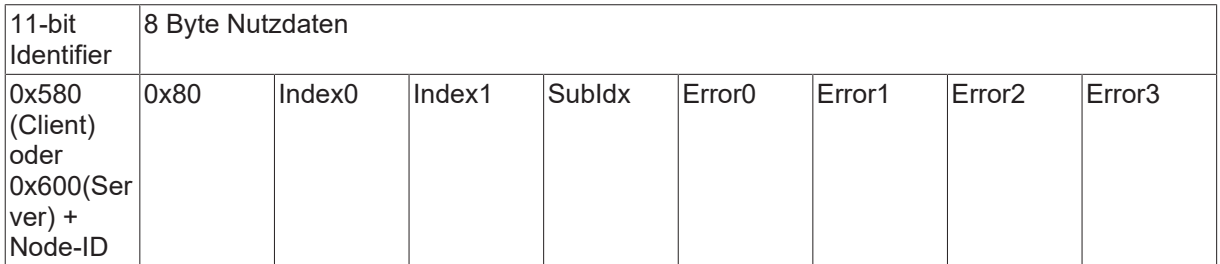

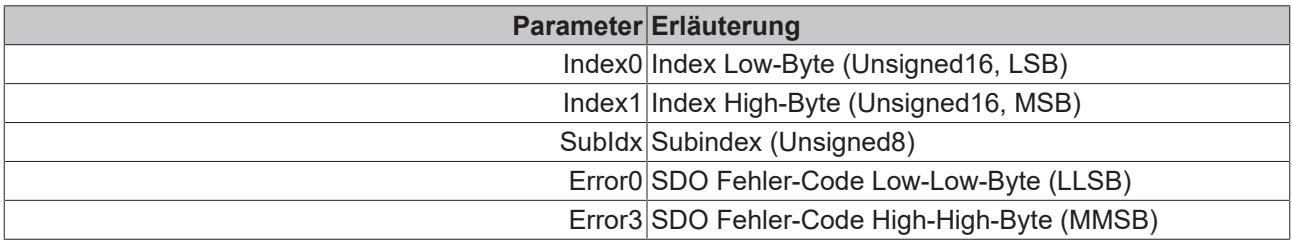

Liste der SDO-Fehler-Codes (Abbruch-Grund des SDO-Transfers):

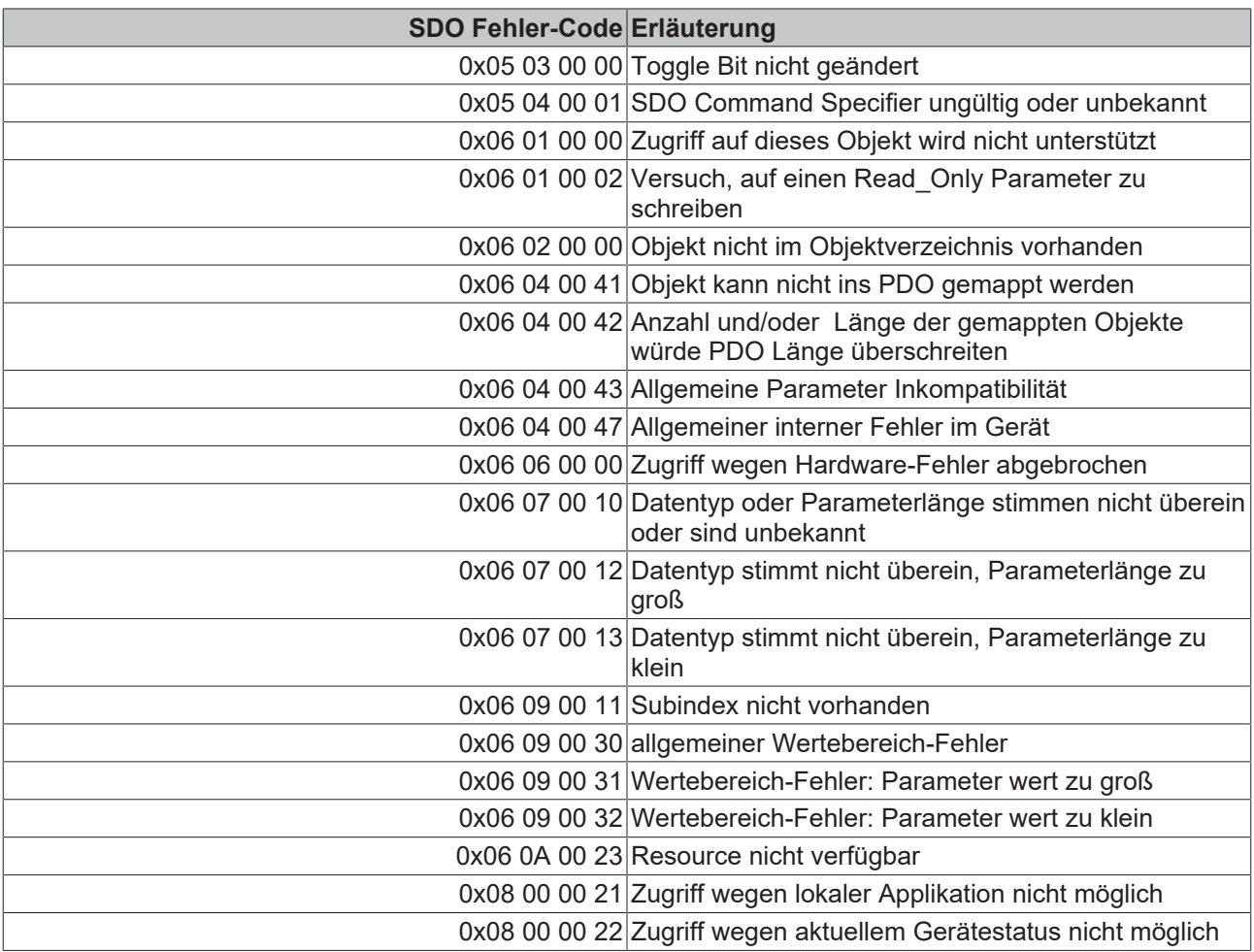

Für die Register-Kommunikation (Index 0x4500, 0x4501) wurden weitere, herstellerspezifische Fehler-Codes eingeführt:

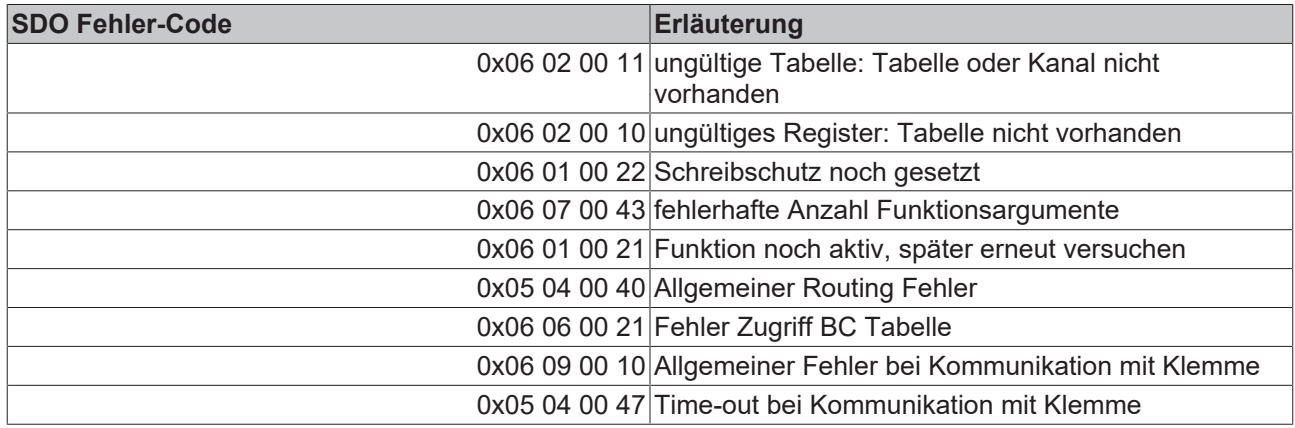

### <span id="page-22-0"></span>**2.2 Technische Daten - CANopen**

#### **Optionsschnittstelle-M510**

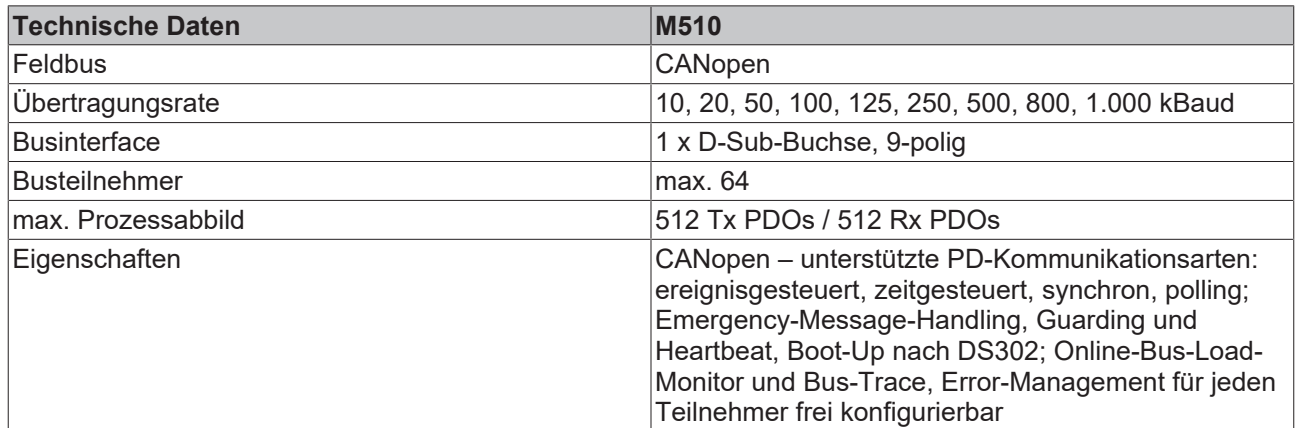

#### **Optionsschnittstelle-B510**

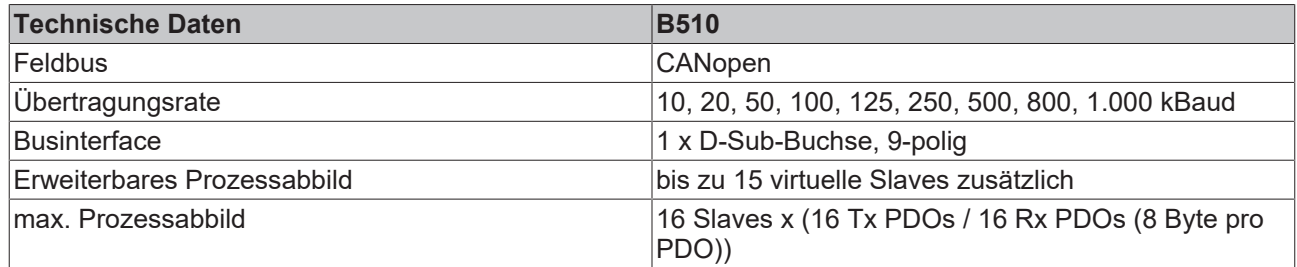

#### **Geräteprofil**

Die BECKHOFF CANopen-Geräte unterstützen alle E/A- Kommunikationsarten und entsprechen dem Geräteprofil für digitale und analoge Ein-/Ausgabebaugruppen (DS401 Version 1). Aus Gründen der Abwärtskompatibilität wurde das Default Mapping nicht der Profilversion DS401 V2 angepasst.

# <span id="page-23-0"></span>**Anschluss und Verkabelung**

### <span id="page-23-1"></span>**3.1 CANopen-Anschluss**

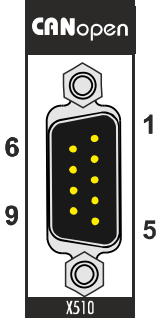

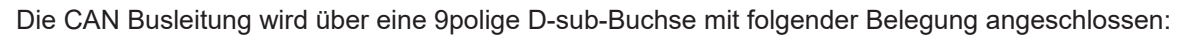

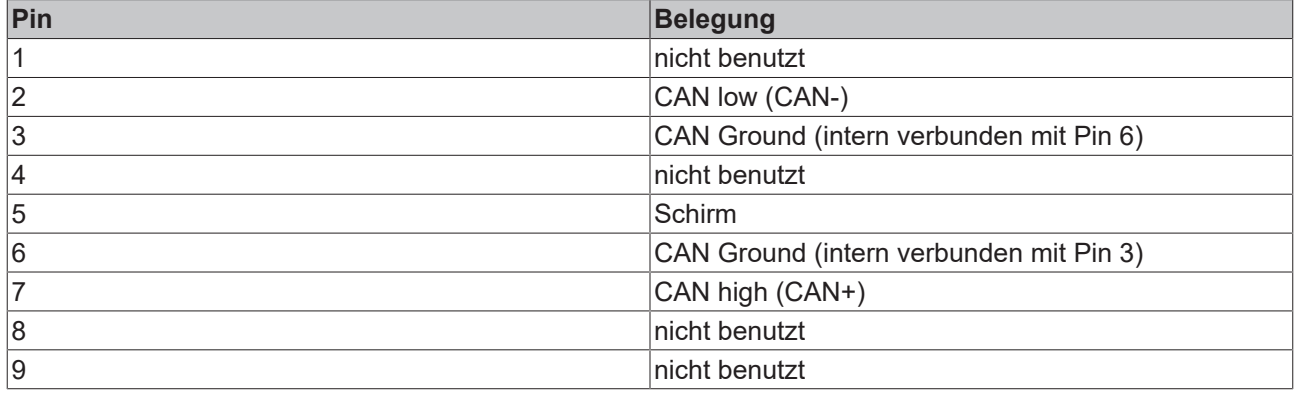

### <span id="page-24-0"></span>**3.2 Verkabelung**

CAN ist ein 2-Draht-Bussystem, an dem alle Teilnehmer parallel (d.h. mit kurzen Stichleitungen) angeschlossen werden. Der Bus muss an jedem Ende mit einem Abschlusswiderstand von 120 (bzw. 121) Ohm abgeschlossen werden, um Reflexionen zu vermeiden. Dies ist auch bei sehr kurzen Leitungslängen erforderlich!

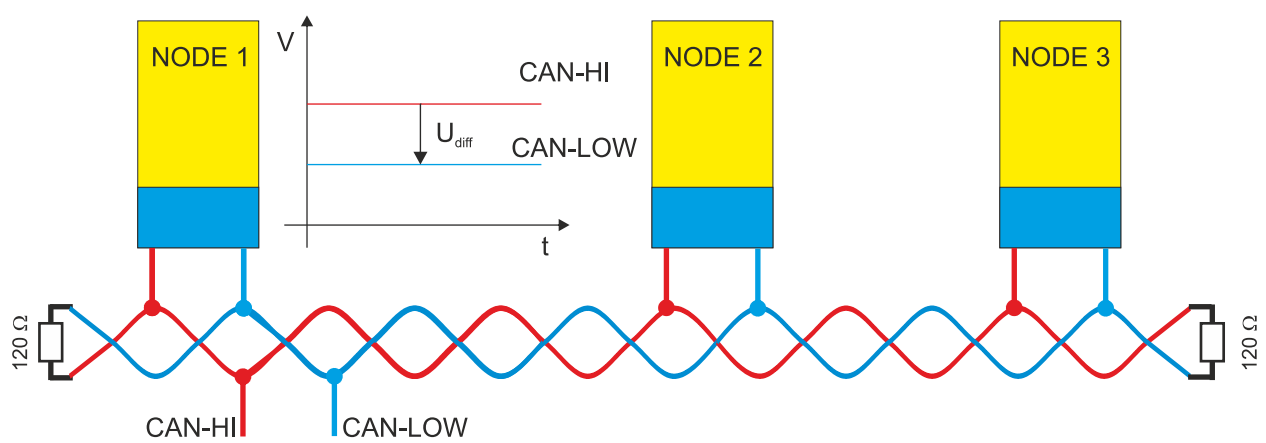

Da die CAN-Signale als Differenzpegel auf dem Bus dargestellt werden, ist die CAN-Leitung vergleichsweise unempfindlich gegen eingeprägte Störungen (EMI). Es sind jeweils beide Leitungen betroffen, somit verändert die Störung den Differenzpegel kaum.

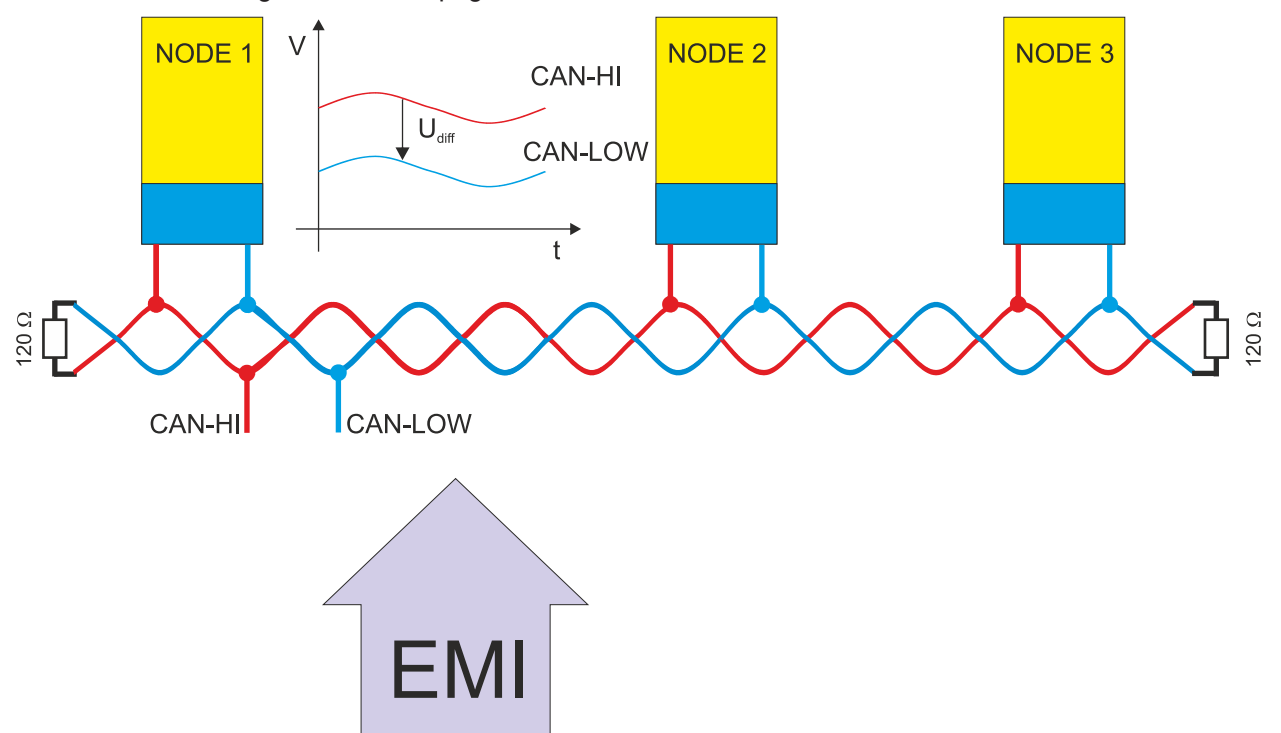

Bei einer zusätzlichen Abschirmung der verdrillten Leitungsadern können störende Einflüsse durch EMI weiter eliminiert werden.

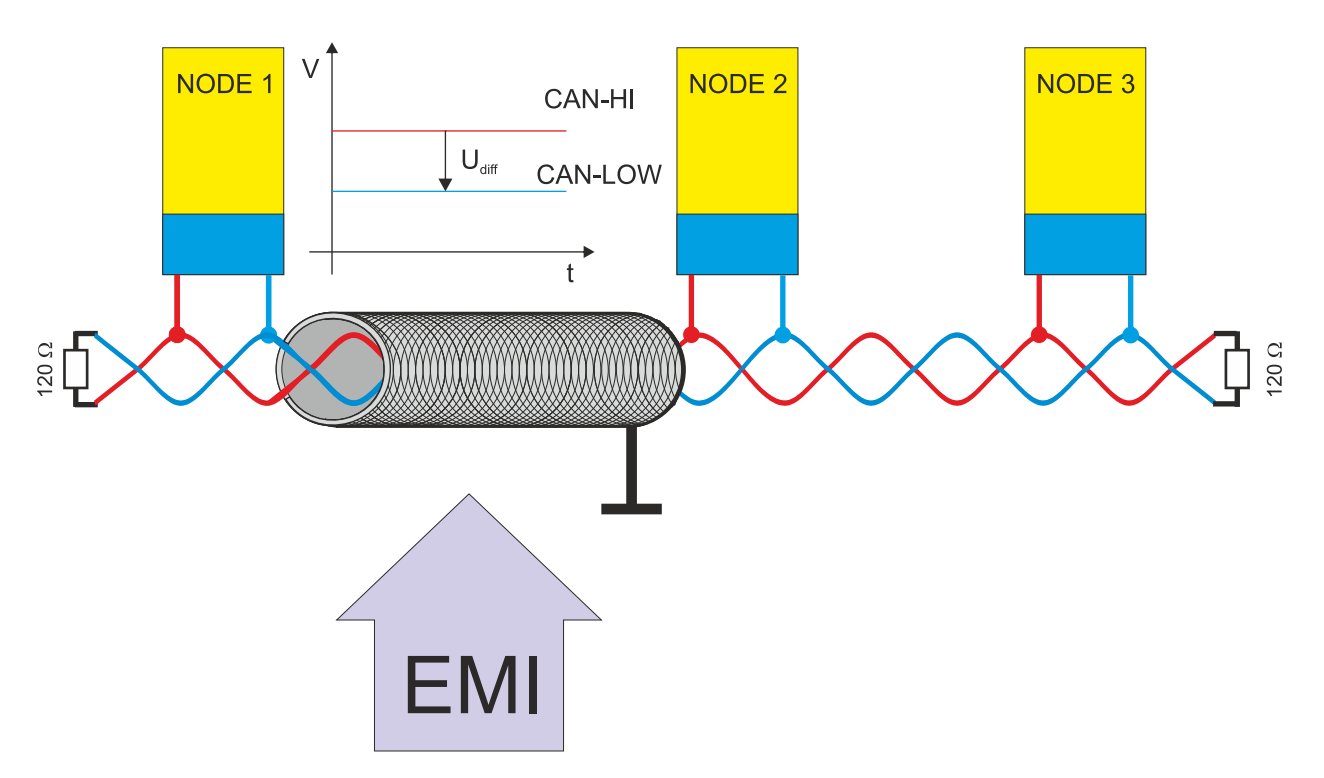

#### **Buslänge**

Die maximale Buslänge wird bei CAN vorwiegend durch die Signallaufzeit beschränkt. Das Multi-Master-Buszugriffsverfahren (Arbitrierung) erfordert, dass die Signale quasi gleichzeitig (vor der Abtastung innerhalb einer Bitzeit) an allen Knoten anliegen. Da die Signallaufzeit in den CAN-Anschaltungen (Transceiver, Optokoppler, CAN-Controller) nahezu konstant sind, muss die Leitungslänge an die Baud-Rate angepasst werden.

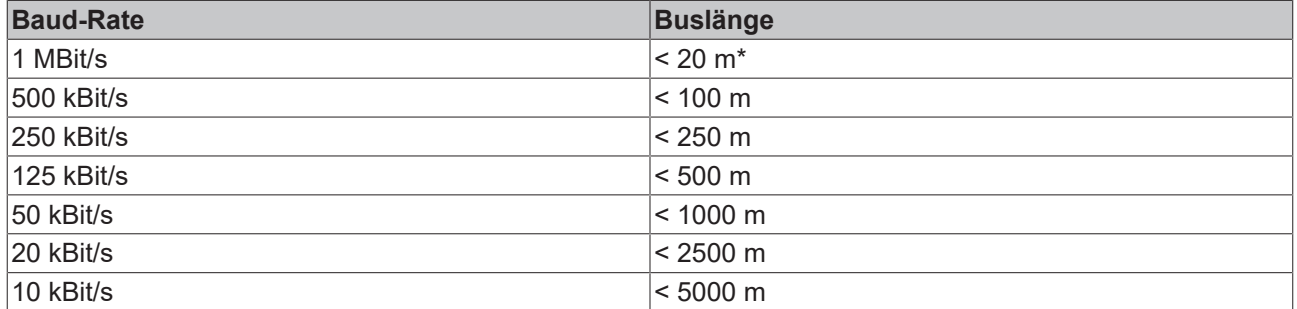

\*) Häufig findet man in der Literatur für CAN die Angabe 40m bei 1 MBit/s. Dies gilt jedoch nicht für Netze mit optoentkoppelten CAN-Controllern. Die worst case Berechnung mit Optokopplern ergibt bei 1 MBit/s eine maximale Buslänge von 5m - erfahrungsgemäß sind jedoch 20m problemlos erreichbar.

Bei Buslängen über 1000m kann der Einsatz von Repeatern notwendig werden.

## **BECKHOFF**

#### **Stichleitungen**

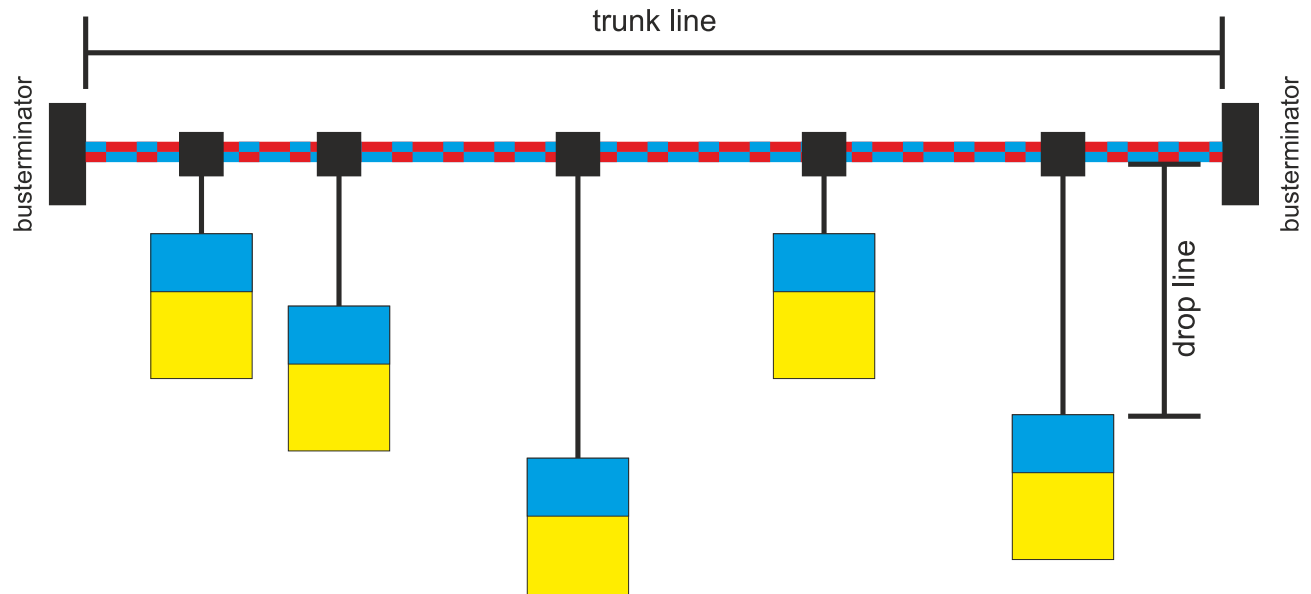

Stichleitungen ("drop lines") sind nach Möglichkeit zu vermeiden, da sie grundsätzlich zu Signalreflexionen führen. Die durch Stichleitungen hervorgerufenen Reflexionen sind jedoch in der Regel unkritisch, wenn sie vor dem Abtastzeitpunkt vollständig abgeklungen sind. Bei den in den Buskopplern gewählten Bit-Timing-Einstellungen kann dies angenommen werden, wenn folgende Stichleitungslängen nicht überschritten werden:

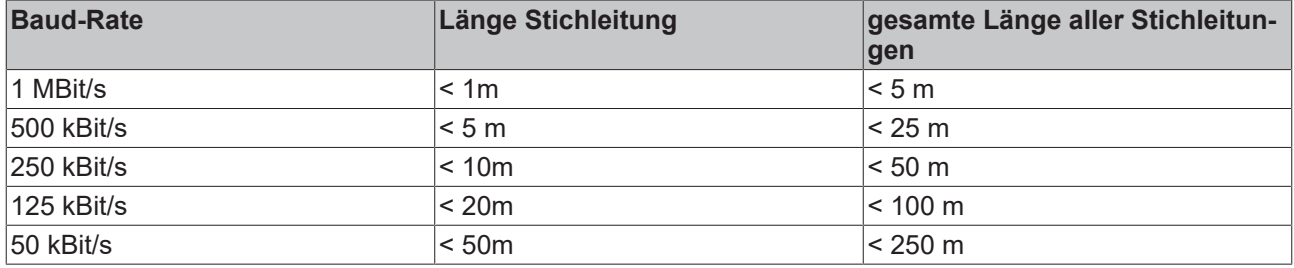

Stichleitungen dürfen nicht mit Abschlusswiderständen versehen werden.

#### **Sternverteiler (Multiport Tap)**

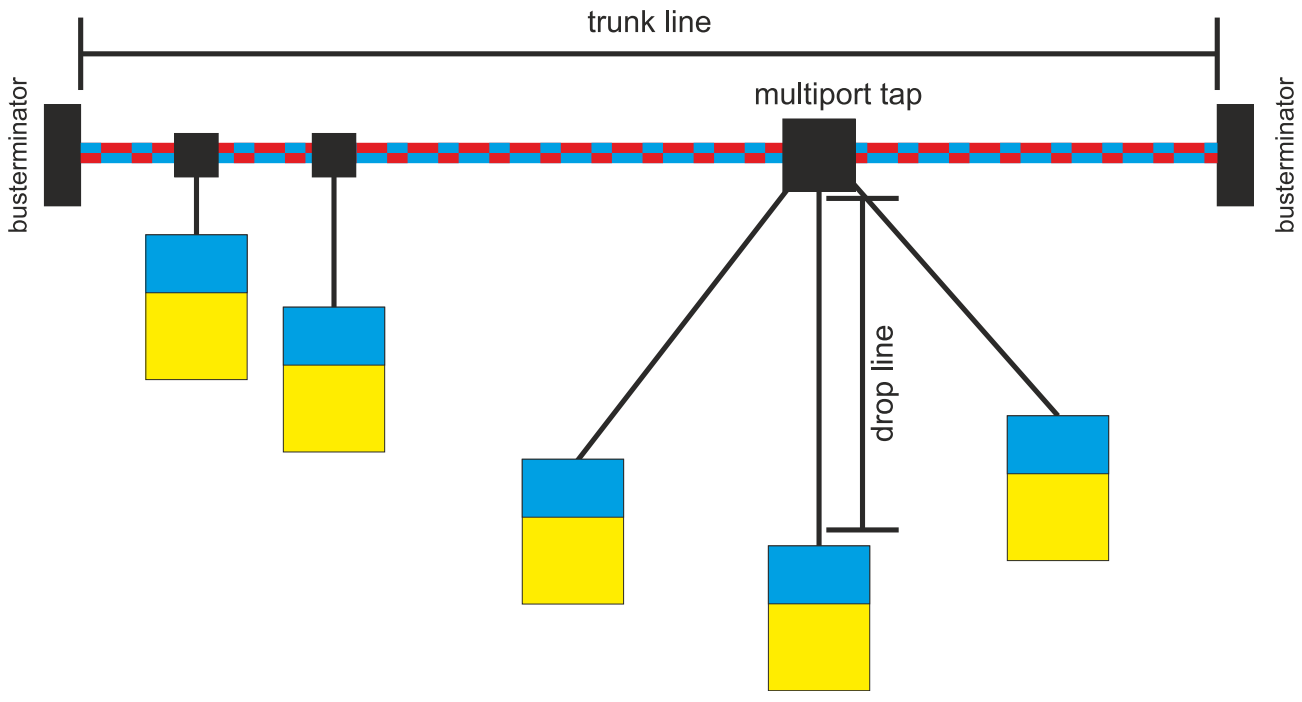

Beim Einsatz von passiven Verteilern ("Multiport Taps"), z.B. der BECKHOFF Verteilerbox ZS5052-4500 sind kürzere Stichleitungslängen einzuhalten. Die folgende Tabelle gibt die maximalen Stichleitungslängen und die maximale Länge der Trunk Line (ohne Stichleitungen) an:

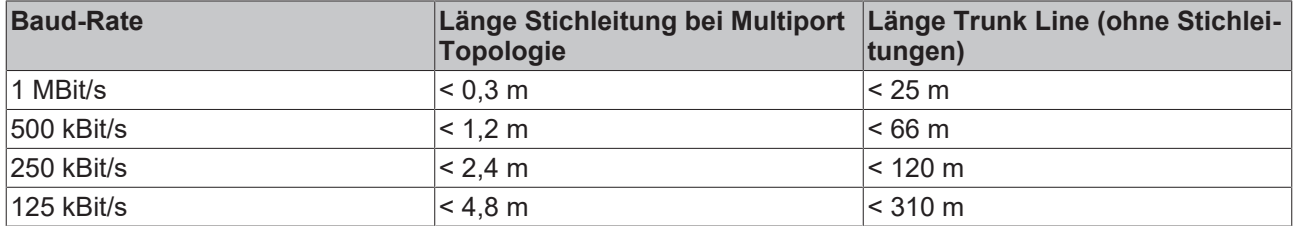

#### **CAN-Kabel**

Für die CAN-Verdrahtung wird die Verwendung von paarig verdrillten, geschirmten Kabeln (2x2) mit einem Wellenwiderstand von 108...132 Ohm empfohlen. Wenn das Bezugspotential der CAN-Transceiver (CAN-Ground) nicht verbunden werden soll, so kann auf das zweite Adernpaar verzichtet werden (nur bei kleinen Netzausdehnungen mit gemeinsamer Speisung aller Teilnehmer empfehlenswert).

#### **ZB5100 CAN-Kabel**

BECKHOFF hat ein hochwertiges CAN-Kabel mit folgenden Eigenschaften im Programm:

- 2 x 2 x 0,25 mm² (AWG 24) paarig verseilt, Kabelfarben: rot/schwarz + weiß/schwarz
- doppelt geschirmt
- Schirmgeflecht mit Beilauflitze (kann direkt auf Pin3 der 5-pol Anschlussklemme aufgelegt werden),
- flexibel (Mindestbiegeradius 35mm bei einmaligem Biegen, 70mm bei mehrmaligem Biegen)
- Wellenwiderstand (60kHz): 120 Ohm
- Leiterwiderstand < 80 Ohm/km
- Mantel: PVC grau, Außendurchmesser 7,3 +/- 0,4 mm
- Gewicht: 64 kg/km.
- Bedruckt mit "BECKHOFF ZB5100 CAN-BUS 2x2x0.25" und Metermarkierung (Längenangaben, alle 20cm)

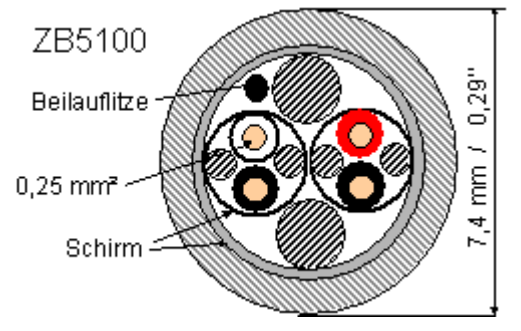

#### **ZB5200 CAN/DeviceNet-Kabel**

Das Kabelmaterial ZB5200 entspricht der DeviceNet Spezifikation und eignet sich ebenso für CANopen Systeme. Aus diesem Kabelmaterial sind auch die vorkonfektionierten Busleitungen ZK1052-xxxx-xxxx für die Feldbus Box Baugruppen gefertigt. Es hat folgende Spezifikation:

- 2 x 2 x 0,34 mm² (AWG 22) paarig verseilt
- doppelt geschirmt · Schirmgeflecht mit Beilauflitze
- Wellenwiderstand (1 MHz): 126 Ohm
- Leiterwiderstand 54 Ohm/km
- Mantel: PVC grau, Außendurchmesser 7,3 mm
- Bedruckt mit "InterlinkBT DeviceNet Type 572" sowie UL und CSA Ratings
- Litzenfarben entsprechen DeviceNet Spezifikation

# **BECKHOFF**

- UL anerkanntes AWM Type 2476 Rating
- CSA AWM I/II A/B 80°C 300V FT1
- Entspricht DeviceNet "Thin Cable" Spezifikation

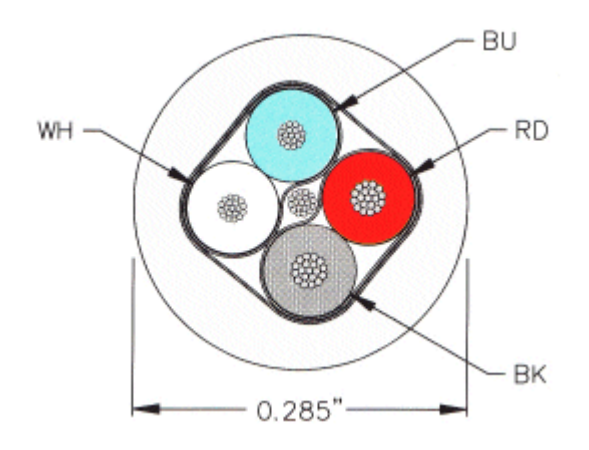

#### **Schirmung**

Der Schirm ist über das gesamte Buskabel zu verbinden und nur an einer Stelle galvanisch zu erden um Masseschleifen zu vermeiden.

Das Schirmungskonzept mit HF-Ableitung von Störungen über R/C-Glieder auf die Tragschiene geht davon aus, dass die Tragschiene entsprechend geerdet und störungsfrei ist. Sollte dies nicht der Fall sein, so kann es vorkommen, dass HF-Störpegel über die Tragschiene auf den Schirm des Buskabels übertragen werden. In diesem Fall sollte der Schirm an den Kopplern nicht aufgelegt werden - aber dennoch komplett durchverbunden sein.

#### **Kabelfarben**

Vorschlag für die Verwendung der Beckhoff CAN-Kabel:

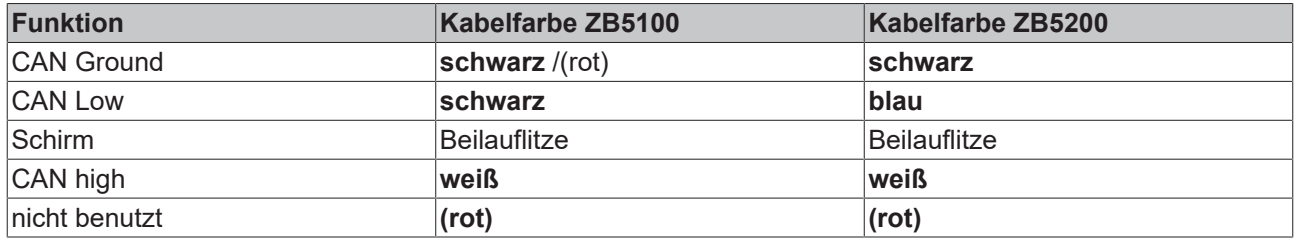

## <span id="page-29-0"></span>**3.3 Topologie**

Alle Teilnehmer werden parallel angeschlossen. Der Bus muss an jedem Ende mit einem Abschlusswiderstand von 120 Ohm abgeschlossen werden. Die Anzahl der Teilnehmer pro Netz ist dabei von CANopen auf 64 Teilnehmer begrenzt.

Die maximal mögliche Netzausdehnung wird durch die Datenrate begrenzt. Beispielsweise ist bei 1 MBit/s eine Netzausdehnung von 20 m und bei 50 kBit/s eine Netzausdehnung von 1000 m möglich. Bei niedrigen Datenraten kann die Netzausdehnung mit Repeatern erhöht werden. Die Repeater ermöglichen auch den Aufbau von Baumstrukturen.

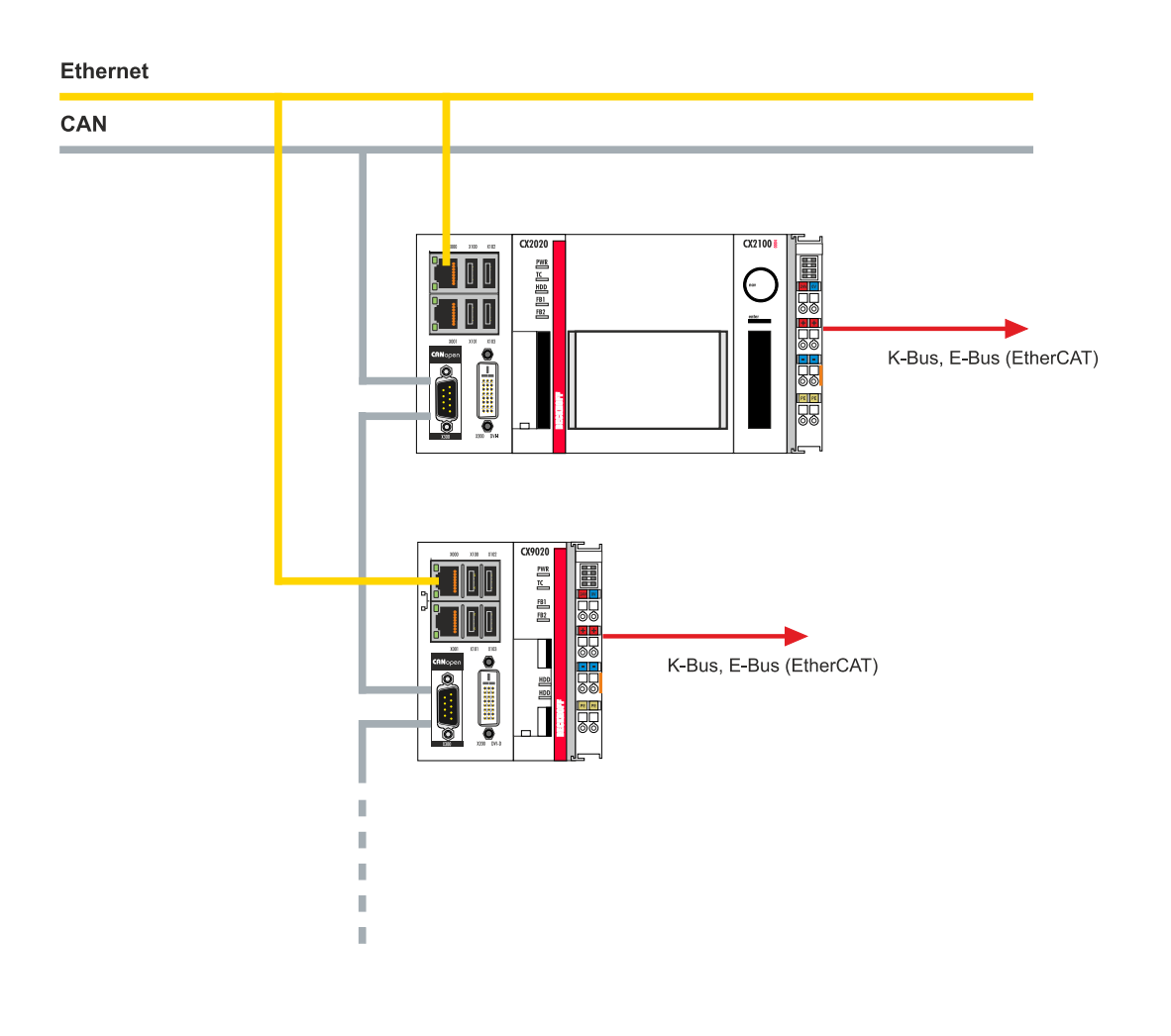

# <span id="page-30-0"></span>**4 TwinCAT Registerkarten**

In TwinCAT werden unter den Registerkarten Informationen und Einstellungen für die CANopen-Schnittstelle einsortiert. In diesem Kapitel werden die wichtigsten TwinCAT Registerkarten beschrieben. Zusätzlich dazu wird gezeigt, wie die CANopen-Schnittstelle unter TwinCAT in der Strukturansicht angezeigt wird.

Die Strukturansicht und die Registerkarten für eine CANopen-Schnittstelle sind unter TwinCAT2 und TwinCAT3 identisch.

### <span id="page-30-1"></span>**4.1 Strukturansicht**

Ein CANopen-Master und ein CANopen-Slave werden wie folgt in der Strukturansicht angezeigt:

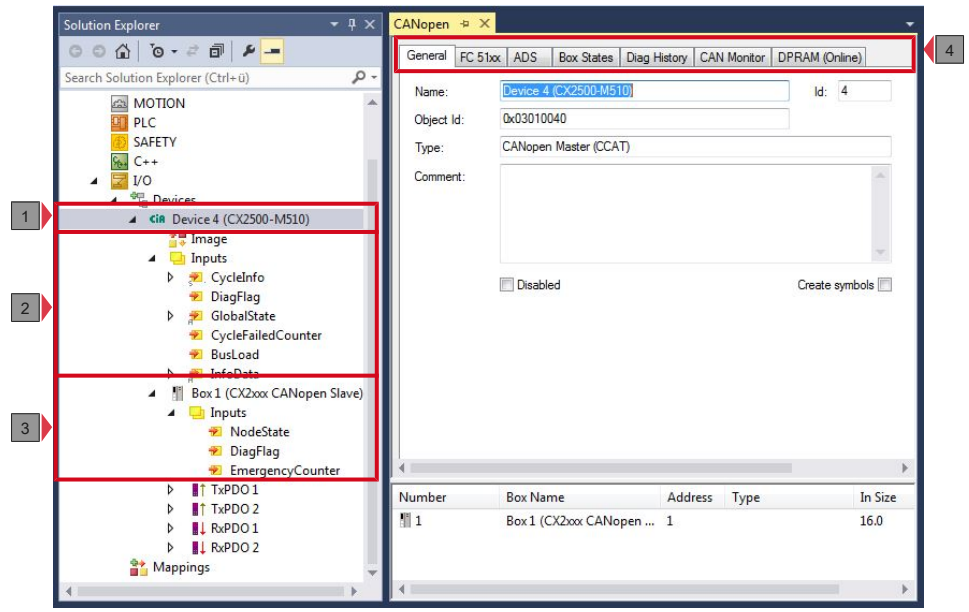

In diesem Beispiel wurde der Slave mit dem Master verbunden. Anschließend wurde in TwinCAT nach dem Master gescannt und der Master zusammen mit dem Slave in TwinCAT angefügt.

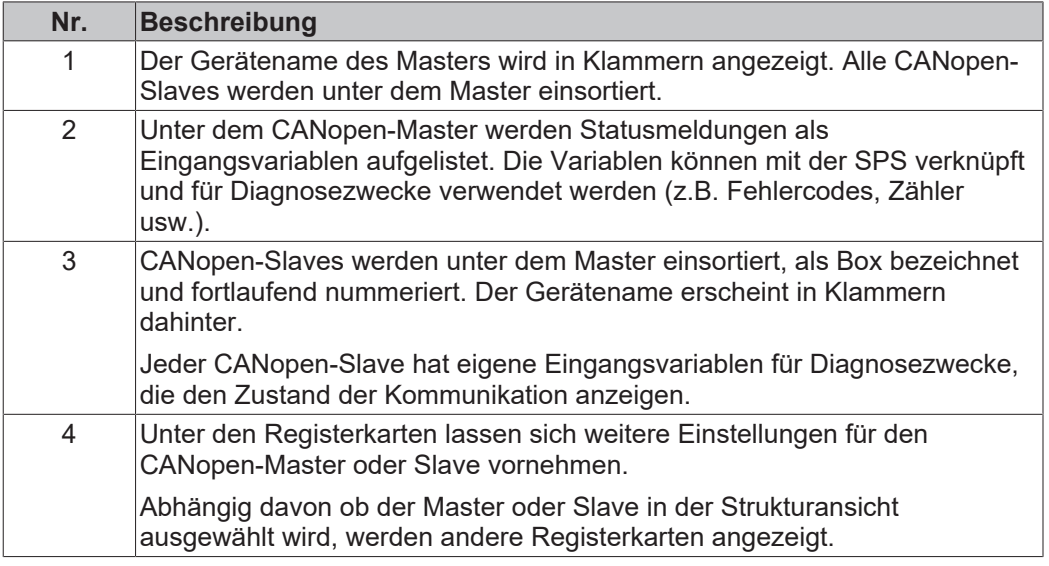

Ein CANopen-Slave und die dazugehörigen Registerkarten werden wie folgt in der Strukturansicht angezeigt:

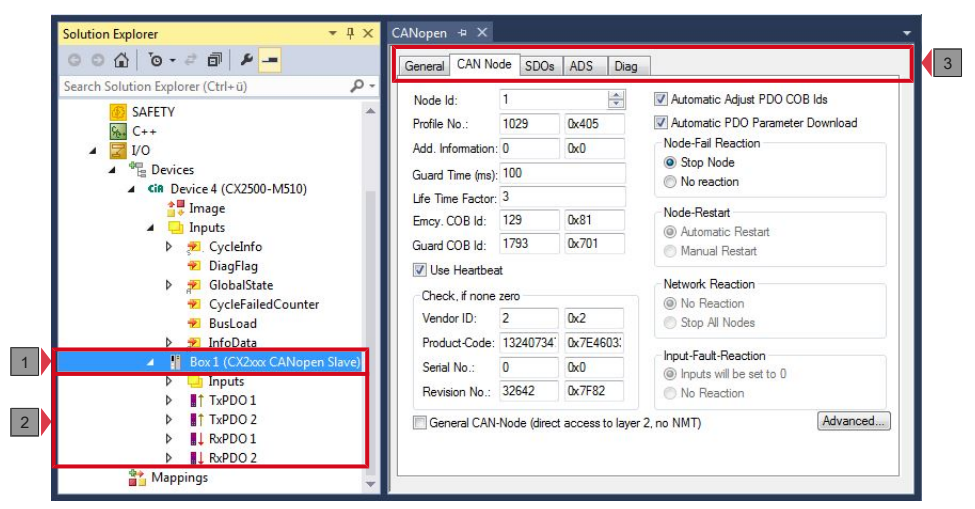

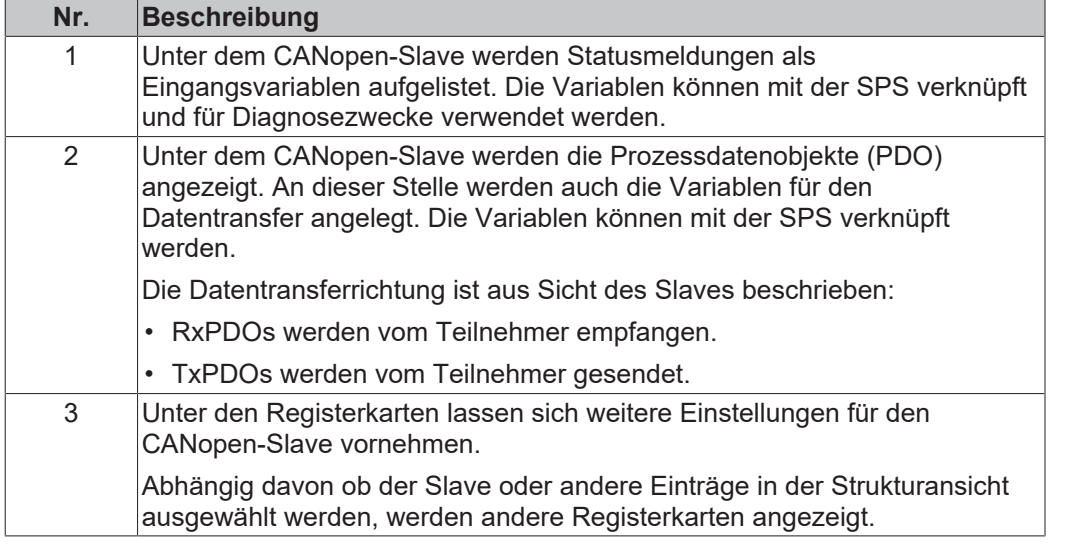

Wird das SPS-Prozessabbild eingelesen, können die Variablen für Statusmeldungen und die Variablen unter den Prozessdatenobjekten mit den Variablen aus dem SPS-Programm verknüpft werden. Mit einem Doppelklick auf den Variablennamen in der Strukturansicht wird der Verknüpfungsdialog geöffnet. Die verknüpften Variablen werden mit einem kleinen Pfeilsymbol markiert.

Weitere Informationen zu TwinCAT finden Sie in der TwinCAT Dokumentation auf der Beckhoff Homepage: www.beckhoff.de

### <span id="page-32-0"></span>**4.2 CANopen-Master**

### <span id="page-32-1"></span>**4.2.1 General**

Die Registerkarte General liefert allgemeine Informationen zu einem CANopen-Gerät, wie Name, Typ und die Id.

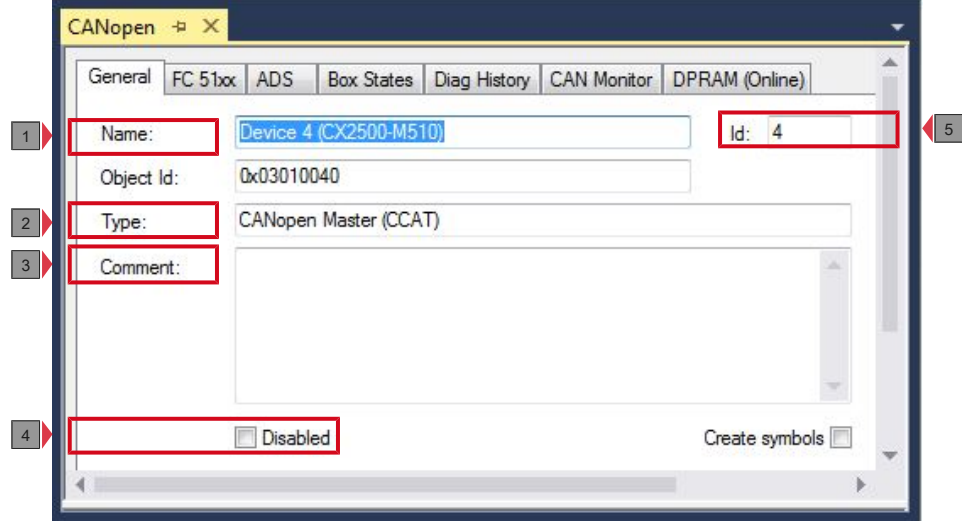

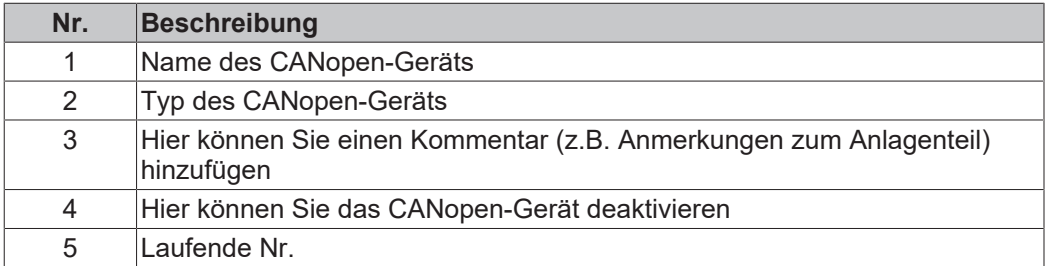

Über diese Registerkarte kann das CANopen-Gerät ausgeschaltet werden. Ein Kommentarfeld bietet die Möglichkeit einer Beschriftung, um auf diese Weise zusätzliche Informationen zu dem Gerät bereitzustellen.

### <span id="page-33-0"></span>**4.2.2 FC 51xx**

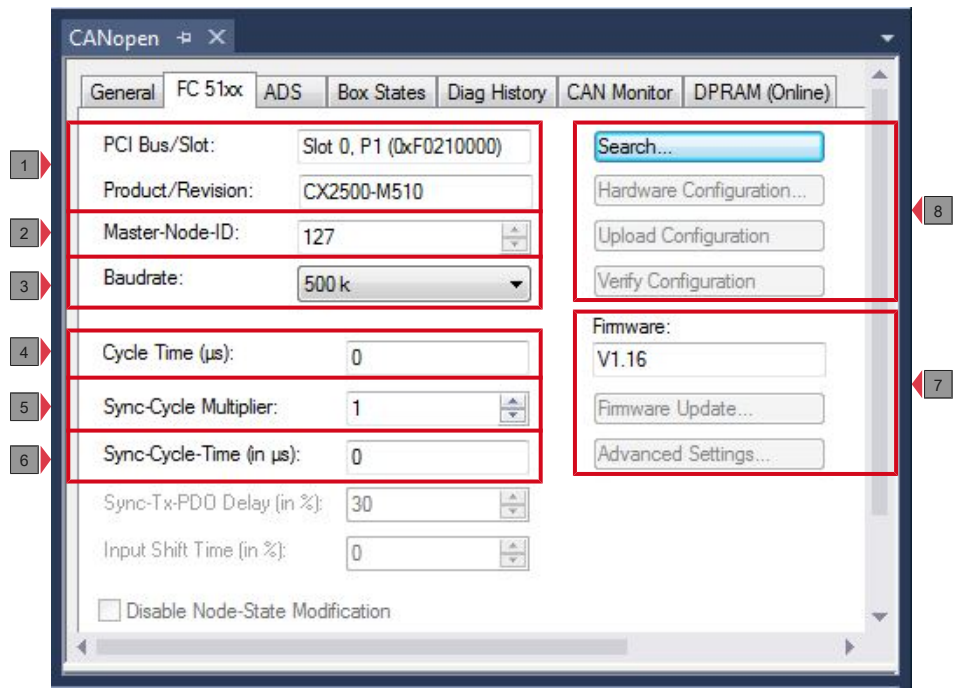

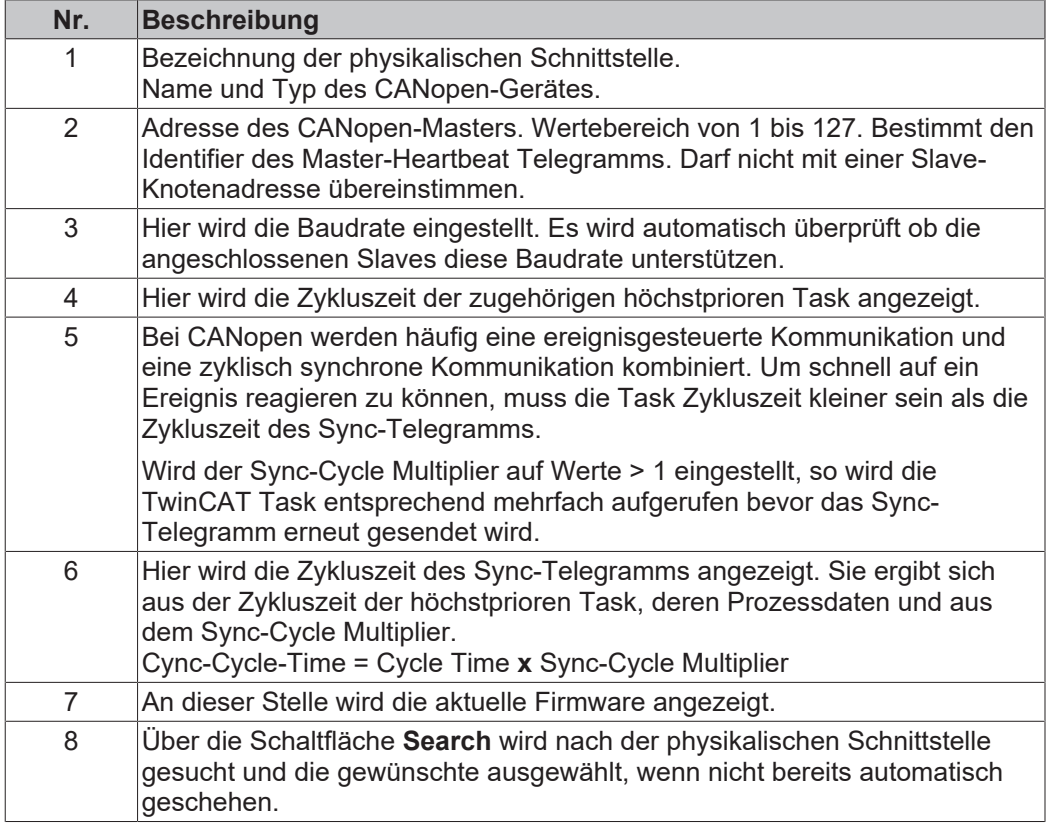

# **BECKHOFF**

### <span id="page-34-0"></span>**4.2.3 ADS**

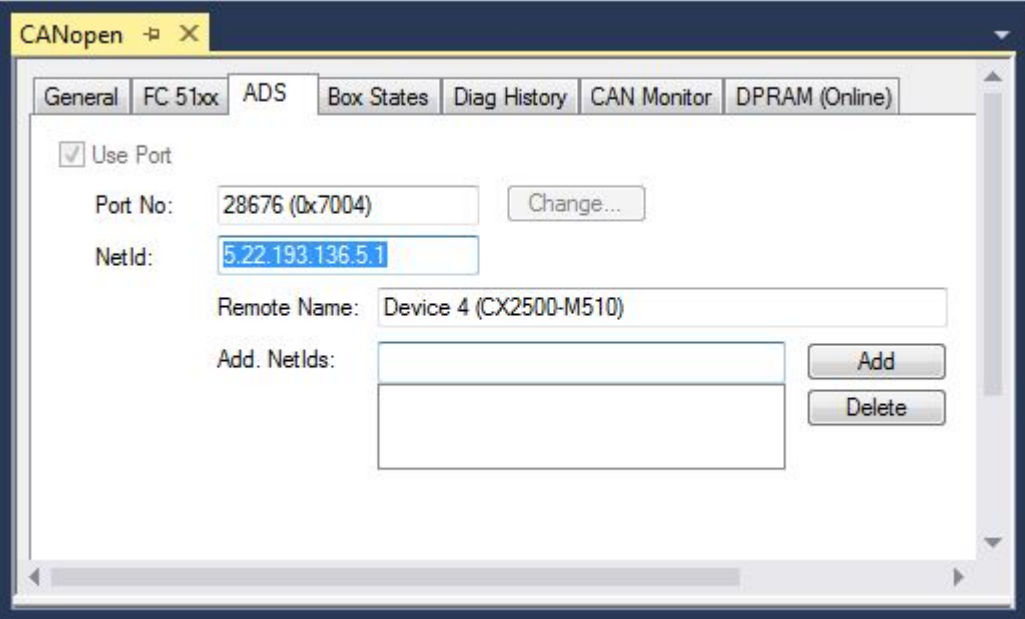

Der CANopen-Master ist ein ADS-Device mit einer eigenen Net-Id, die hier verändert werden kann. Alle ADS-Dienste (Diagnose, azyklische Kommunikation), die an den CANopen-Master gehen, müssen diese Net-Id und Port-Nr. adressieren.

# <span id="page-35-0"></span>**4.3 CANopen-Slave**

### <span id="page-35-1"></span>**4.3.1 CAN Node**

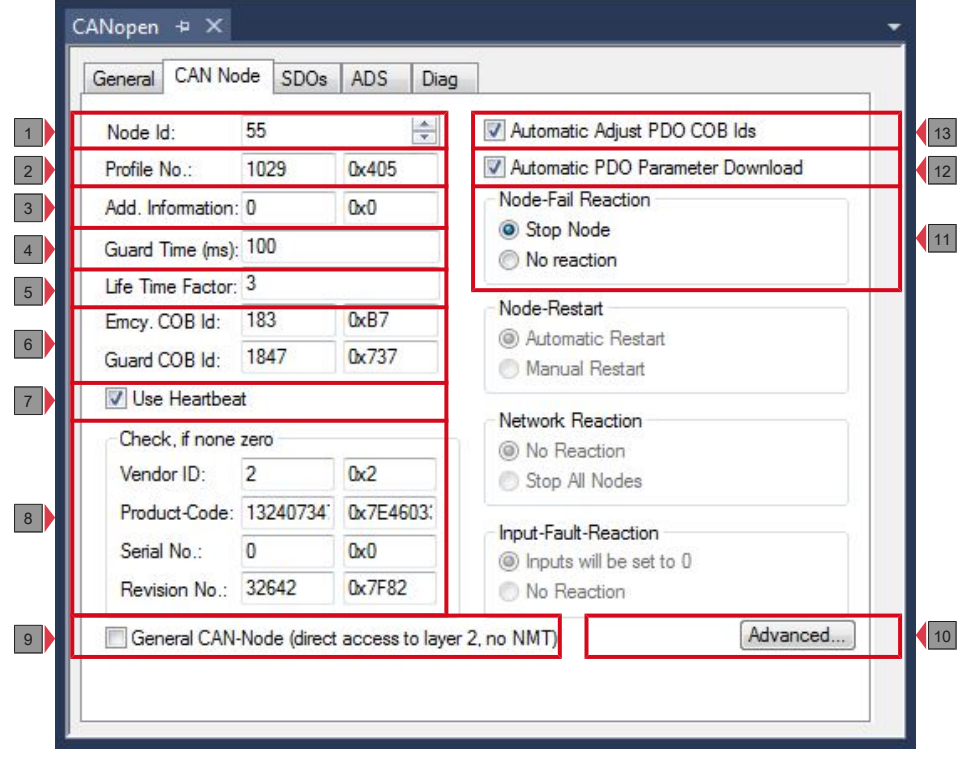
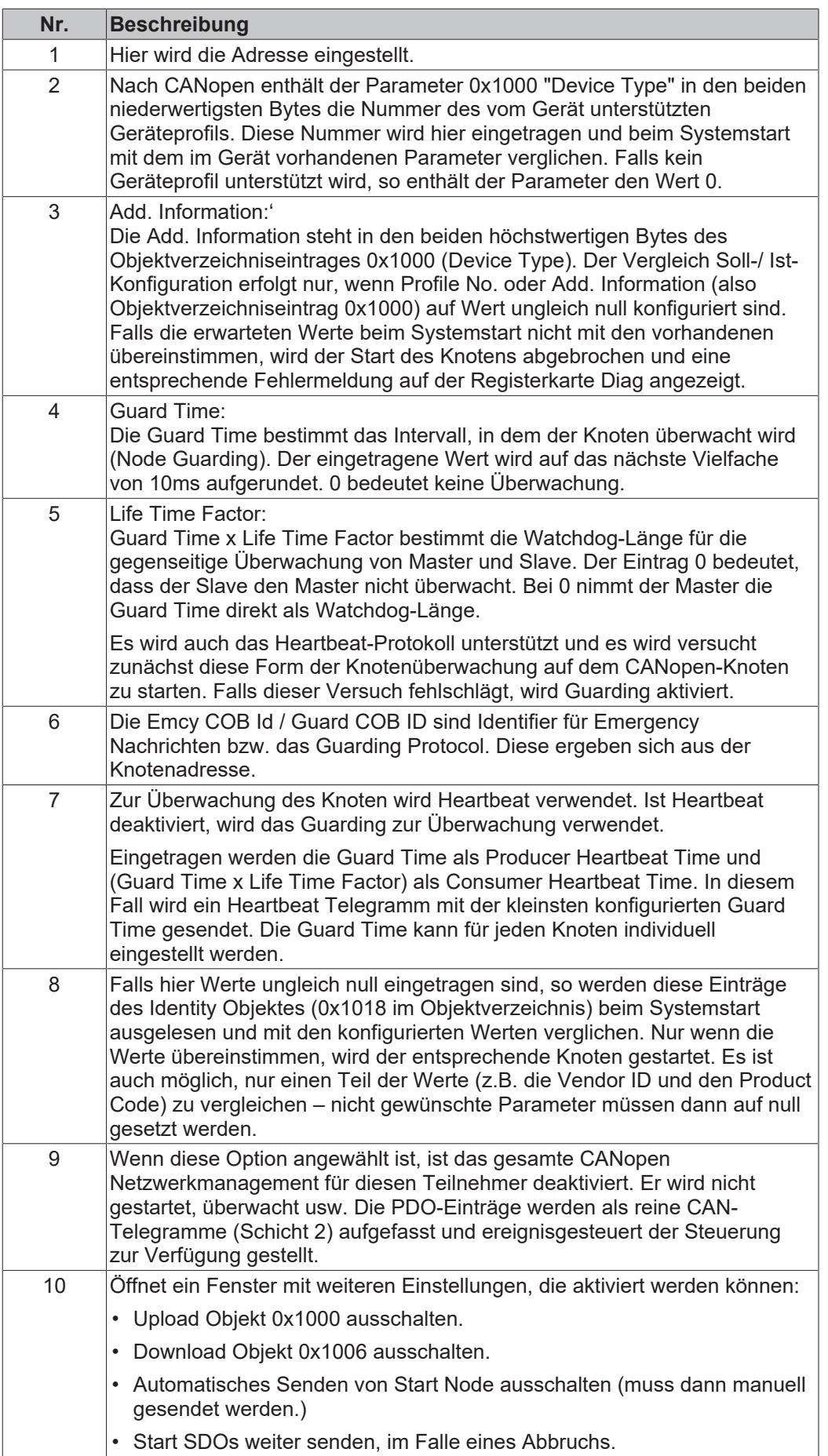

# **BECKHOFF**

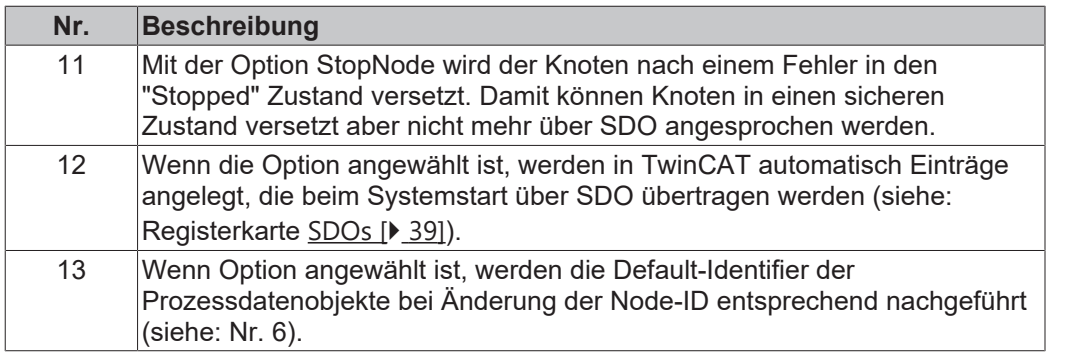

# **BECKHOFF**

# <span id="page-38-0"></span>**4.3.2 SDOs**

Auf der Registerkarte SDO werden Einträge angezeigt/verwaltet, die beim Startup zum Knoten geschickt werden.

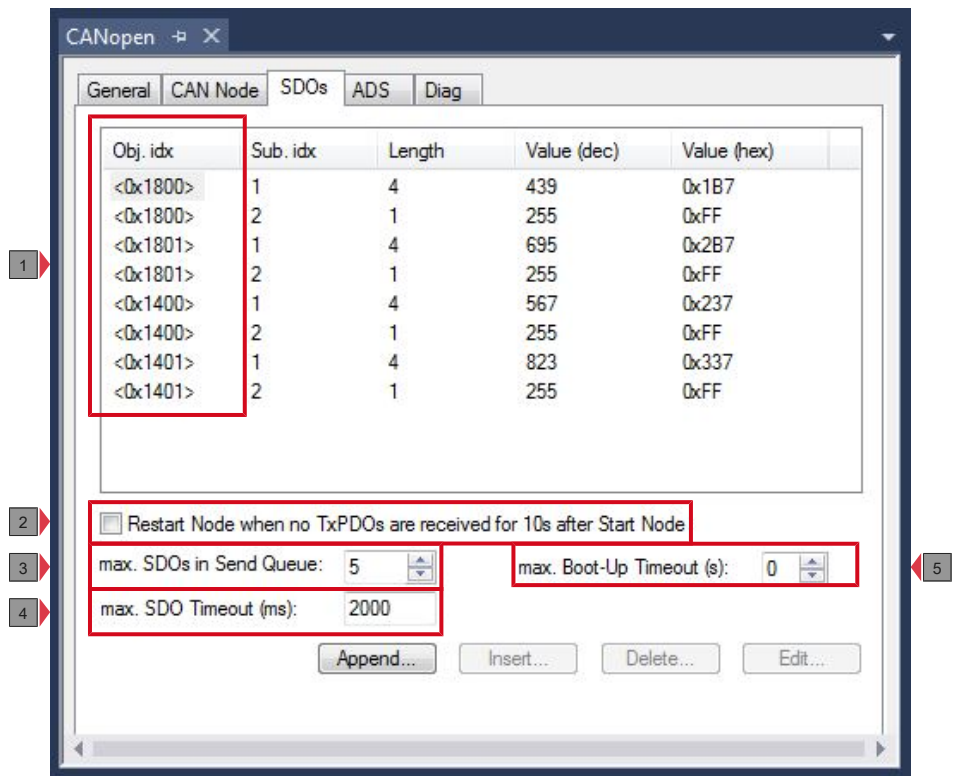

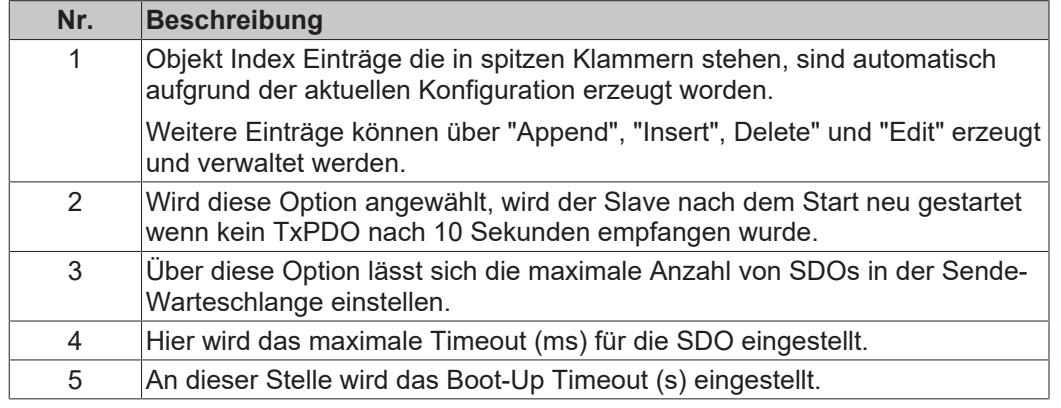

# **4.3.3 PDO**

Diese Registerkarte erscheint, wenn Sie in der Strukturansicht auf ein Prozessdatenobjekt (PDO) klicken.

Prozessdatenobjekte (PDOs) sind CAN-Telegramme die Prozessdaten transportieren.

- RxPDOs werden vom Teilnehmer empfangen.
- TxPDOs werden vom Teilnehmer gesendet.

Ein Teilnehmer sendet seine Eingangsdaten mit TxPDOs, und empfängt die Ausgangsdaten in den RxPDOs. Diese Bezeichnung wird in TwinCAT beibehalten.

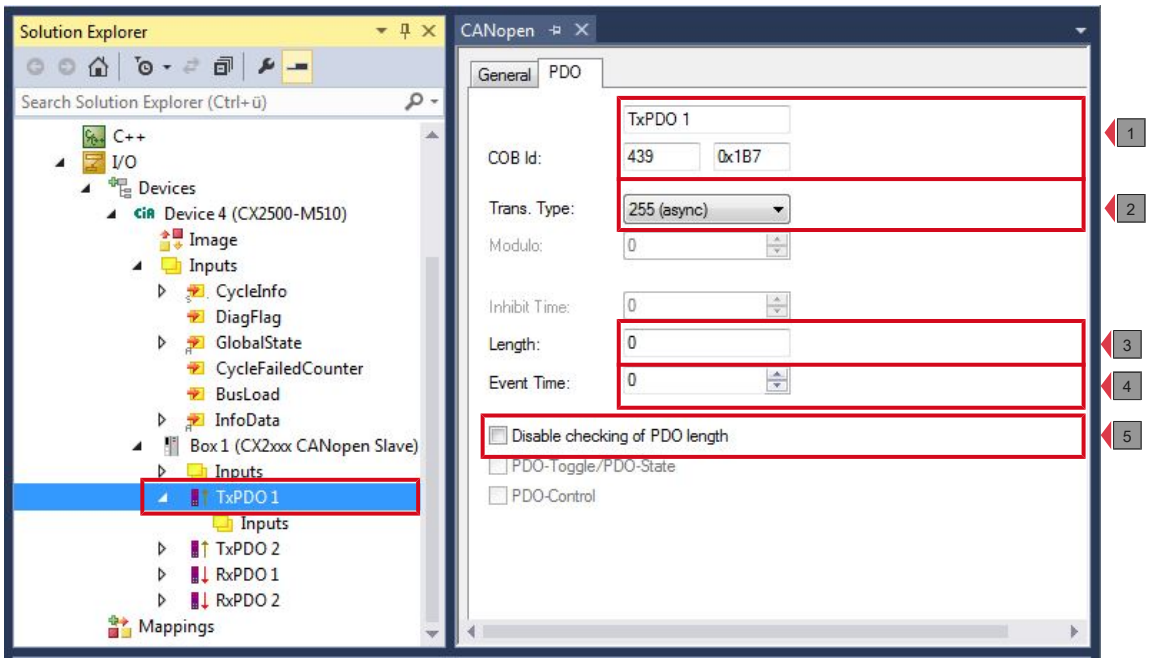

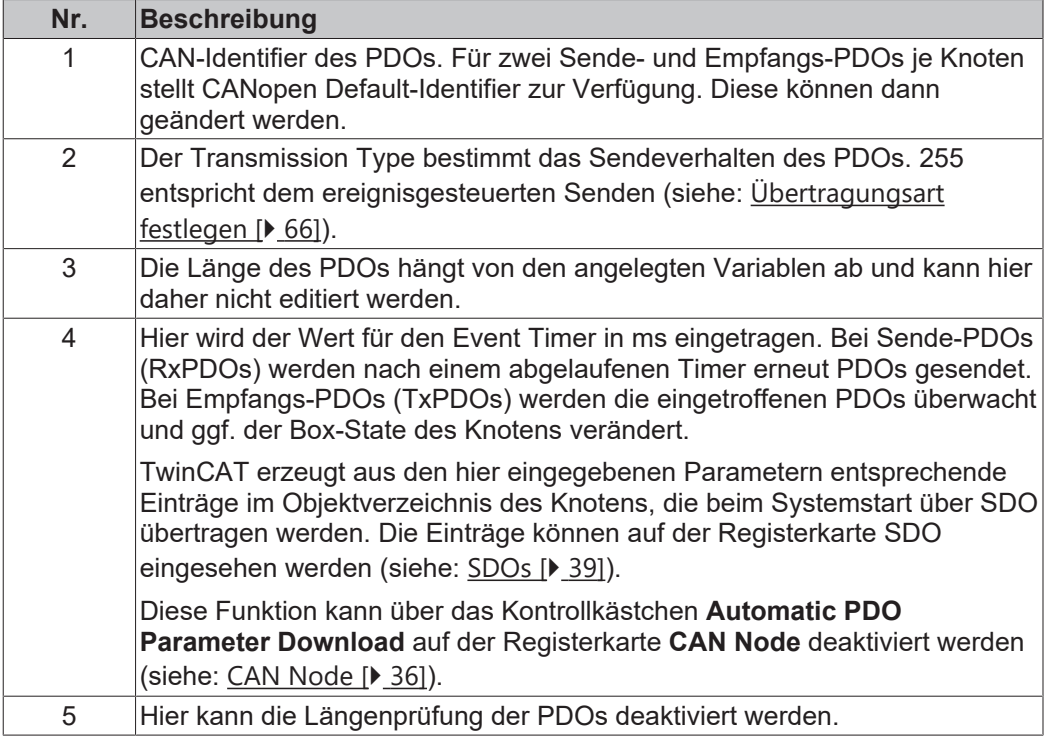

# **5 Parametrieren und in Betrieb nehmen**

In dieser Dokumentation werden exemplarisch CANopen-Geräte für die Inbetriebnahme verwendet. Die im Kapitel gezeigten Konfigurationsmöglichkeiten können damit für alle Embedded-PCs mit CANopen-Schnittstelle verwendet werden.

Folgende Geräte werden in dieser Dokumentation verwendet:

- CX2020-M510 (Embedded-PC mit Optionsschnittstelle CANopen-Master, D-Sub-Buchse, 9-polig)
- CX2500-B510 (Embedded-PC mit Feldbusmodul CX2500-B510 CANopen-Slave, D-Sub-Buchse, 9 polig)
- BK5100 (CANopen-Slave, D-Sub-Buchse, 9-polig)

Als Software für die Konfiguration der Geräte wird TwinCat2 und TwinCat3 verwendet.

Für weitere Informationen stehen die Dokumentationen für TwinCat2 und TwinCat3 auf der Beckhoff Homepage zur Verfügung: www.beckhoff.de

**5.1 PDO-Parametrierung**

Auch wenn die meisten CANopen-Netze in der Default-Einstellung und damit mit minimalem Konfigurationsaufwand zufrieden stellend arbeiten, so sollte zumindest überprüft werden, ob die vorhandene Buslast vertretbar ist. 80% Busauslastung mag für ein rein zyklisch synchron arbeitendes Netzwerk akzeptabel sein, für ein rein ereignisgesteuertes Netz ist dieser Wert in der Regel zu hoch, da kaum Bandbreite für zusätzliche Ereignisse zur Verfügung steht.

### **Applikationsanforderungen berücksichtigen**

Die Prozessdatenkommunikation sollte hinsichtlich einiger sich teilweise widersprechender Applikationsanforderungen optimiert werden. Hierzu gehören

- Geringer Parametrieraufwand optimal sind brauchbare Default-Werte
- Garantierte Reaktionszeit auf bestimmte Ereignisse
- Zykluszeit bei Regelvorgängen über den Bus
- Sicherheitsreserven für Busstörungen (genügend Bandbreite für Nachrichtenwiederholung)
- Maximale Baud-Rate hängt von der maximalen Buslänge ab
- Gewünschte Kommunikationspfade wer spricht mit wem

Der bestimmende Faktor ist meist die zur Verfügung stehende Busbandbreite (Buslast).

#### **Baud-Rate bestimmen**

Allgemein wird man beginnen, die Baud-Rate so groß zu wählen, wie es die Buslänge erlaubt. Hierbei sollte man berücksichtigen, dass serielle Bussysteme grundsätzlich umso empfindlicher auf Störeinflüsse reagieren, je höher die Baud-Rate ist. Es gilt also die Regel: so schnell wie nötig. 1000 kBit/s sind meist nicht erforderlich und uneingeschränkt nur bei Netzwerken innerhalb eines Schaltschrankes ohne galvanische Trennung der Busknoten empfehlenswert. Die Erfahrung zeigt auch, dass das Abschätzen der verlegten Buskabellänge häufig zu optimistisch erfolgt - die tatsächliche Kabellänge also größer ist.

### **Kommunikationsart bestimmen**

Ist die Baud-Rate gewählt, so gilt es nun die PDO-Kommunikationsart(en) zu bestimmen. Diese haben unterschiedliche Vor- und Nachteile:

• Die zyklisch synchrone Kommunikation ergibt eine genau vorhersagbare Busbelastung und damit ein definiertes Zeitverhalten - man könnte auch sagen, der worst case ist Standard. Sie ist einfach zu konfigurieren: mit dem Parameter SYNC-Rate kann die Buslast global eingestellt werden. Die Prozessabbilder werden synchronisiert: Eingänge werden gleichzeitig gelesen, Ausgangsdaten gleichzeitig gültig gesetzt - die Qualität dieser Synchronisierung ist allerdings

implementierungsabhängig. Die BECKHOFF PC-Karten FC510x / CANopen-Klemme EL6751sind in der Lage, das CANopen Bussystems mit den Zyklen der Anwendungsprogramme (SPS bzw. NC) zu synchronisieren.

Die garantierte Reaktionszeit ist bei der zyklisch synchronen Kommunikation immer mindestens so groß wie die Zykluszeit, und die Busbandbreite wird nicht optimal genutzt, da auch alte, sich nicht ändernde Daten ständig übertragen werden. Es ist aber möglich, das Netz durch die Wahl unterschiedlicher SYNC-Vielfacher (Transmission Types 1...240) zu optimieren und sich langsam ändernde Daten seltener zu übertragen als z.B. zeitkritische Eingänge. Berücksichtigt werden sollte jedoch, dass Eingangszustände, die kürzer anstehen als die Zykluszeit, nicht unbedingt kommuniziert werden. Ist dies gefordert, so sollten die entsprechenden PDOs für asynchrone Kommunikation vorgesehen werden.

- Die ereignisgesteuerte, asynchrone Kommunikation ist optimal hinsichtlich Reaktionszeit und Verwendung der Busbandbreite - man könnte sie als "CAN pur" bezeichnen. Bei ihrer Wahl muss allerdings berücksichtigt werden, dass unter Umständen viele Ereignisse gleichzeitig auftreten und sich dann entsprechende Verzögerungszeiten einstellen können, bis ein relativ niederpriores PDO verschickt werden kann - eine seriöse Netzwerkplanung erfordert demnach eine worst-case Betrachtung. Auch muss, z.B. durch Verwendung der Inhibit Zeit, verhindert werden, dass ein sich ständig ändernder Eingang mit hoher PDO-Priorität den Bus blockiert (Fachbegriff: "babbling idiot"). Aus diesem Grund ist beispielsweise die Ereignissteuerung bei Analogeingängen im Geräteprofil per Default abgeschaltet und muss gezielt aktiviert werden. Über den Ablauf-Timer lassen sich Zeitfenster für die Sende-PDOs einstellen: Das Telegramm wird frühestens nach Ablauf der Inhibit-Zeit und spätestens nach Verstreichen des Ablauf-Timers erneut gesendet.
- Parametriert wird die Kommunikationsart über den Transmission Type.

Es ist auch möglich, beide PDO Kommunikationsprinzipien zu kombinieren. So kann es beispielsweise sinnvoll sein, die Soll- und Istwerte einer Achsregelung zyklisch synchron auszutauschen, während Endschalter oder die mit Grenzwerten versehene Motortemperatur mit ereignisgesteuerten PDOs überwacht werden. So kombiniert man die Vorteile beider Prinzipien: Synchronität der Achskommunikation und kurze Reaktionszeit für Endschalter. Durch die dezentrale Grenzwertüberwachung wird trotz Ereignissteuerung vermieden, dass der Temperatur-Analogwert ständig zur Buslast beiträgt.

Im genannten Beispiel kann es auch sinnvoll sein, die Identifier-Verteilung gezielt zu beeinflussen, um den Buszugriff durch die Prioritätsverteilung zu optimieren: die höchste Priorität bekommt das PDO mit den Endschalterdaten, die niedrigste das mit den Temperaturwerten.

In aller Regel ist es aber nicht erforderlich, die Identifier-Verteilung anzupassen, um die Latenzzeit beim Buszugriff zu optimieren. Dagegen müssen die Identifier verändert werden, um eine masterlose Kommunikation zu ermöglichen (PDO Linking). Im genannten Beispiel könnte je ein RxPDO der Achsen denselben Identifier wie das TxPDO des Endschalters zugewiesen bekommen und dadurch eine Veränderung des Eingangswertes verzögerungsfrei empfangen.

### **Buslast bestimmen**

In jedem Fall ist es sinnvoll, die Buslast zu bestimmen. Doch welche Buslastwerte sind zulässig bzw. sinnvoll? Unterscheiden sollte man zunächst den kurzfristigen Burst von Telegrammen, bei dem eine Anzahl CAN-Nachrichten direkt aufeinander folgt - kurzzeitig 100% Buslast. Das ist nur dann problematisch, wenn die dadurch ausgelöste Folge von Empfangsinterrupts auf den CAN-Knoten nicht mehr abgearbeitet werden kann, es also zu einem Datenüberlauf (CAN-Queue-Overrun) kommt. Das kann bei sehr hohen Baud-Raten (> 500 kBit/s) bei Knoten mit Software-Telegrammfilterung und relativ langsamen oder stark ausgelasteten Mikro-Controllern vorkommen, wenn z.B. eine direkte Folge von Remote Frames (diese enthalten keine Datenbytes und haben daher minimale Länge) auf dem Bus ist (bei 1 Mbit/s kann so alle 40 µs ein Interrupt erzeugt werden; Beispiel: ein NMT-Master sendet alle Guarding-Anforderungen direkt hintereinander). Durch geschickte Implementierung läßt sich das vermeiden, der Anwender sollte davon ausgehen können, dass von den Geräteanbietern hierfür Sorge getragen wurde. Ein Burst-Zustand ist z.B. direkt nach dem SYNC Telegramm völlig normal: vom SYNC getriggert versuchen alle synchron arbeitenden Knoten quasi gleichzeitig Ihre Daten zu senden, es finden viele Arbitrierungsvorgänge statt, die Telegramme sortieren sich nacheinander in der Reihenfolge ihrer Priorität auf den Bus. Das ist in der Regel unkritisch, da es sich hier um Telegramme mit einigen Datenbytes handelt und die Telegrammfolge damit zwar eine schnelle, aber überschaubare Folge von Empfangsinterrupts auf den CAN-Knoten auslöst.

Unter Buslast versteht man meist den gemittelten Wert über mehrere Primärzyklen, also z.B. das Mittel über 100-500 ms. CAN, und damit CANopen, ist zwar in der Lage, nahe 100% Buslast auf Dauer zu bewältigen, aber dann steht keine Bandbreite für eventuelle Wiederholungen bei Störeinflüssen, asynchrone Fehlermeldungen, Parametrierung etc. zur Verfügung. Selbstverständlich hat die vorherrschende Art der Kommunikation einen großen Einfluss auf die sinnvolle Buslast: ein komplett zyklisch synchron arbeitendes Netz befindet sich ja bereits nahe am worst case Zustand und kann daher mit Werten von 70-80% betrieben werden. Für ein rein ereignisgesteuertes Netz ist diese Zahl nur schwer anzugeben: es muss hier abgeschätzt werden, wie viele zusätzliche Ereignisse im Vergleich zum derzeitigen Anlagenzustand auftreten können und für wie lange das zu einem Burst führt - also wie lange die relativ niederpriorste Nachricht dann verzögert würde. Ist dieser Wert von der Applikation her zulässig, so ist die aktuelle Buslast akzeptabel. Als Näherungswert kann meist angenommen werden, dass ein ereignisgesteuertes Netz mit 30-40% Grundlast genügend Reserven für worst-case-Szenarien hat - diese Annahme macht aber eine sorgfältige Analyse nicht überflüssig, wenn Verzögerungen zu kritischen Anlagenzuständen führen können.

Die BECKHOFF CANopen-Master-Karten FC510x / CANopen-Masterklemme EL6751 zeigen die Buslast über den System Manager ein. Diese Variable kann auch in der SPS verarbeitet oder in der Visualisierung zur Anzeige gebracht werden.

Neben den Kommunikationsparametern ist natürlich die Datenbelegung der Prozessdatenobjekte entscheidend: das PDO Mapping.

# **5.2 Mit TwinCAT 2 parametrieren**

In diesem Kapitel wird beispielhaft gezeigt, wie Sie CANopen-Geräte mit Hilfe von TwinCAT 2 parametrieren können. Für das Beispiel werden insgesamt drei Geräte verwendet, darunter ein CANopen-Master an dem zwei CANopen-Slaves angeschlossen sind.

Zuerst wird gezeigt, wie Sie ein Zielsystem in TwinCAT suchen und auswählen können. Als nächstes wird ein CANopen-Slave in TwinCAT eingefügt, parametriert und die CANopen-Adresse des Slaves eingestellt. Danach wird ein kleines PLC-Projekt erstellt und in TwinCAT angefügt. Anschließend werden die Variablen aus dem PLC-Projekt mit der Hardware verknüpft und die fertige Konfiguration auf den CANopen-Slave geladen.

Als letzten Schritt wird der CANopen-Master in TwinCAT angefügt und nach den beiden CANopen-Slaves über den Master gesucht.

### **5.2.1 Zielsysteme suchen**

Bevor Sie mit den Geräten arbeiten können, müssen Sie Ihren lokalen Rechner mit dem Zielgerät verbinden. Danach können Sie mit Hilfe der IP-Adresse oder dem Host Namen nach den Geräten suchen.

Der lokale PC und die Zielgeräte müssen mit dem gleichen Netzwerk oder direkt über ein Ethernet Kabel miteinander verbunden werden. In TwinCAT kann auf diese Weise nach allen Geräten gesucht und anschließend projektiert werden.

Voraussetzungen für diesen Arbeitsschritt:

- TwinCAT 2 muss sich im Config Mode befinden.
- IP-Adresse oder Host Name des Gerätes. Der Hostname setzt sich aus CX- und den letzten 3 Byte der Mac Adresse zusammen. Die MAC Adresse befindet sich auf der Seite des Geräts.

### **Suchen Sie nach den Geräten wie folgt:**

- 1. Klicken Sie oben im Menü auf **File > New**.
- 2. Klicken Sie oben in der Symbolleiste auf **Choose Target System**.

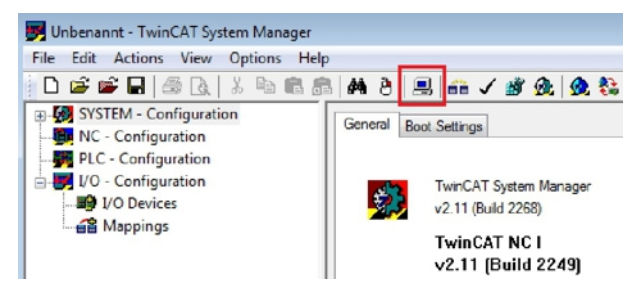

3. Klicken Sie auf **Search (Ethernet)**.

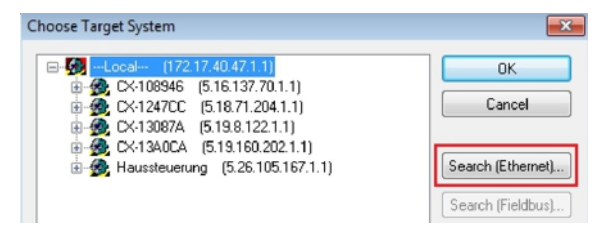

4. Tippen Sie im Feld **Enter Host Name / IP** den Host Namen oder die IP-Adresse des Gerätes ein und drücken Sie **[Enter]**.

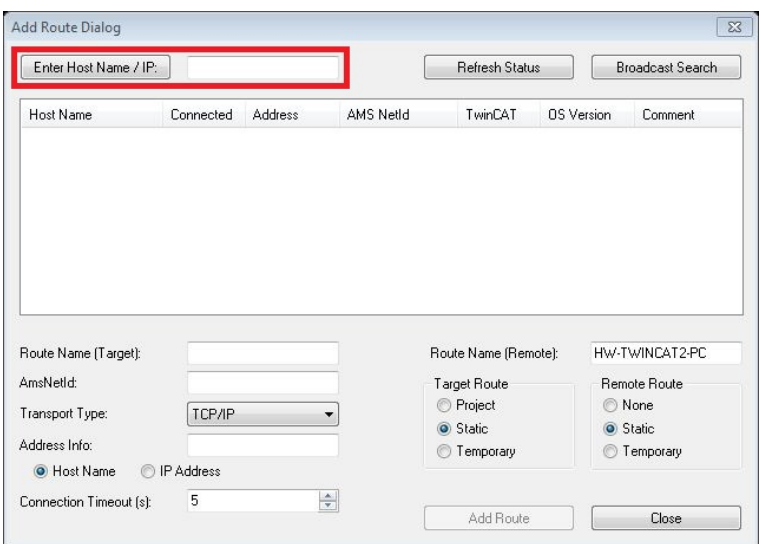

5. Markieren Sie das gefundene Gerät und klicken Sie auf **Add Route**.

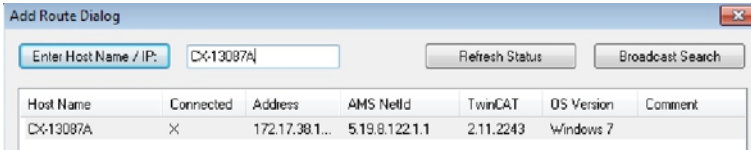

Das Fenster Logon Information erscheint.

6. Geben Sie im Feld **User Name** und im Feld **Password** den Benutzernahmen und das Passwort für den CX ein und klicken Sie auf **OK**.

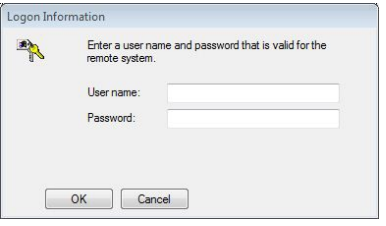

Als Standard ist bei den CXen folgende Information eingestellt: **User name:** Administrator **Password:** 1

- 7. Klicken Sie auf **Close**, wenn Sie keine weiteren Geräte suchen wollen und schließen damit das Add Route Fenster.
- Das neue Gerät wird im Fenster Choose Target System angezeigt.
- 8. Markieren Sie das das Gerät welches Sie als Zielsystem festlegen wollen und klicken Sie auf **OK**.

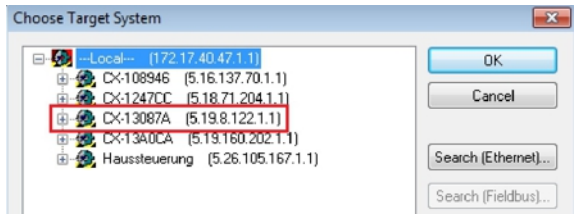

ð Sie haben erfolgreich in TwinCAT nach einem Gerät gesucht und das Gerät als Zielsystem eingefügt. In der Ecke unten rechts wird das neue Zielsystem mit Host Name und IP-Adresse (AMS Net ID) angezeigt.

### CX-13087A (5.19.8.122.1.1) Config Mode

Mit dieser Vorgehensweise können Sie nach allen verfügbaren Geräten suchen und auch jederzeit zwischen den Zielsystemen wechseln. Als nächstes können Sie das Gerät in TwinCAT in die Strukturansicht anfügen.

## **5.2.2 CANopen-Slave anfügen**

In dem exemplarischen Aufbau ist ein CANopen-Slave CX2020 mit Feldbusmodul CX2500-B510 am CANopen-Master angeschlossen. Damit der CANopen-Slave konfiguriert und später vom CANopen-Master mit allen Ein- und Ausgängen erkannt wird, muss der CANopen-Slave zuerst in TwinCAT angefügt werden.

Voraussetzungen für diesen Arbeitsschritt:

• Ein gescanntes und ausgewähltes Zielgerät mit CANopen-Slave. In diesem Beispiel ist es der CX2020 mit Feldbusmodul CX2500-B510.

### **Fügen Sie den CANopen-Slave wie folgt ein:**

- 1. Klicken Sie links in der Strukturansicht mit rechter Maustaste auf **I/O Devices**.
- 2. Klicken Sie im Kontextmenü auf **Scan Devices**.

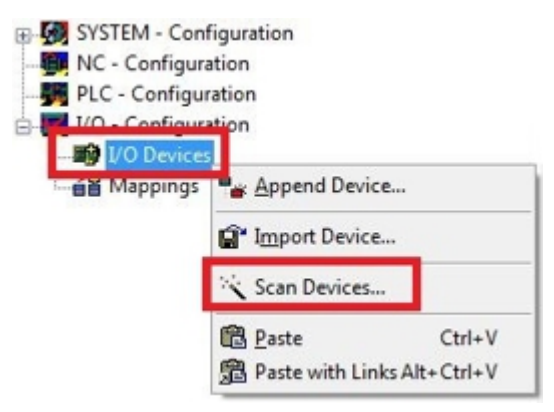

3. Wählen Sie die Geräte, die Sie verwenden wollen und bestätigen die Auswahl mit **OK**.

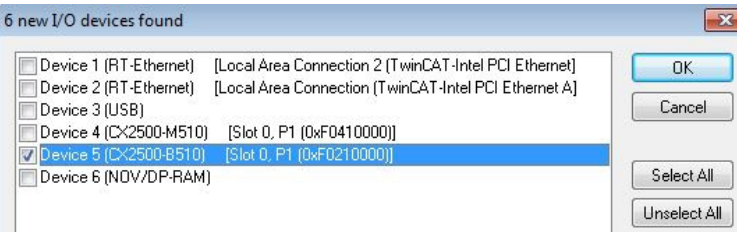

- 4. Bestätigen Sie die Anfrage mit Ja, um nach Boxen zu suchen.
- $\Rightarrow$  Der CANopen-Slave wurde erfolgreich in TwinCAT angefügt und wird in der Strukturansicht mit den Einund Ausgängen angezeigt.

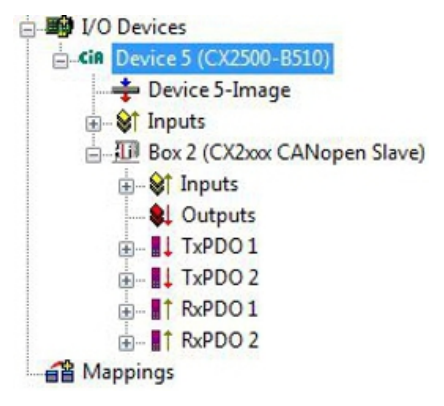

Im nächsten Schritt können Sie das Prozessabbild erweitern, indem Sie zusätzliche virtuelle Slaves anlegen. Oder Sie können die Adresse einstellen, wenn Sie den Slave fertig konfiguriert haben.

# **5.2.3 Virtuellen Slave anlegen**

Es können zusätzliche virtuelle Slaves auf der gleichen Hardware Schnittstelle angelegt werden. Dadurch können mehr Daten mit einem CANopen-Master ausgetauscht oder eine Verbindung mit einem zweiten CANopen-Master angelegt werden.

Jeder virtuelle Slave bekommt über TwinCAT eine eigene Adresse und wird für den CANopen-Master wie ein eigenständiges Gerät konfiguriert.

Voraussetzungen für diesen Arbeitsschritt:

• Ein CANopen-Slave angelegt in TwinCAT.

#### **Legen Sie einen virtuellen Slave wie folgt ein:**

1. Klicken Sie links in der Strukturansicht mit der rechten Maustaste auf einen CANopen-Slave.

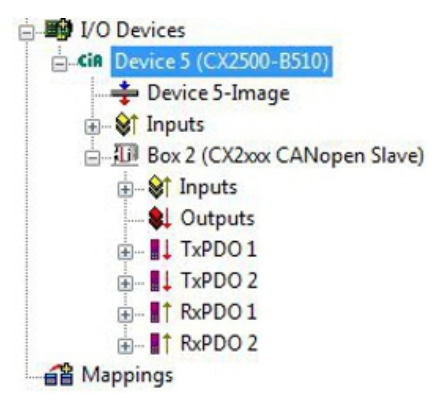

2. Klicken Sie im Kontextmenü auf **Append Box**.

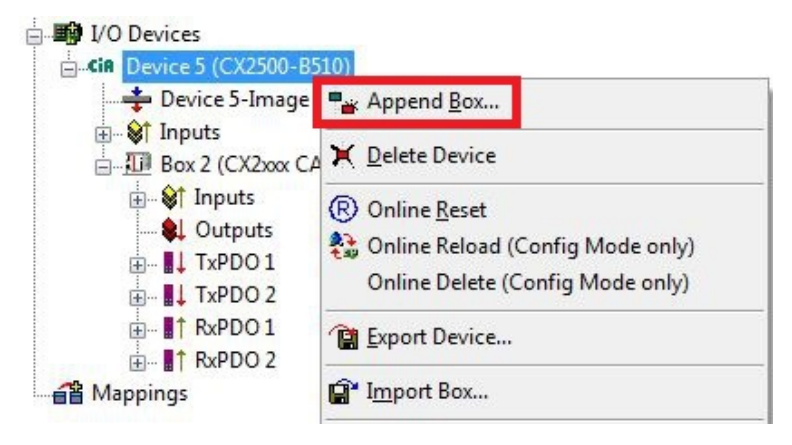

 $\Rightarrow$  Eine weitere Box (virtueller Slave) wird angelegt.

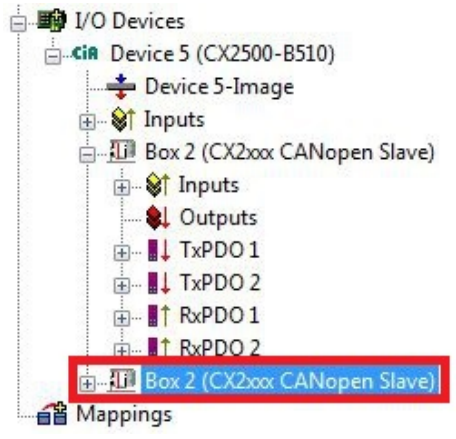

Für den virtuellen Slave können jetzt eigene Variablen angelegt werden. Im nächsten Schritt können Sie die Adresse für den Slave einstellen.

# **5.2.4 Adresse einstellen**

Nachdem der CANopen-Slave erfolgreich in TwinCAT angefügt wurde, kann die Adresse des CANopen-Slaves eingestellt werden. Geräte mit einem Dip-Schalter haben eine voreingestellte Adresse. Die Adresse auf dem Dip-Schalter muss mit der in TwinCAT eingestellten Adresse übereinstimmen.

Bei Geräten ohne Dip-Schalter wird die Adresse nur in TwinCAT eingestellt.

In diesem Arbeitsschritt wird die Adresse in TwinCAT eingestellt, damit der CANopen-Slave über diese Adresse für den CANopen-Master erreichbar ist.

Voraussetzungen für diesen Arbeitsschritt:

• Ein eingefügter CANopen-Slave in TwinCAT.

### **Parametrieren Sie den CANopen-Slave wie folgt:**

- 1. Klicken Sie auf eine Slave Box.
- 2. Klicken Sie auf die Registerkarte **CAN Node**.
- 3. Tippen Sie im Feld **Node Id** einen Wert für die CANopen-Adresse ein, z.B. "31".

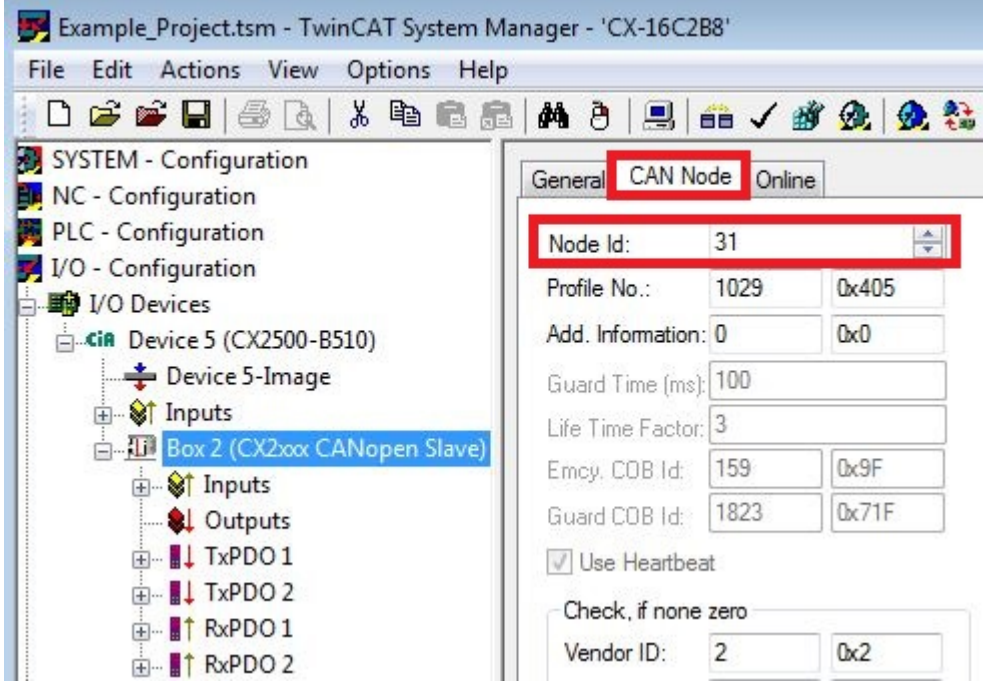

ð Sie haben erfolgreich die Adresse eingestellt. Mit der eingestellten Adresse, ist der CANopen-Slave für den CANopen-Master erreichbar.

Als nächstes können Sie weitere PDOs anlegen.

### **5.2.5 Weitere PDOs anlegen**

Der CANopen-Slave kann bis zu 16 PDOs mit jeweils 8 Byte Prozessdaten in Eingangs- und Ausgangsrichtung mit dem CANopen-Master austauschen. Standartmäßig werden 2 PDOs in Tx- und Rx-Richtung angelegt.

An dieser Stelle wird gezeigt, wie bei einem CANopen-Slave weitere PDOs angelegt werden.

Voraussetzungen für diesen Arbeitsschritt:

• Ein CANopen-Slave angefügt in der Strukturansicht.

#### **Legen Sie die PDOs wie folgt an:**

- 1. Klicken Sie in der Strukturansicht mit der rechten Maustaste auf einen CANopen-Slave.
- 2. Klicken Sie im Kontextmenü auf **Insert TxPDO** oder **Insert RxPDO**, um PDOs in Tx- oder Rx-Richtung anzulegen.

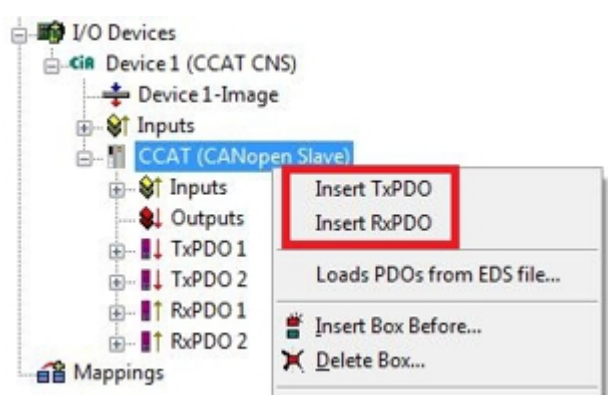

Die neuen TxPDOs oder RxPDOs werden unter den bereits angelegten PDOs eingefügt und in der Strukturansicht fortlaufend nummeriert.

**Hinweis** Ab dem fünften PDO in Tx- oder Rx-Richtung wird die COB Id nicht mehr automatisch eingetragen (siehe folgendes Bild).

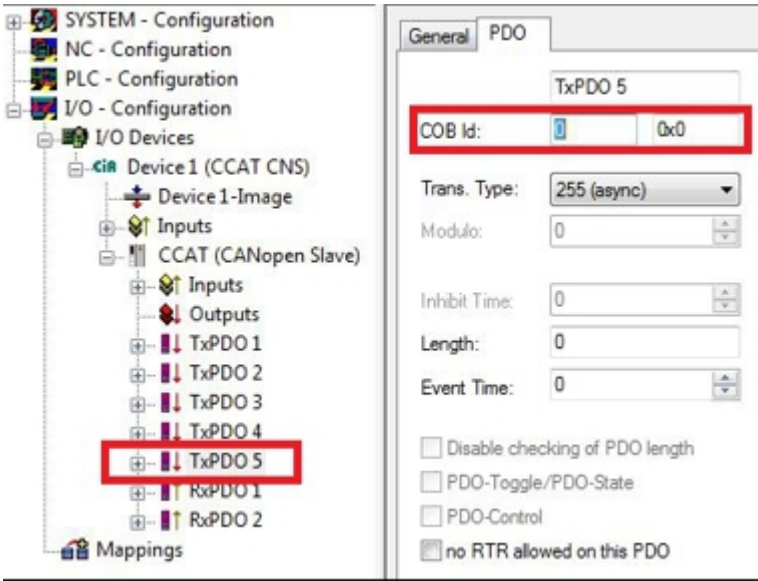

- 3. Kilcken Sie ab dem fünften PDO in Tx- oder Rx-Richtung auf die Registerkarte **PDO**.
- 4. Tippen Sie im Feld **COB Id** den gewünschten Wert ein.
- ð Sie haben erfolgreich weitere PDOs angelegt und können im nächsten Schritt Variablen unter den PDOs für den Datenaustausch anlegen.

### **5.2.6 Variablen anlegen**

Die PDOs werden in TwinCAT mit Variablen gefüllt, die später mit dem SPS-Programm verknüpft werden können. In diesem Kapitel wird beschrieben, wie Sie Variablen anlegen.

Voraussetzungen für diesen Arbeitsschritt:

• Fertig angelegte PDOs, die mit Variablen gefüllt werden sollen.

### **Legen Sie die Variablen wie folgt an:**

- 1. Klicken Sie in der Strukturansicht auf ein TxPDO oder RxPDO, um mehr Informationen einzublenden.
- 2. Klicken Sie mit der rechten Maustaste auf Outputs oder Inputs, je nachdem ob Sie ein TxPDO oder RxPDO ausgewählt haben.

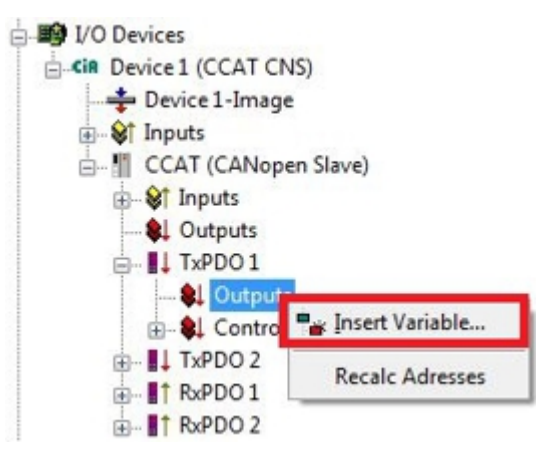

- 3. Klicken Sie im Kontextmenü auf **Insert Variable**. Das Fenster **Insert Variable** erscheint.
- 4. Klicken Sie auf die passende Variable und klicken Sie auf **OK**.

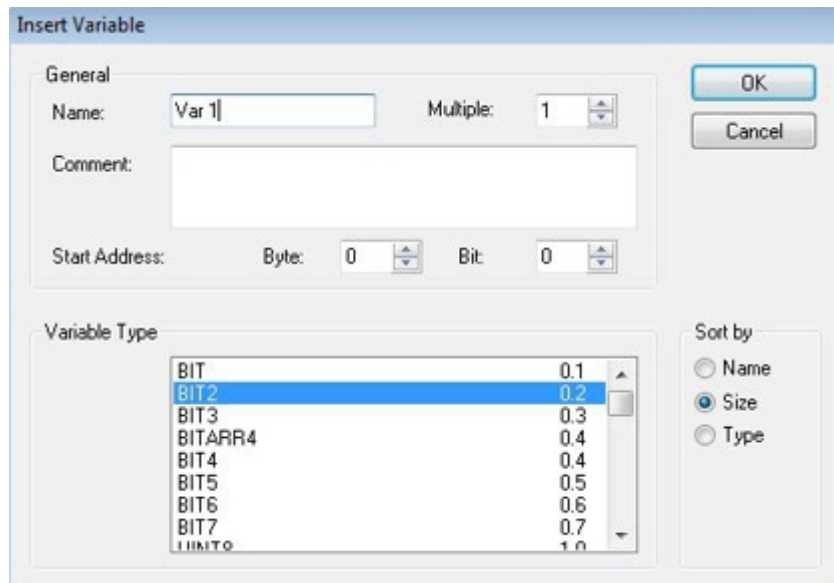

 $\Rightarrow$  Sie haben erfolgreich Variablen angelegt. Die neue Variable wird links in der Strukturansicht angezeigt. Auf diese Weise können Sie weitere Variablen für den CANopen-Slave anfügen. Im nächsten Schritt können Sie die Übertragungsart bestimmen und damit festlegen, wie die Prozessdatenobjekte übertragen werden.

# **5.2.7 Übertragungsart festlegen**

Die Übertragungsart legt fest, wie die Prozessdatenobjekte übertragen werden. Die Übertragungsart wird für die RxPDOs und TxPDOs auf der Registerkarte PDO eingestellt.

Die Übertragungsarten azyklisch Synchron, zyklisch Synchron und Asynchron stehen dabei zur Verfügung.

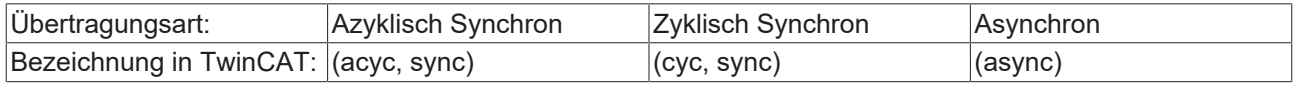

Voraussetzungen für diesen Arbeitsschritt:

• Ein CANopen-Slave mit Protzessdatenobjekten (PDO) angefügt in TwinCAT

### **Legen Sie die Übertragungsart wie folgt fest:**

1. Klicken Sie links in der Strukturansicht auf ein Protzessdatenobjekt (PDO).

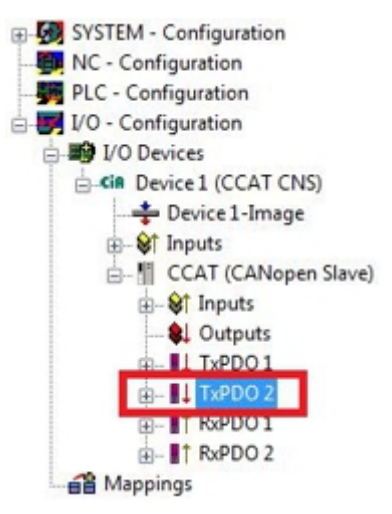

- 2. Klicken Sie auf die Registerkarte **PDO**.
- 3. Wählen Sie unter **Trans. Type** die passende Übertragungsart.

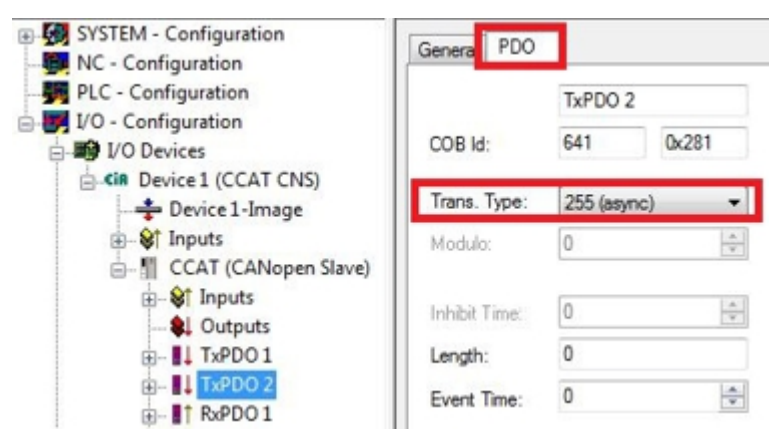

ð Sie haben erfolgreich eine Übertragungsart für ein Prozessdatenobjekt festgelegt. Auf die gleiche Weise werden die Übertragungsarten für die restlichen Prozessdatenobjekte festgelegt. Als nächstes können Sie ein PLC-Projekt für den CANopen-Slave erstellen.

# **5.2.8 PLC-Projekt erstellen**

Mit PLC Control wird ein PLC-Projekt erstellt. In den nächsten Schritten wird beschrieben, wie Sie ein PLC-Projekt in TwinCAT erstellen und in der Strukturansicht einfügen.

Voraussetzungen für diesen Arbeitsschritt:

• Ein Embedded-PC, eingefügt in TwinCAT.

### **Erstellen Sie ein PLC-Projekt wie folgt:**

- 1. Klicken Sie im Startmenü mit rechter Maustaste auf das TwinCAT Symbol.
- 2. Klicken Sie im Kontextmenü auf **PLC Control**.

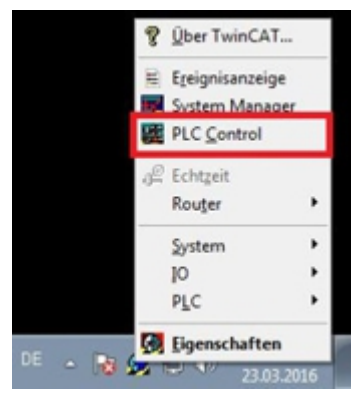

Das Fenster TwinCAT PLC Control erscheint.

- 3. Klicken Sie im Menü auf **File > New** und wählen Sie die Option **PC oder CX (x86)**.
- 4. Wählen Sie unter **Typ des Bausteins** die Option **Programm** und unter Sprache des Bausteins die Option **ST (strukturierter Text)**.

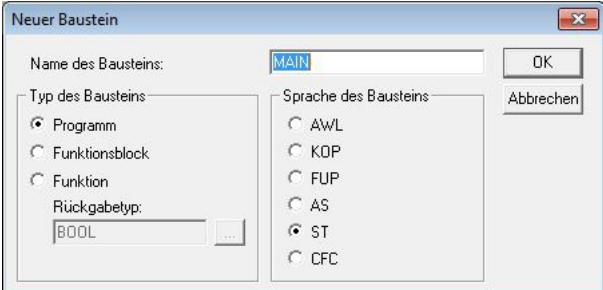

5. Schreiben Sie ein kleines Programm.

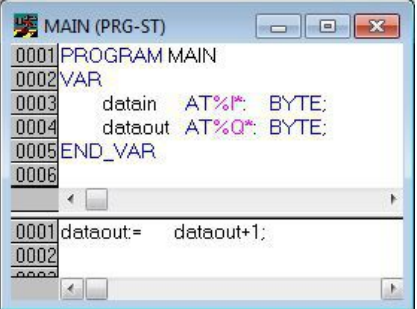

- 6. Speichern Sie das PLC-Projekt und klicken Sie im Menü auf **Projekt > Übersetzen**.
- $\Rightarrow$  Nachdem das Projekt übersetzt wurde, wird eine Datei mit der Endung .tpy am gleichen Speicherort wie die Projektdatei erzeugt. Der Dateiname der neu erzeugten Datei ist identisch mit dem Dateinamen des PLC-Projekts.

Im nächsten Schritt können Sie das übersetzte PLC-Projekt im TwinCAT System Manager anfügen.

### **PLC-Projekt anfügen**

Das PLC-Projekt kann im System Manager angefügt werden. Die neu angelegten Variablen aus einem PLC-Projekt werden im System Manager eingebunden und können mit den Ein- und Ausgängen der Hardware verknüpft werden.

Voraussetzungen für diesen Arbeitsschritt:

- Ein Embedded-PC, eingefügt in TwinCAT.
- Ein fehlerfrei übersetztes PLC-Projekt und eine .tpy-Datei.

### **Gehen Sie wie folgt vor:**

- 1. Wechseln Sie wieder zum Fenster System Manager.
- 2. Klicken Sie links in der Strukturansicht mit der rechten Maustaste auf **PLC Configuration**.
- 3. Klicken Sie im Kontextmenü auf **Append PLC Project**.

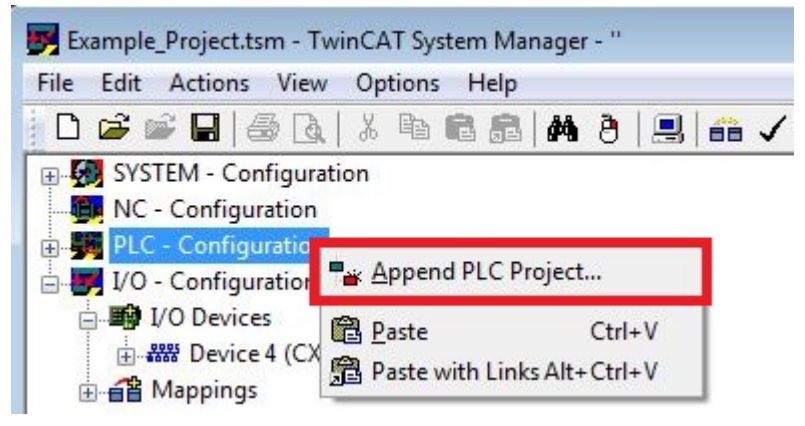

4. Wählen Sie eine Datei mit der Dateiendung .tpy in Ihrem Systemverzeichnis und bestätigen Sie mit **OK**.

Das PLC-Projekt wird in der Strukturansicht unter PLC – Configuration eingefügt. Die im Projekt definierten Variablen werden unter den Ein- und Ausgängen angezeigt.

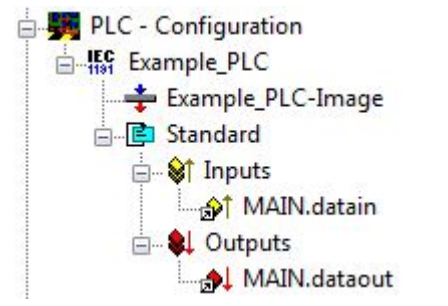

Im nächsten Schritt können Sie die Variablen mit der Hardware verknüpfen.

# **5.2.9 Variablen verknüpfen**

Wurde das PLC-Projekt erfolgreich im System Manager angefügt, können die Sie die neu angelegten Einund Ausgangsvariablen aus dem PLC-Projekt mit den Ein- und Ausgängen Ihrer Geräte verknüpfen.

Voraussetzungen für diesen Arbeitsschritt:

• Ein angefügtes PLC-Projekt im System Manager.

### **Verknüpfen Sie die Variablen wie folgt:**

1. Klicken Sie doppelt auf die Ein- bzw. Ausgangsvariablen in der Strukturansicht unter **PLC - Configuration**.

Das Fenster **Attach Variable** erscheint und zeigt an, welche Eingänge bzw. Ausgänge mit Variablen verknüpft werden können.

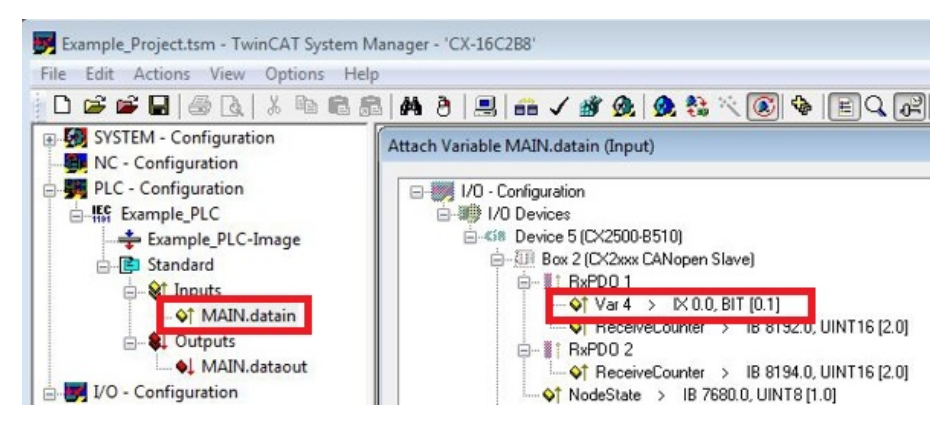

2. Klicken Sie doppelt im Fenster Attach Variable auf die Ein bzw. Ausgänge. Die Eingangsvariablen werden damit mit den Eingängen und die Ausgangsvariablen mit den Ausgängen Ihrer Hardware verknüpft.

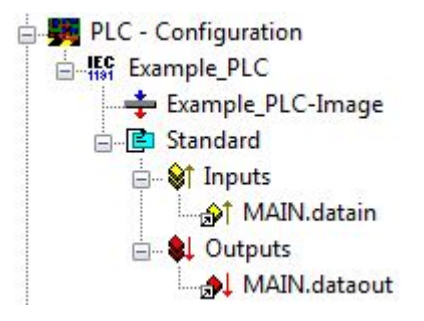

Bereits verknüpfte Variablen werden in TwinCAT mit einem kleinen Pfeilsymbol markiert.

3. Klicken Sie in der Symbolleiste auf **Activate Configuration**.

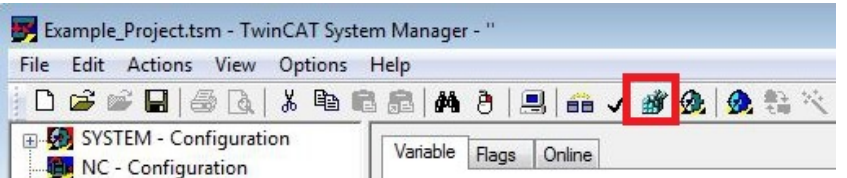

- 4. Bestätigen Sie die Anfrage, ob TwinCAT im Free Run Modus gestartet werden soll, mit **Ja**.
- ð Sie haben erfolgreich Variablen mit der Hardware verknüpft. Mit Activate Configuration wird die aktuelle Konfiguration gesichert und aktiviert.

Als nächstes kann die Konfiguration auf den CX geladen werden, um TwinCAT automatisch im Run Modus und dann das PLC- Projekt zu starten.

# **5.2.10 Konfiguration auf CX laden**

Wenn alle Variablen verknüpft sind, kann die Konfiguration gespeichert und auf den CX geladen werden. Das hat den Vorteil, dass das PLC-Projekt automatisch geladen und gestartet werden kann, wenn der CX eingeschaltet wird. Der Start des zuvor erstellten PLC-Projekts kann damit automatisiert werden.

Voraussetzungen für diesen Arbeitsschritt:

- Ein fertiges und im System Manager angefügtes PLC-Projekt.
- Variablen aus dem PLC-Projekt verknüpft mit der Hardware im System Manager.
- Ein CX ausgewählt als Zielsystem.

#### **Laden Sie die Konfiguration wie folgt auf den CX:**

- 1. Klicken Sie links in der Strukturansicht auf **SYSTEM Configuration**.
- 2. Klicken Sie auf die Registerkarte **Boot Settings (Target)**.

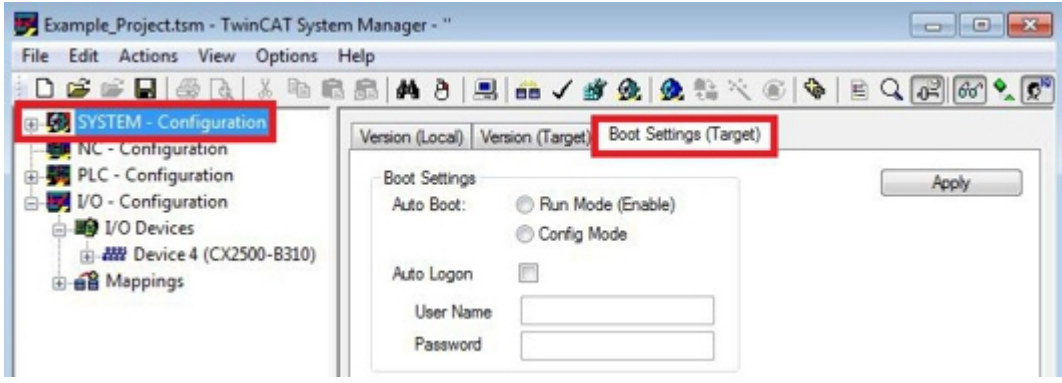

3. Wählen Sie unter Boot Settings die Option **Run Mode (Enable)** und Aktivieren Sie das Kontrollkästchen **Auto Logon**.

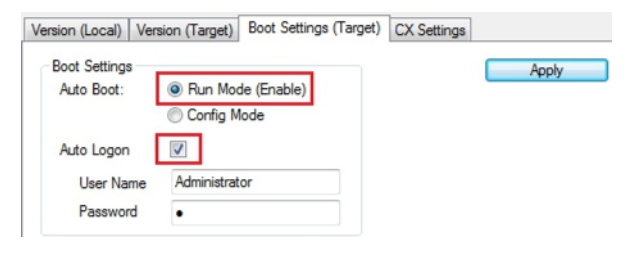

- 4. Geben Sie im Feld **User Name** und im Feld **Password** den Benutzernahmen und das Passwort für den CX ein.
- 5. Klicken Sie auf **Apply**.

Das Fenster Logon Information erscheint.

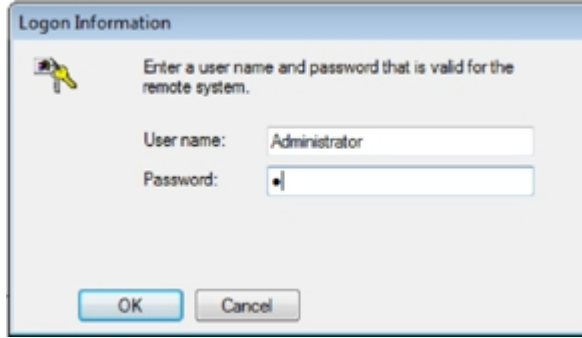

6. Geben Sie den Benutzernahmen und das Passwort erneut ein und klicken Sie auf **OK**.

7. Klicken Sie links in der Strukturansicht auf **PLC – Configuration** und dann auf die Registerkarte **Plc Settings (Target)**.

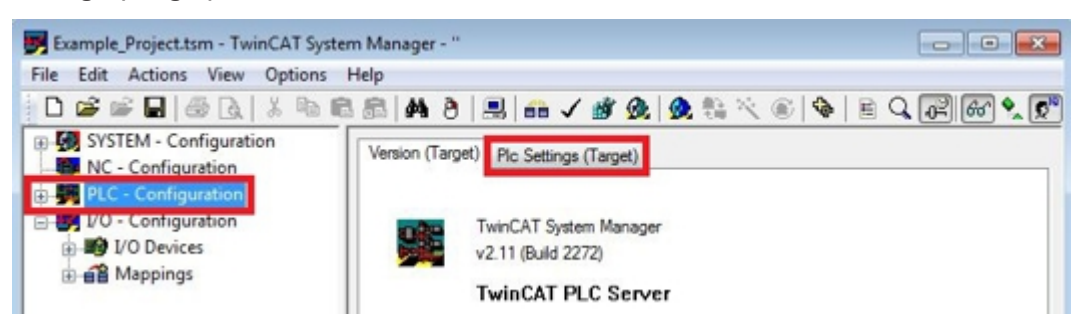

8. Wählen Sie die Start PLC unter Boot Project und klicken Sie auf **Apply**.

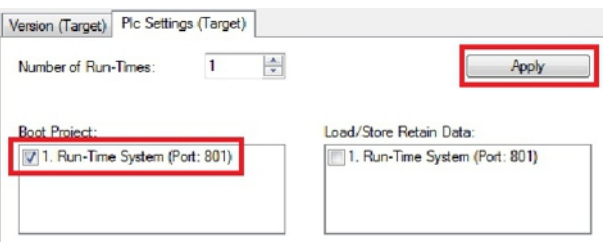

9. Starten Sie PLC-Control und öffnen Sie das PLC-Projekt.

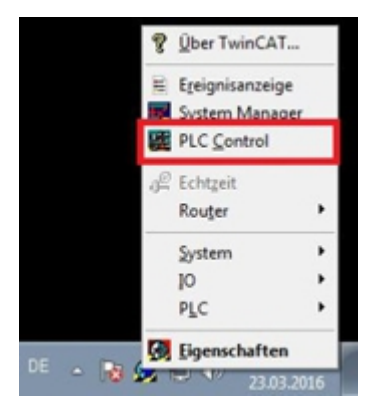

- 10.Klicken Sie oben in der Menüleiste auf **Online** und dann auf **Choose Run- Time System**.
- 11.Wählen Sie das Laufzeitsystem von dem CX aus und klicken Sie auf **Okay**.

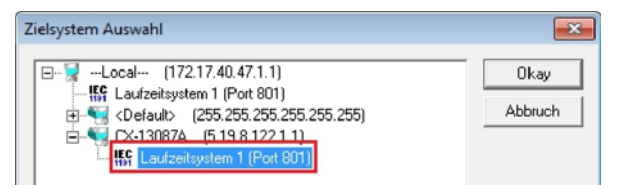

- 12.Klicken Sie oben in der Menüleiste auf **Online** und dann auf **Login**. Das PLC-Projekt wird eingeloggt.
- 13.Klicken Sie oben in der Menüleiste auf **Online** und dann auf **Create Bootproject**.
- $\Rightarrow$  Sie haben erfolgreich die Konfiguration auf den CX geladen. Ab jetzt wird bei jedem Start TwinCAT im Run Mode und das PLC-Projekt gestartet.

Als nächstes kann der Master in einem neuen Projekt im System Manager angefügt und über den Master nach den fertig eingerichteten Slaves gesucht werden.

# **5.2.11 CANopen-Master anfügen**

Der CANopen-Master wird wie die anderen Geräte mit dem TwinCAT System Manager eingefügt. Über den angefügten Master kann dann nach allen angeschlossenen Slaves gesucht werden. Im Folgenden wird gezeigt, wie Sie einen CANopen-Master in TwinCAT anfügen.

Voraussetzungen für diesen Arbeitsschritt:

- TwinCAT muss sich im Config Mode befinden.
- Ein ausgewähltes Zielsystem (in diesem Beispiel ist es der Embedded-PC CX2020-M510)

#### **Fügen Sie ein CANopen-Gerät wie folgt an:**

- 1. Starten Sie den System Manager.
- 2. Klicken Sie links in der Strukturansicht mit rechter Maustaste auf **I/O Devices**.
- 3. Klicken Sie im Kontextmenü auf **Scan Devices**.

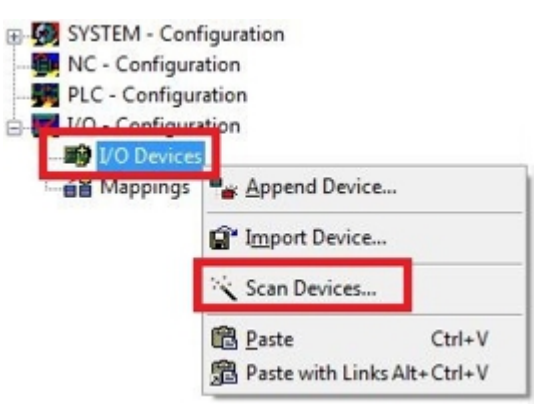

4. Wählen Sie die Geräte, die Sie verwenden wollen und bestätigen die Auswahl mit **OK**.

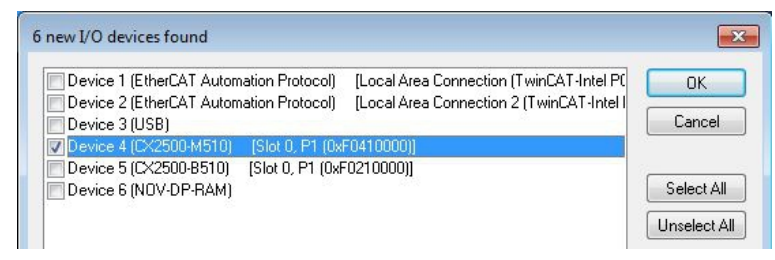

- 5. Bestätigen Sie die Anfrage mit Ja, um nach Boxen zu suchen. Das Fenster **Select Baudrate** erscheint.
- 6. Wählen Sie unter Baudrate die passende Baudrate für den CANopen-Master.

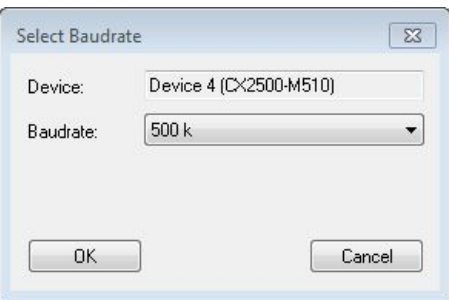

# REAKHN

ð Alle gefundenen Geräte und Slave Boxen werden links in der Strukturansicht angezeigt. Auch die Busklemmen, die an den Geräten oder Slave Boxen angeschlossen sind, werden angezeigt.

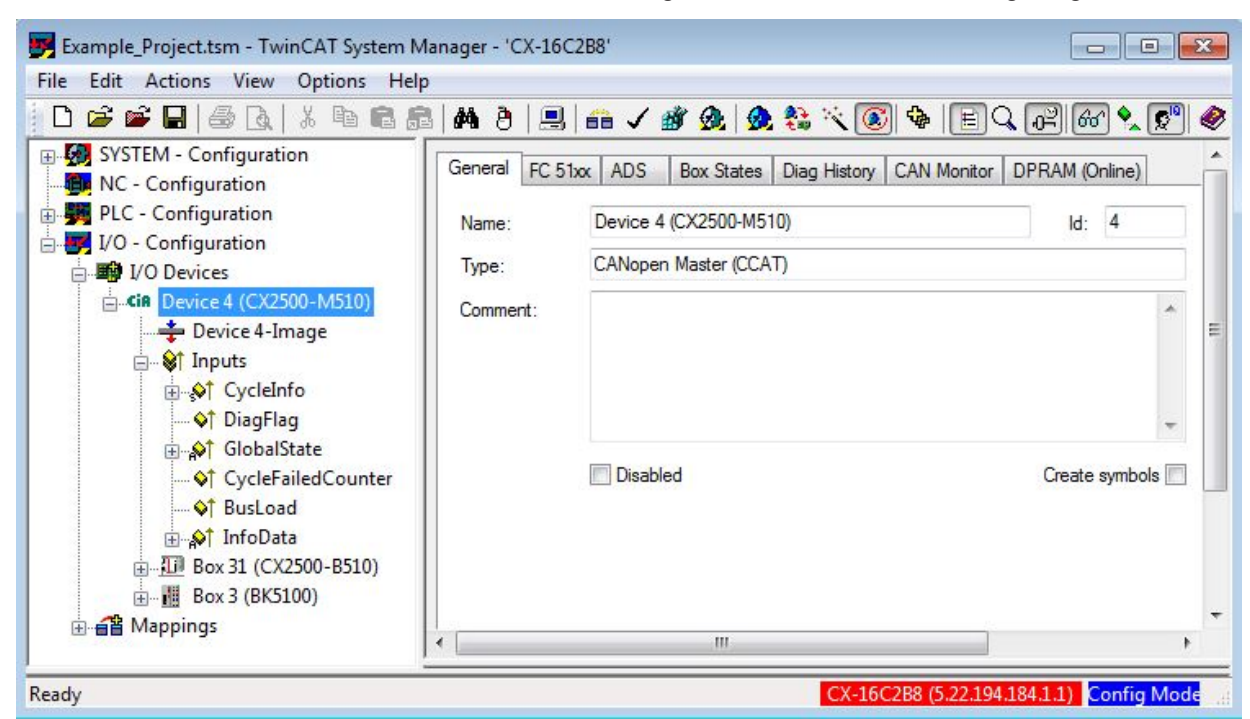

Wiederholen Sie die Arbeitsschritte, wenn nicht alle Geräte angezeigt werden. Sollten Sie trotz Wiederholung nicht alle Geräte und Slave Boxen finden, müssen Sie die Verkabelung der Geräte und Slave Boxen überprüfen.

# **5.3 Mit TwinCAT 3 parametrieren**

In diesem Kapitel wird beispielhaft gezeigt, wie Sie CANopen-Geräte mit Hilfe von TwinCAT 3 parametrieren können. Für das Beispiel werden insgesamt drei Geräte verwendet, darunter ein CANopen-Master an dem zwei CANopen-Slaves angeschlossen sind.

Zuerst wird gezeigt, wie Sie ein Zielsystem in TwinCAT suchen und auswählen können. Als nächstes wird ein CANopen-Slave in TwinCAT eingefügt, parametriert und die CANopen-Adresse des Slaves eingestellt. Danach wird ein kleines PLC-Projekt erstellt und in TwinCAT angefügt. Anschließend werden die Variablen aus dem PLC-Projekt mit der Hardware verknüpft und die fertige Konfiguration auf den CANopen-Slave geladen.

Als letzten Schritt wird der CANopen-Master in TwinCAT angefügt und nach den beiden CANopen-Slaves über den Master gesucht.

### **5.3.1 Zielsysteme suchen**

Bevor Sie mit den Geräten arbeiten können, müssen Sie Ihren lokalen Rechner mit dem Zielgerät verbinden. Danach können Sie mit Hilfe der IP-Adresse oder dem Host Namen nach Geräten suchen.

Der lokale PC und die Zielgeräte müssen mit dem gleichen Netzwerk oder direkt über ein Ethernet Kabel miteinander verbunden werden. In TwinCAT kann auf diese Weise nach allen Geräten gesucht und anschließend projektiert werden.

Voraussetzungen für diesen Arbeitsschritt:

- TwinCAT 3 muss sich im Config Mode befinden.
- IP-Adresse oder Host Name des Gerätes.

#### **Suchen Sie nach den Geräten wie folgt:**

- 1. Klicken Sie oben im Menü auf **File > New > Project** und erstellen Sie ein neues TwinCAT XAE Projekt.
- 2. Klicken Sie links in der Strukturansicht auf **SYSTEM** und dann auf **Choose Target**.

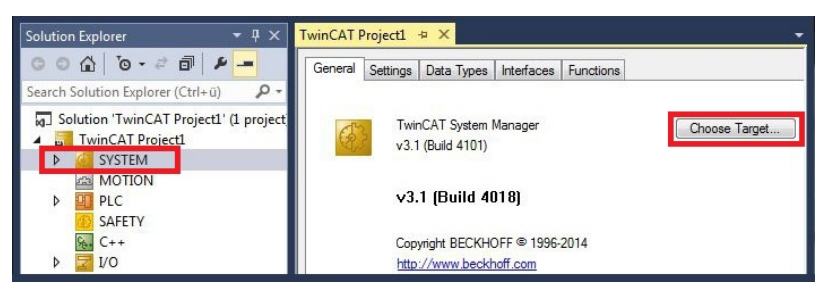

3. Klicken Sie auf **Search (Ethernet)**.

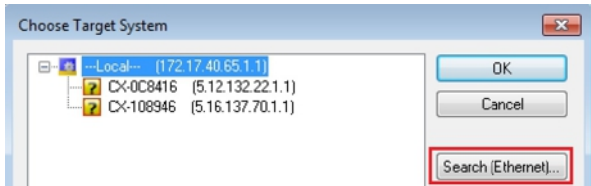

4. Tippen Sie im Feld **Enter Host Name / IP** den Host Namen oder die IP-Adresse des Gerätes ein und drücken Sie **[Enter]**.

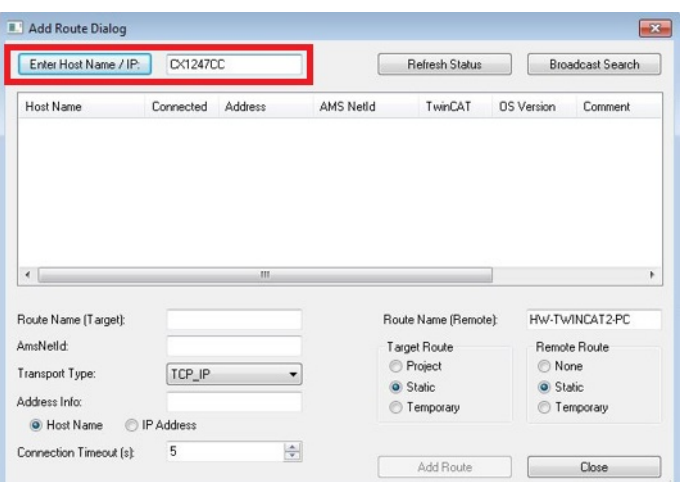

5. Markieren Sie das gefundene Gerät und klicken Sie auf **Add Route**.

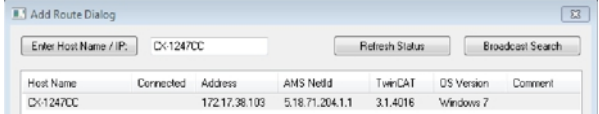

#### Das Fenster Logon Information erscheint.

Geben Sie im Feld **User Name** und im Feld **Password** den Benutzernahmen und das Passwort für den CX ein und klicken Sie auf **OK**.

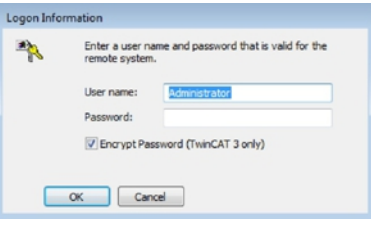

Als Standard ist bei den CXen folgende Information eingestellt: **User name:** Administrator **Password:** 1

6. Klicken Sie auf **Close**, wenn Sie keine weiteren Geräte suchen wollen und schließen damit das Add Route Fenster.

Das neue Gerät wird im Fenster Choose Target System angezeigt.

7. Markieren Sie das Gerät welches Sie als Zielsystem festlegen wollen und klicken Sie auf **OK**.

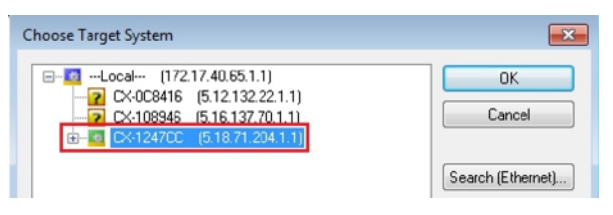

ð Sie haben erfolgreich in TwinCAT nach einem Gerät gesucht und das Gerät als Zielsystem eingefügt. In der Menüleiste wird das neue Zielsystem mit dem Host Namen angezeigt.

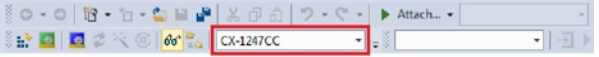

Mit dieser Vorgehensweise können Sie nach allen verfügbaren Geräten suchen und auch jederzeit zwischen den Zielsystemen wechseln. Als nächstes können Sie das Gerät in TwinCAT in die Strukturansicht anfügen.

### **5.3.2 CANopen-Slave anfügen**

In dem exemplarischen Aufbau ist ein CANopen-Slave CX2020 mit Feldbusmodul CX2500-B510 am CANopen-Master angeschlossen. Damit der CANopen-Slave konfiguriert und später vom CANopen-Master mit allen Ein- und Ausgängen erkannt wird, muss der CANopen-Slave zuerst in TwinCAT angefügt werden.

Voraussetzungen für diesen Arbeitsschritt:

• Ein gescanntes und ausgewähltes Zielgerät mit CANopen-Slave. In diesem Beispiel ist es der CX2020 mit Feldbusmodul CX2500-B510.

#### **Fügen Sie den CANopen-Slave wie folgt ein:**

- 1. Klicken Sie links in der Strukturansicht mit rechter Maustaste auf **Devices**.
- 2. Klicken Sie im Kontextmenü auf **Scan**.

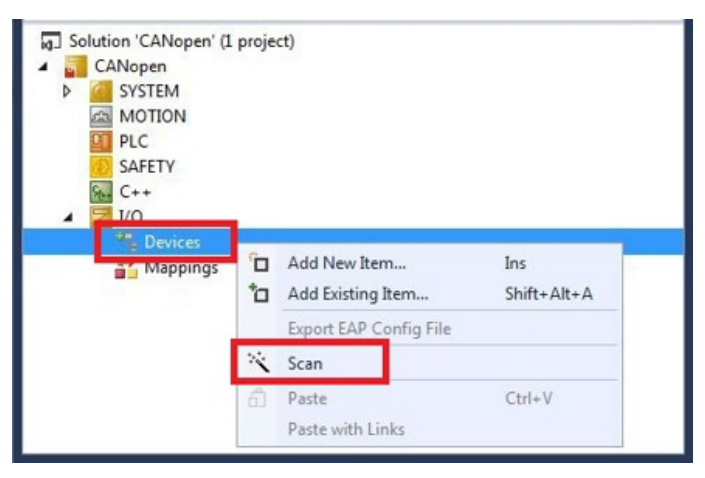

3. Wählen Sie die Geräte, die Sie verwenden wollen und bestätigen die Auswahl mit **OK**.

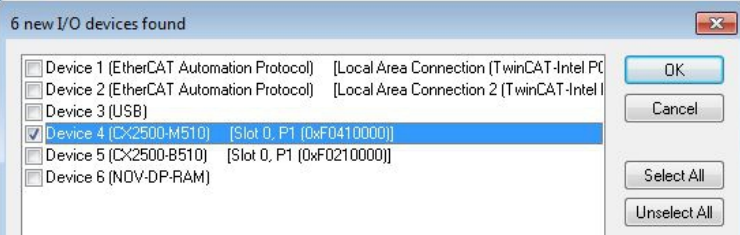

- 4. Bestätigen Sie die Anfrage mit Ja, um nach Boxen zu suchen.
- ð Der CANopen-Slave wurde erfolgreich in TwinCAT angefügt und wird in der Strukturansicht mit den Einund Ausgängen angezeigt.

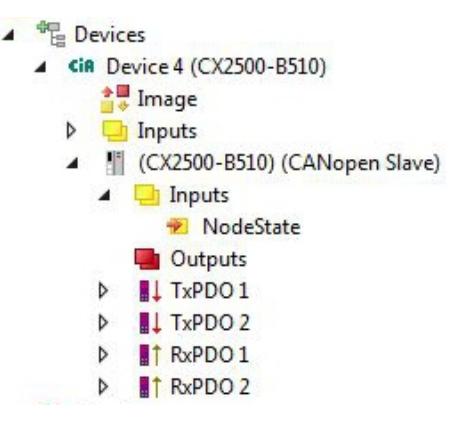

Im nächsten Schritt können Sie das Prozessabbild erweitern, indem Sie zusätzliche virtuelle Slaves anlegen. Oder Sie können die Adresse einstellen, wenn Sie den Slave fertig konfiguriert haben.

# **5.3.3 Virtuellen Slave anlegen**

Es können zusätzliche virtuelle Slaves auf der gleichen Hardware Schnittstelle angelegt werden. Dadurch können mehr Daten mit einem CANopen-Master ausgetauscht oder eine Verbindung mit einem zweiten CANopen-Master angelegt werden.

Jeder virtuelle Slave bekommt über TwinCAT eine eigene Adresse und wird für den CANopen-Master wie ein eigenständiges Gerät konfiguriert.

Voraussetzungen für diesen Arbeitsschritt:

• Ein CANopen-Slave angelegt in TwinCAT.

#### **Legen Sie einen virtuellen Slave wie folgt ein:**

1. Klicken Sie links in der Strukturansicht mit der rechten Maustaste auf einen CANopen-Slave.

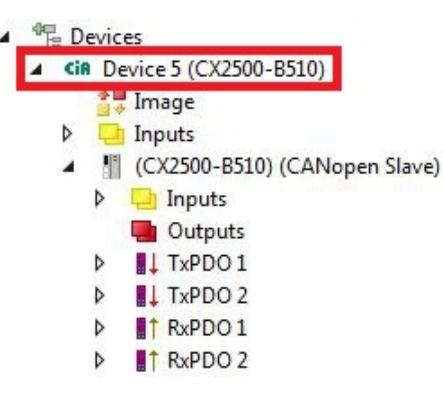

2. Klicken Sie im Kontextmenü auf **Add New Item**.

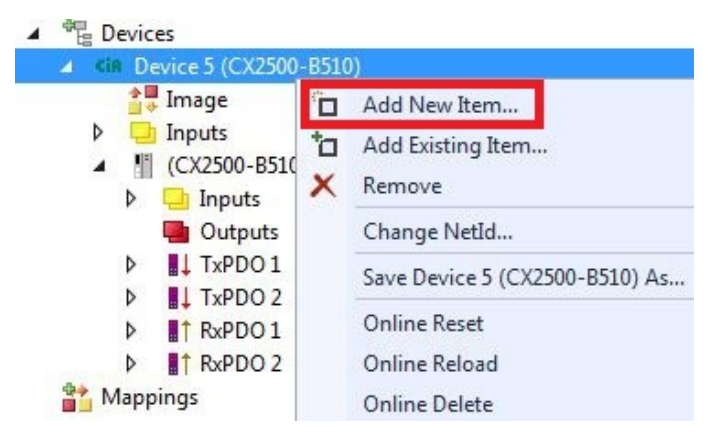

 $\Rightarrow$  Eine weitere Box (virtueller Slave) wird angelegt.

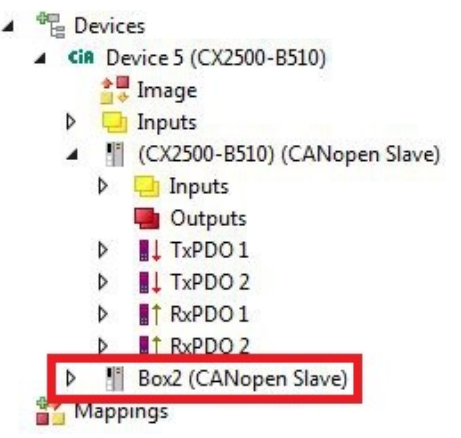

Für den virtuellen Slave können jetzt eigene Variablen angelegt werden. Im nächsten Schritt können Sie die Adresse für den Slave einstellen.

### **5.3.4 Adresse einstellen**

Nachdem der CANopen-Slave erfolgreich in TwinCAT angefügt wurde, kann die Adresse des CANopen-Slaves eingestellt werden. Geräte mit einem Dip-Schalter haben eine voreingestellte Adresse. Die Adresse auf dem Dip-Schalter muss mit der in TwinCAT eingestellten Adresse übereinstimmen.

Bei Geräten ohne Dip-Schalter wird die Adresse nur in TwinCAT eingestellt.

In diesem Arbeitsschritt wird die Adresse in TwinCAT eingestellt, damit der CANopen-Slave über diese Adresse für den CANopen-Master erreichbar ist.

Voraussetzungen für diesen Arbeitsschritt:

• Ein eingefügter CANopen-Slave in TwinCAT.

#### **Parametrieren Sie den CANopen-Slave wie folgt:**

- 1. Klicken Sie auf eine Slave Box.
- 2. Klicken Sie auf die Registerkarte **CAN Node**.
- 3. Tippen Sie im Feld **Node Id** einen Wert für die CANopen-Adresse ein, z.B. "31".

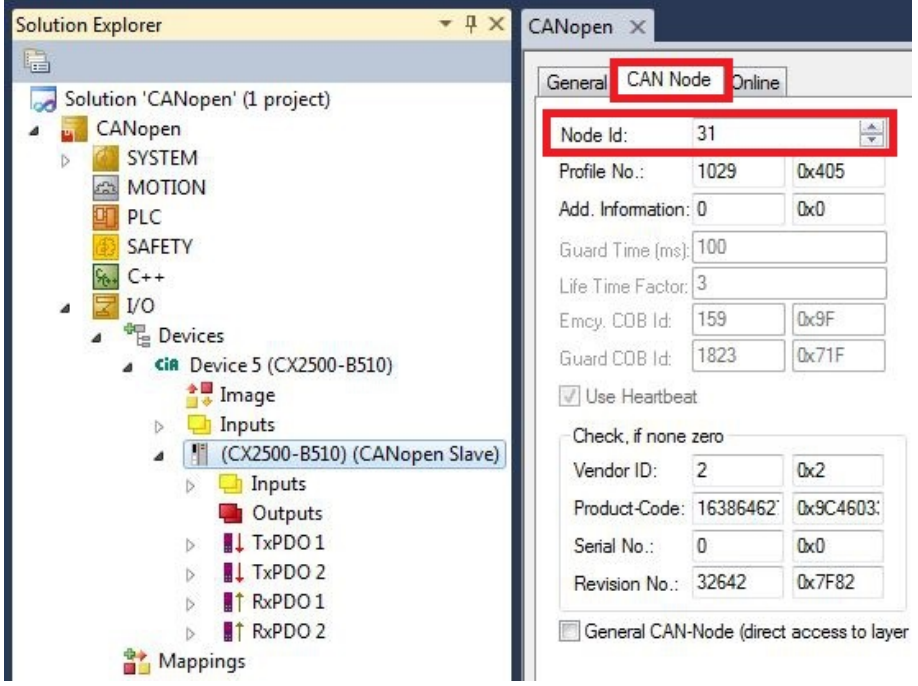

ð Sie haben erfolgreich die Adresse eingestellt. Mit der eingestellten Adresse, ist der CANopen-Slave für den CANopen-Master erreichbar.

Als nächstes können Sie weitere PDOs anlegen.

## **5.3.5 Weitere PDOs anlegen**

Der CANopen-Slave kann bis zu 16 PDOs mit jeweils 8 Byte Prozessdaten in Eingangs- und Ausgangsrichtung mit dem CANopen-Master austauschen. Standartmäßig werden 2 PDOs in Tx- und Rx-Richtung angelegt.

An dieser Stelle wird gezeigt, wie bei einem CANopen-Slave weitere PDOs angelegt werden.

Voraussetzungen für diesen Arbeitsschritt:

• Ein CANopen-Slave angefügt in der Strukturansicht.

#### **Legen Sie die PDOs wie folgt an:**

- 1. Klicken Sie in der Strukturansicht mit der rechten Maustaste auf einen CANopen-Slave.
- 2. Klicken Sie im Kontextmenü auf **Insert TxPDO** oder **Insert RxPDO**, um PDOs in Tx- oder Rx-Richtung anzulegen.

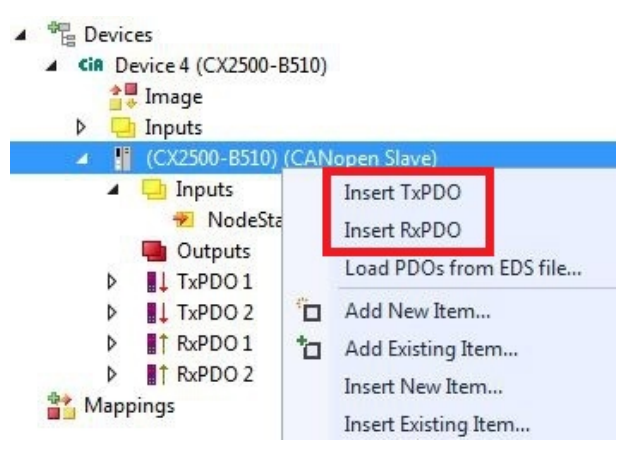

Die neuen TxPDOs oder RxPDOs werden unter den bereits angelegten PDOs eingefügt und in der Strukturansicht fortlaufend nummeriert.

**Hinweis** Ab dem fünften PDO in Tx- oder Rx-Richtung wird die COB Id nicht mehr automatisch eingetragen (siehe folgendes Bild).

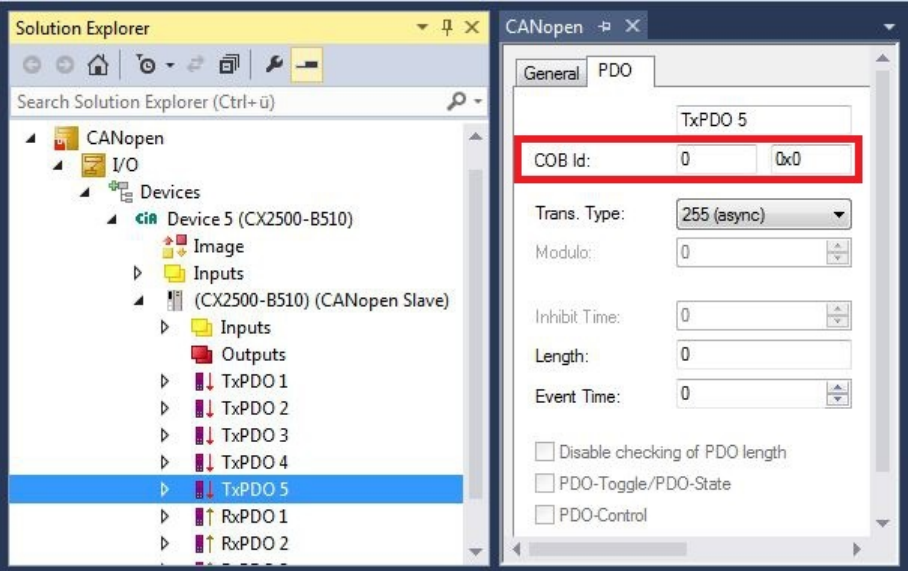

- 3. Kilcken Sie ab dem fünften PDO in Tx- oder Rx-Richtung auf die Registerkarte **PDO**.
- 4. Tippen Sie im Feld **COB Id** den gewünschten Wert ein.
- $\Rightarrow$  Sie haben erfolgreich weitere PDOs angelegt und können im nächsten Schritt Variablen unter den PDOs für den Datenaustausch anlegen.

### **5.3.6 Variablen anlegen**

Die PDOs werden in TwinCAT mit Variablen gefüllt, die später mit dem SPS-Programm verknüpft werden können. In diesem Kapitel wird beschrieben, wie Sie Variablen anlegen.

Voraussetzungen für diesen Arbeitsschritt:

• Fertig angelegte PDOs, die mit Variablen gefüllt werden sollen.

### **Legen Sie die Variablen wie folgt an:**

- 1. Klicken Sie in der Strukturansicht auf ein TxPDO oder RxPDO, um mehr Informationen einzublenden.
- 2. Klicken Sie mit der rechten Maustaste auf Outputs oder Inputs, je nachdem ob Sie ein TxPDO oder RxPDO ausgewählt haben.

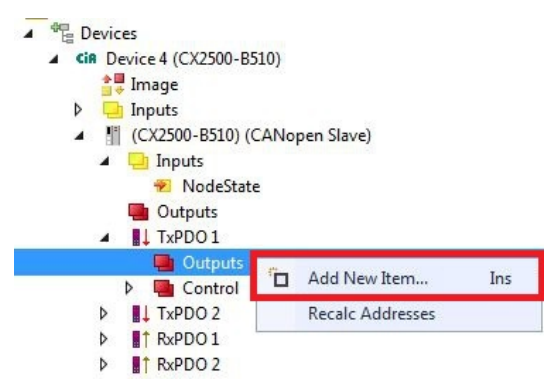

- 3. Klicken Sie im Kontextmenü auf **Add New Item**. Das Fenster **Insert Variable** erscheint.
- 4. Klicken Sie auf die passende Variable und klicken Sie auf **OK**.

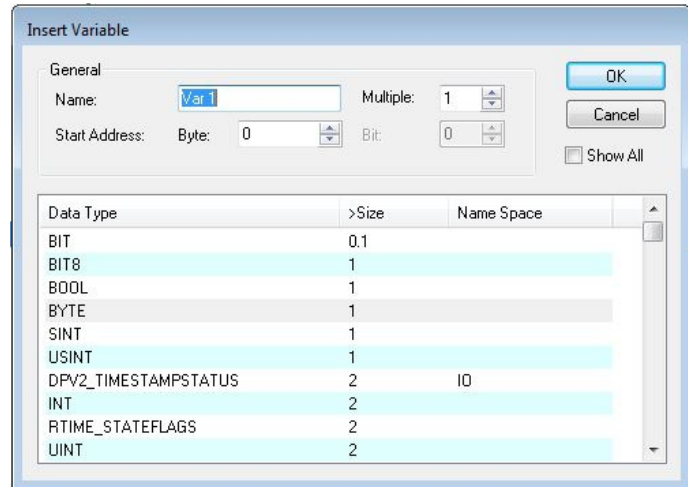

 $\Rightarrow$  Sie haben erfolgreich Variablen angelegt. Die neue Variable wird links in der Strukturansicht angezeigt. Auf diese Weise können Sie weitere Variablen für den CANopen-Slave anfügen. Im nächsten Schritt können Sie die Übertragungsart bestimmen und damit festlegen, wie die Prozessdatenobjekte übertragen werden.

# <span id="page-65-0"></span>**5.3.7 Übertragungsart festlegen**

Die Übertragungsart legt fest, wie die Prozessdatenobjekte übertragen werden. Die Übertragungsart wird für die RxPDOs und TxPDOs auf der Registerkarte PDO eingestellt.

Die Übertragungsarten azyklisch Synchron, zyklisch Synchron und Asynchron stehen dabei zur Verfügung.

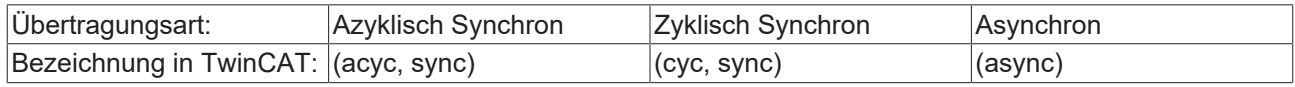

Voraussetzungen für diesen Arbeitsschritt:

• CANopen-Slave mit Protzessdatenobjekten (PDO) angefügt in TwinCAT

### **Legen Sie die Übertragungsart wie folgt fest:**

1. Klicken Sie links in der Strukturansicht auf ein Protzessdatenobjekt (PDO).

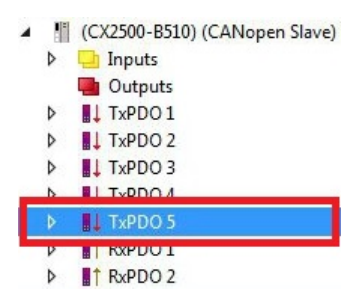

- 2. Klicken Sie auf die Registerkarte **PDO**.
- 3. Wählen Sie unter **Trans. Type** die passende Übertragungsart.

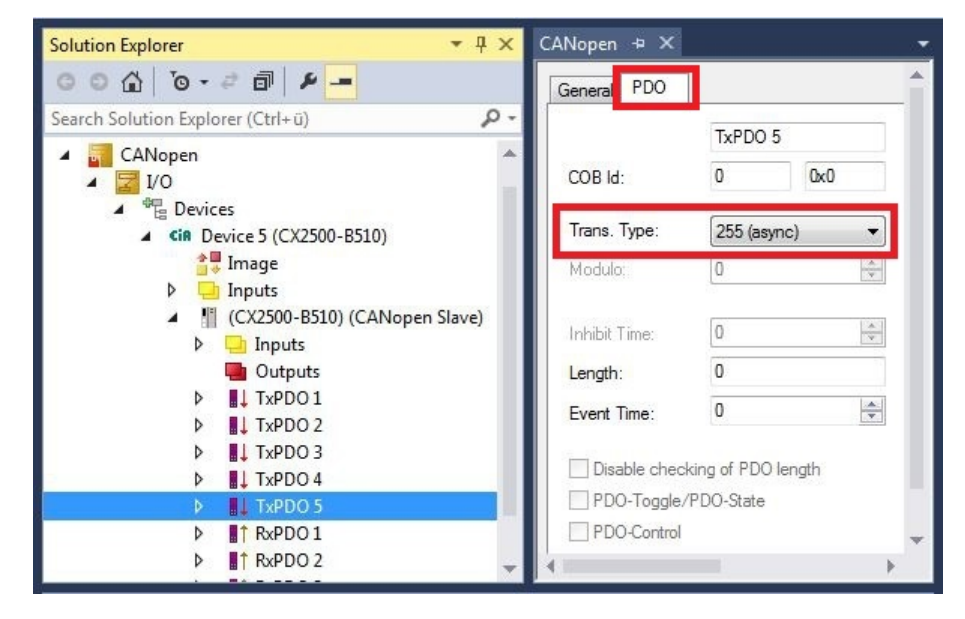

ð Sie haben erfolgreich eine Übertragungsart für ein Prozessdatenobjekt festgelegt. Auf die gleiche Weise werden die Übertragungsarten für die restlichen Prozessdatenobjekte festgelegt. Als nächstes können Sie ein PLC-Projekt für den CANopen-Slave erstellen.

## **5.3.8 PLC-Projekt erstellen**

In den nächsten Schritten wird beschrieben, wie Sie ein PLC-Projekt in TwinCAT erstellen und in der Strukturansicht einfügen.

Voraussetzungen für diesen Arbeitsschritt:

• Ein neu angelegtes TwinCAT XAE Projekt.

#### **Erstellen Sie ein PLC-Projekt wie folgt:**

- 1. Klicken Sie in der Strukturansicht mit der rechten Maustaste auf **PLC**.
- 2. Klicken Sie im Kontextmenü auf **Ad New Item** und wählen Sie das **Standard PLC Project**.

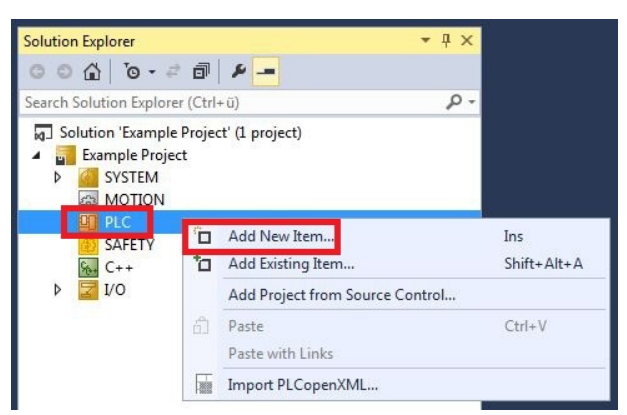

3. Klicken Sie in der Strukturansicht auf das neu erstellte PLC-Projekt und dann unter **POUs** doppelt auf **MAIN (PRG)**.

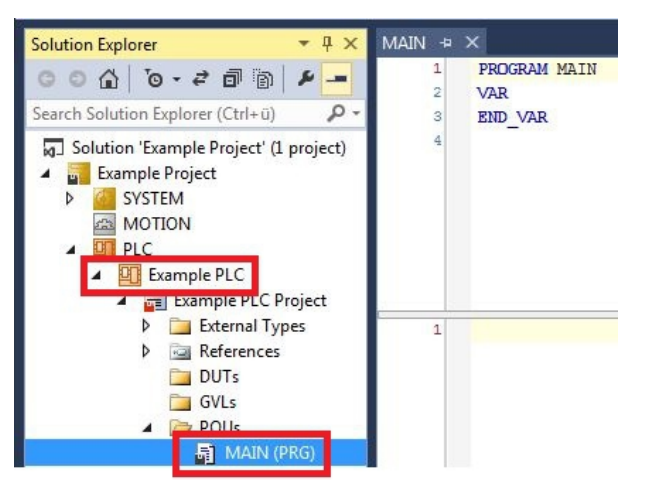

4. Schreiben Sie ein kleines Programm wie im folgenden Bild.

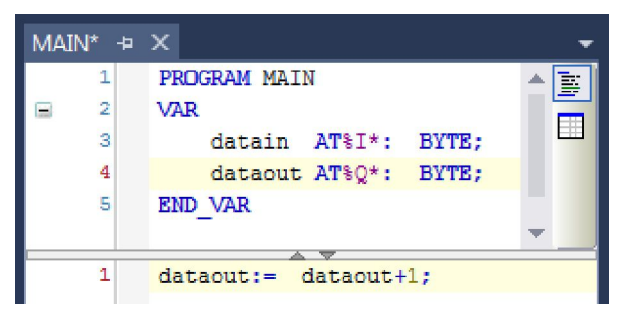

5. Klicken Sie in der Strukturansicht mit der rechten Maustaste auf das PLC-Projekt und dann im Kontextmenü auf **Build**.

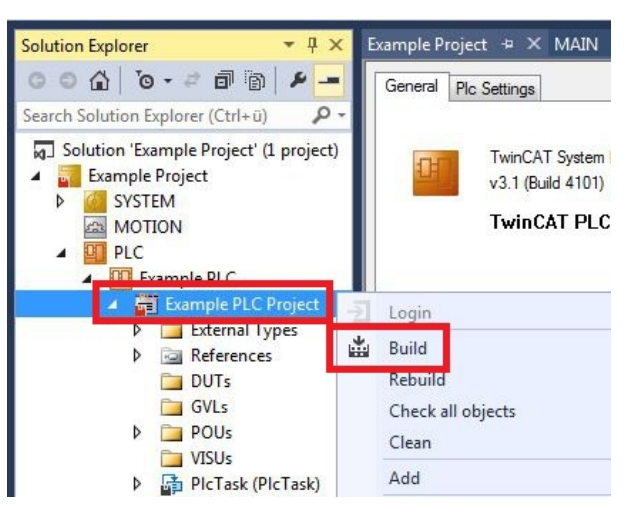

ð Sie haben erfolgreich ein PLC-Projekt erstellt und das Projekt in TwinCAT angefügt. Es wird eine PLC-Instanz mit den Variablen für die Eingänge und Ausgänge aus dem PLC-Projekt erstellt.

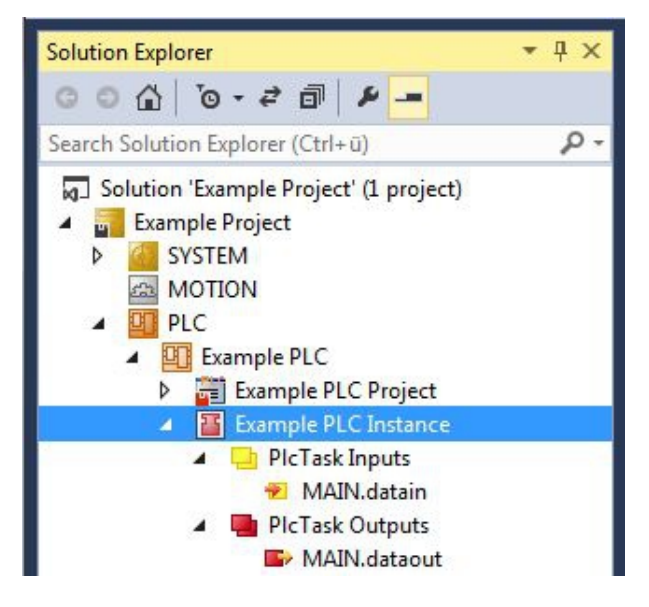

Im nächsten Schritt können Sie die Variablen mit der Hardware verknüpfen.

# **5.3.9 Variablen verknüpfen**

Wurde das PLC-Projekt erfolgreich im System Manager angefügt, können die Sie die neu angelegten Einund Ausgangsvariablen aus dem PLC-Projekt mit den Ein- und Ausgängen Ihrer Hardware verknüpfen.

Voraussetzungen für diesen Arbeitsschritt:

• Ein angefügtes PLC-Programm in TwinCAT.

#### **Verknüpfen Sie die Variablen wie folgt:**

1. Klicken Sie doppelt auf die Ein- bzw. Ausgangsvariablen in der Strukturansicht unter **PLC**. Das Fenster **Attach Variable** erscheint und zeigt an, welche Eingänge bzw. Ausgänge mit den Variablen aus dem PLC-Projekt verknüpft werden können.

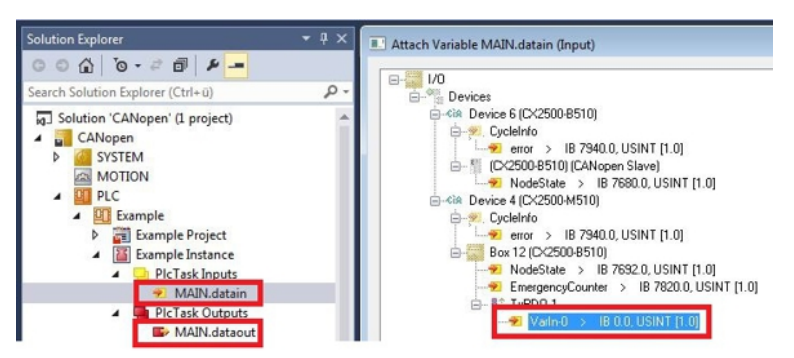

2. Klicken Sie doppelt im Fenster **Attach Variable** auf die Ein bzw. Ausgänge der Hardware. Verknüpfen Sie die Eingangsvariablen mit den Eingängen und die Ausgangsvariablen mit den Ausgängen der Hardware.

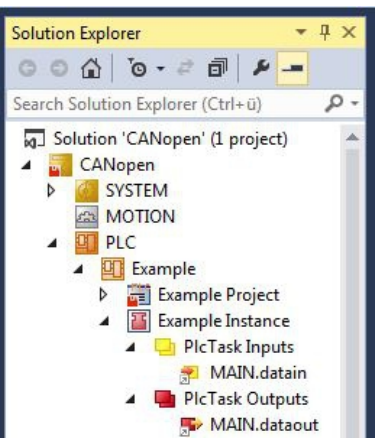

Bereits verknüpfte Variablen werden in TwinCAT mit einem kleinen Pfeilsymbol markiert.

3. Klicken Sie in der Symbolleiste auf **Activate Configuration**.

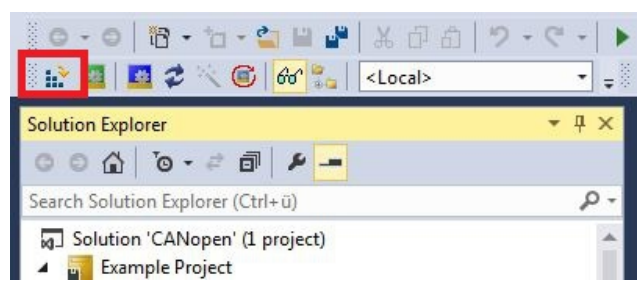

- 4. Bestätigen Sie die Anfrage, ob TwinCAT im Free Run Modus gestartet werden soll, mit **Ja**.
- ð Sie haben erfolgreich Variablen mit der Hardware verknüpft. Mit Activate Configuration wird die aktuelle Konfiguration gesichert und aktiviert.

Als nächstes kann die Konfiguration auf den CX geladen werden, um TwinCAT automatisch im Run Modus und dann das PLC-Projekt zu starten.

# **5.3.10 Konfiguration auf CX laden**

Wenn Variablen verknüpft sind, kann die Konfiguration gespeichert und auf den CX geladen werden. Das hat den Vorteil, dass das PLC-Projekt automatisch geladen und gestartet werden kann, wenn der CX eingeschaltet wird. Der Start des zuvor erstellten PLC-Projekts kann damit automatisiert werden.

Voraussetzungen für diesen Arbeitsschritt:

- Ein fertiges und im System Manager angefügtes PLC-Projekt.
- Variablen aus dem PLC-Projekt verknüpft mit der Hardware im System Manager.
- Ein CX ausgewählt als Zielsystem.

### **Laden Sie die Konfiguration aus dem System Manager wie folgt auf den CX:**

- 1. Klicken Sie links in der Strukturansicht auf **SYSTEM**.
- 2. Klicken Sie auf die Registerkarte **Settings**.

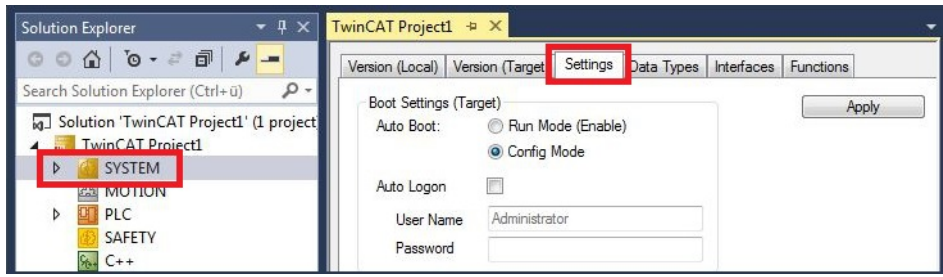

3. Wählen Sie unter Boot Settings die Option **Run Mode (Enable)** und Aktivieren Sie das Kontrollkästchen **Auto Logon**.

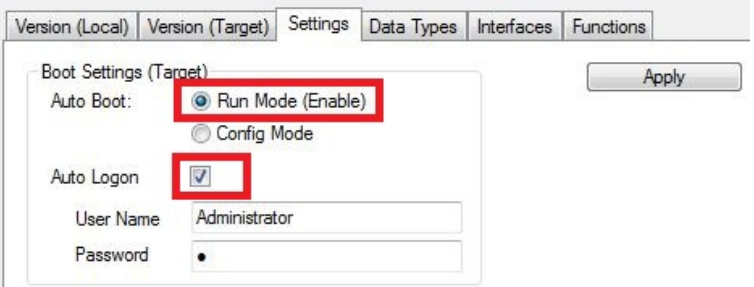

- 4. Geben Sie im Feld **User Name** und im Feld **Password** den Benutzernahmen und das Passwort für den CX ein.
- 5. Klicken Sie auf **Apply**.
- 6. Klicken Sie links in der Strukturansicht unter **PLC** mit der rechten Maustaste auf das PLC-Projekt.

7. Klicken Sie im Kontextmenü auf **Autostart Boot Project**. Die Eistellung wird markiert

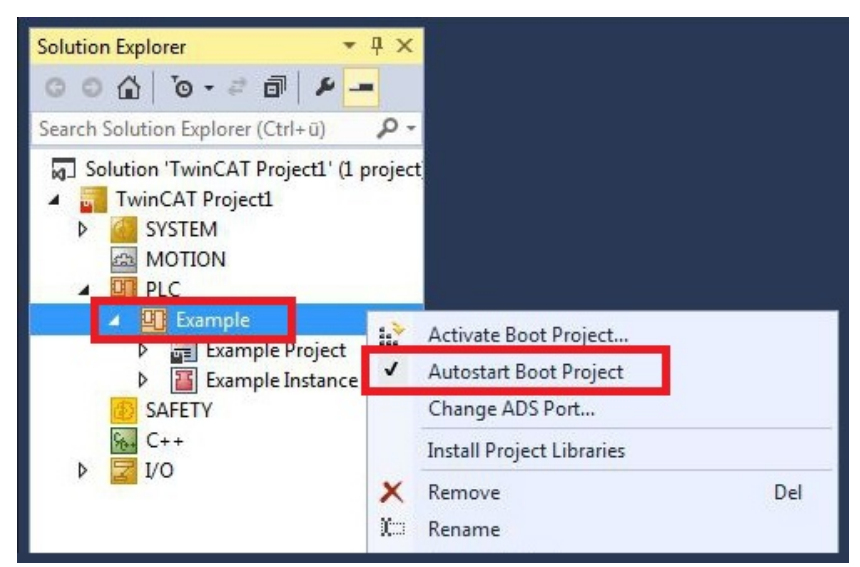

- 8. Klicken Sie in der Strukturansicht mit der rechten Maustaste auf den Projektordner.
- 9. Klicken Sie im Kontextmenü auf **Auto Save to Target as Archive**. Die Einstellung wird markiert.

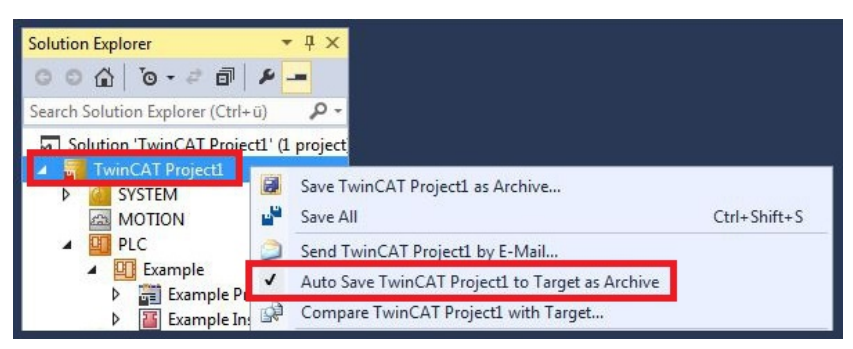

 $\Rightarrow$  Sie haben erfolgreich die Konfiguration auf den CX geladen. Ab jetzt wird bei jedem Start TwinCAT im Run Mode und das PLC-Projekt gestartet.

Als nächstes kann der Master in einem neuen Projekt im System Manager angefügt und über den Master nach den fertig eingerichteten Slaves gesucht werden.

# **5.3.11 CANopen-Master anfügen**

Der CANopen-Master wird wie die anderen Geräte mit dem TwinCAT System Manager eingefügt. Über den angefügten Master kann dann nach allen angeschlossenen Slaves gesucht werden. Im Folgenden wird gezeigt, wie Sie einen CANopen-Master in TwinCAT anfügen.

Voraussetzungen für diesen Arbeitsschritt:

- TwinCAT muss sich im Config Mode befinden.
- Ein ausgewähltes Zielsystem (in diesem Beispiel ist es der Embedded-PC CX2020-M510)

#### **Fügen Sie ein CANopen-Gerät wie folgt an:**

- 1. Klicken Sie links in der Strukturansicht mit rechter Maustaste auf **Devices**.
- 2. Klicken Sie im Kontextmenü auf **Scan**.

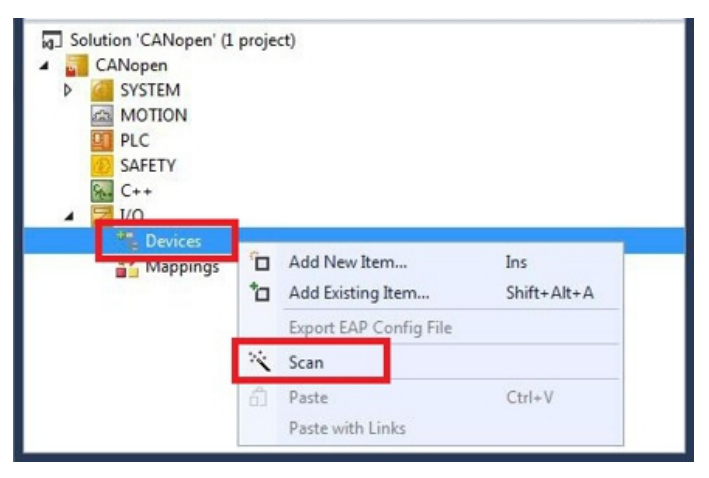

3. Wählen Sie die Geräte, die Sie verwenden wollen und bestätigen die Auswahl mit **OK**.

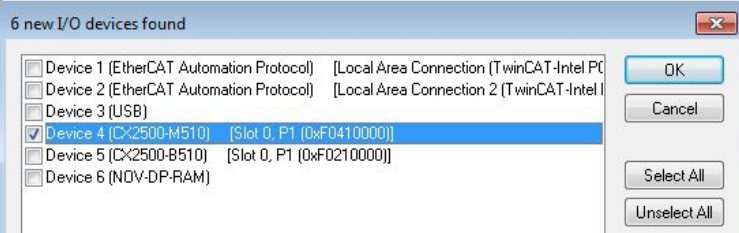

- 4. Bestätigen Sie die Anfrage mit Ja, um nach Boxen zu suchen. Das Fenster **Select Baudrate** erscheint.
- 5. Wählen Sie unter Baudrate die passende Baudrate für den CANopen-Master.

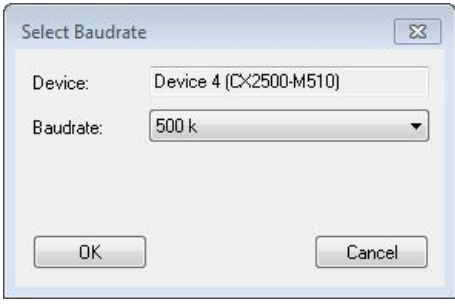
ð Alle gefundenen Geräte und Slave Boxen werden links in der Strukturansicht angezeigt. Auch die Busklemmen, die an den Geräten oder Slave Boxen angeschlossen sind, werden angezeigt.

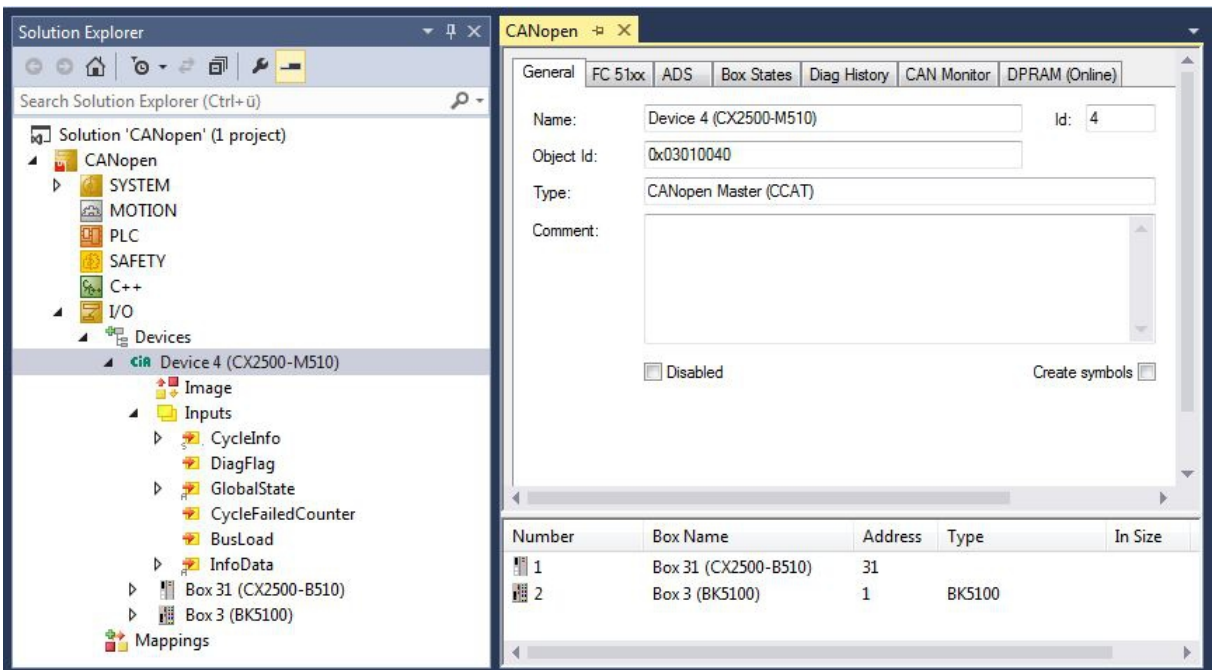

Wiederholen Sie die Arbeitsschritte, wenn nicht alle Geräte angezeigt werden. Sollten Sie trotz Wiederholung nicht alle Geräte und Slave Boxen finden, müssen Sie die Verkabelung der Geräte und Slave Boxen überprüfen.

# **6 Fehlerbehandlung und Diagnose**

## **6.1 Diagnose-LEDs**

An dieser Stelle werden die Diagnose-LEDs eines CANopen-Masters und CANopen-Slaves beschrieben. Die Beschriftung der Diagnose-LEDs auf einem Feldbusmodul CX2500 und einem Embedded-PC mit Optionsschnittstelle ist identisch.

In der Beschreibung der LEDs wird deshalb nur zwischen CANopen-Master und CANopen-Slave unterschieden.

### **M510 (Master)**

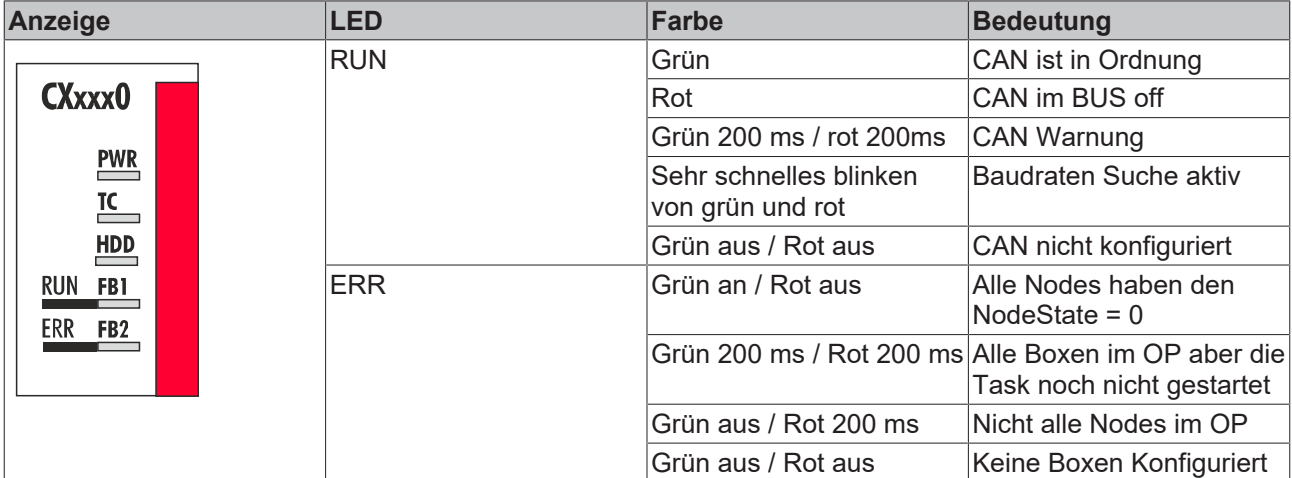

### **B510 (Slave)**

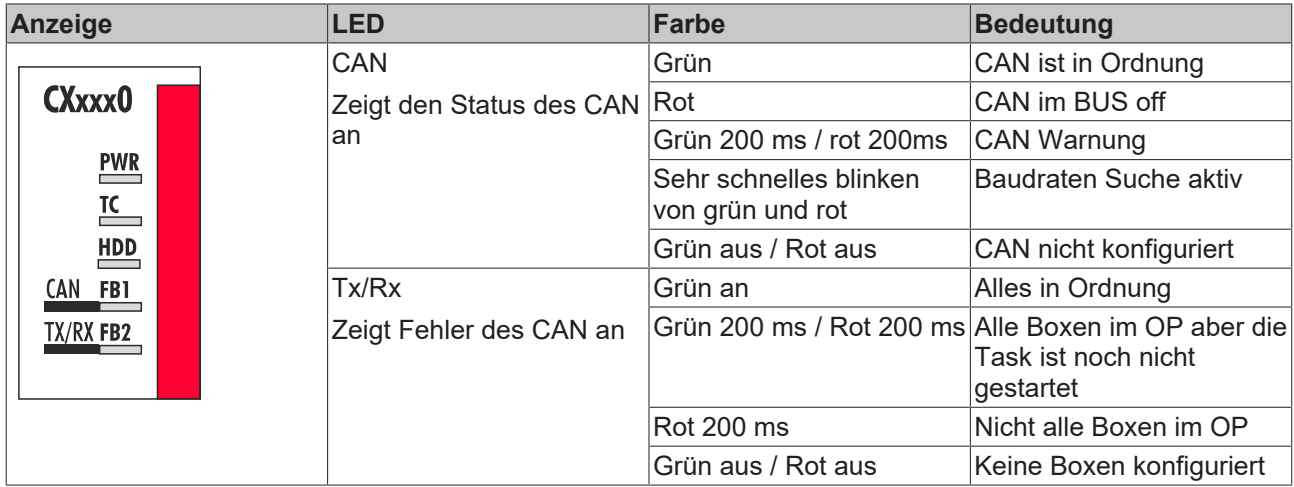

# **6.2 Statusmeldungen**

Die CANopen-Statusmeldungen liefern zusätzliche Informationen und können für Diagnosezwecke eingesetzt werden.

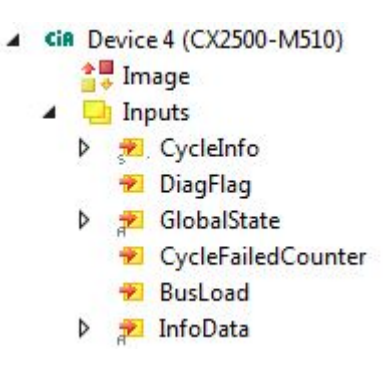

Die folgende Tabelle zeigt welche Werte die Variablen annehmen können:

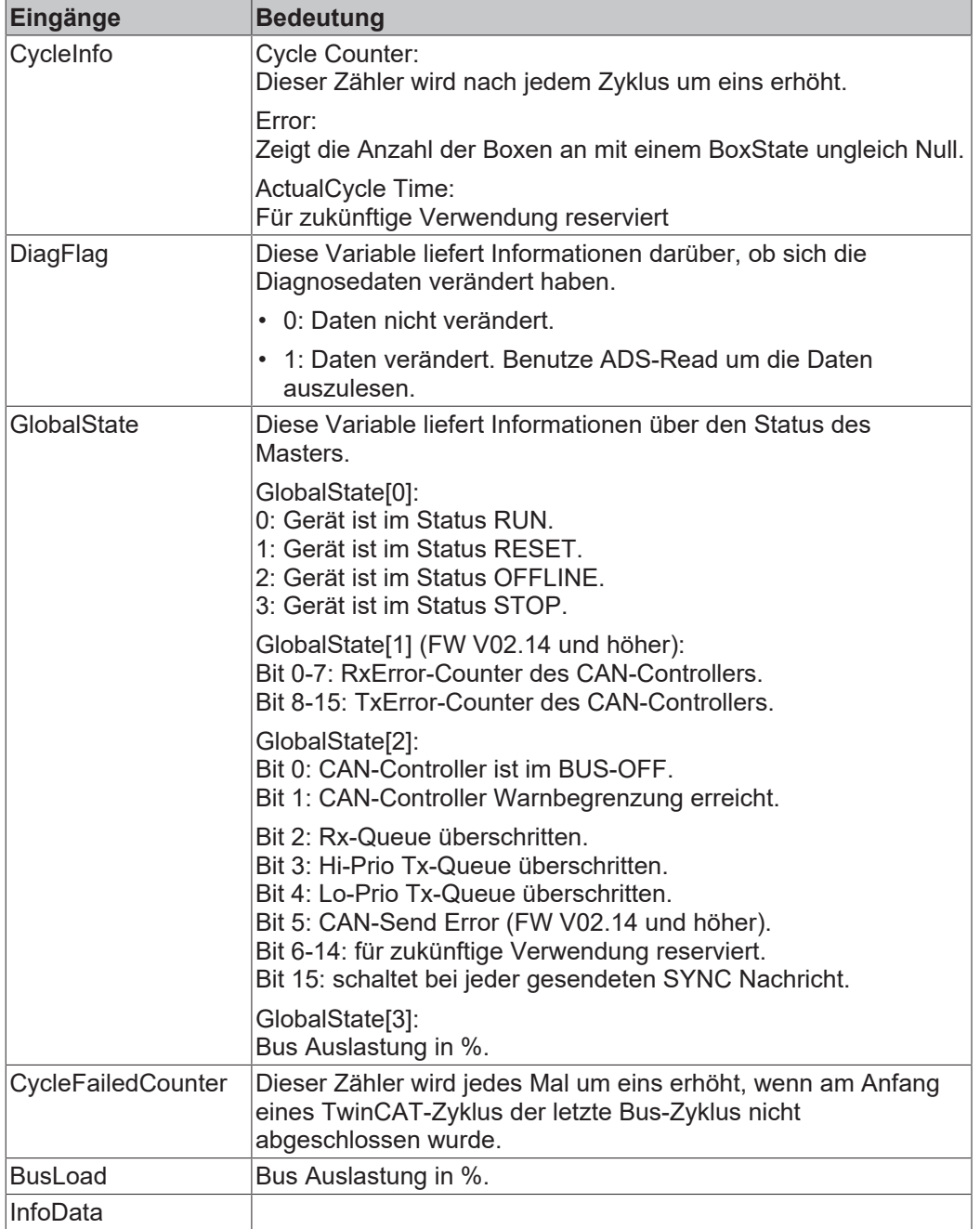

# **6.3 Kommunikation**

In der Strukturansicht werden unter dem Menüpunkt **Inputs** Eingangsvariablen aufgelistet, die Informationen über einen CANopen-Gerät zur Verfügung stellen.

Über die Variable NodeState können Sie sich den Zustand der CANopen Kommunikation anzeigen lassen und wissen damit ob sich der Slave im Datenaustausch befindet oder einen Fehler vorliegt.

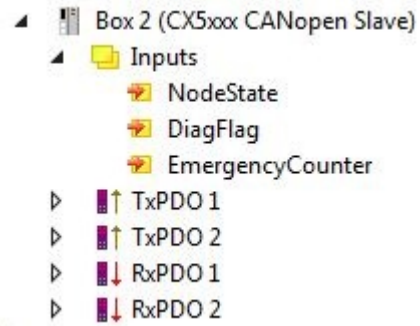

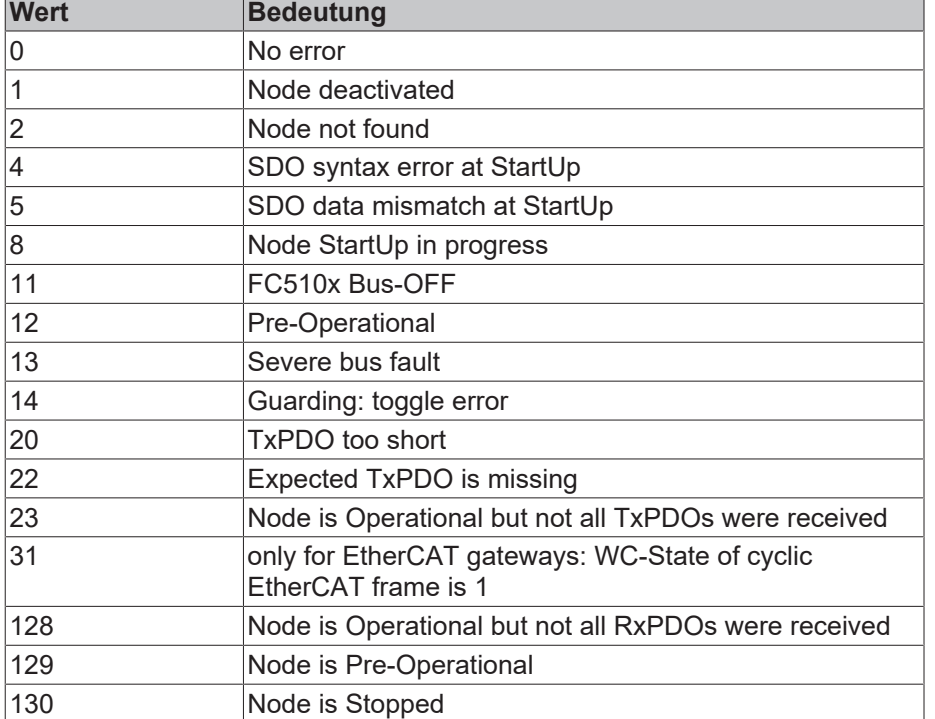

Die folgende Tabelle zeigt, welche Werte die Variable **NodeState** annehmen kann:

Die folgende Tabelle zeigt, welche Werte die Variable **DiagFlag** annehmen kann. Diese Variable liefert Informationen darüber, ob sich die Diagnosedaten verändert haben.

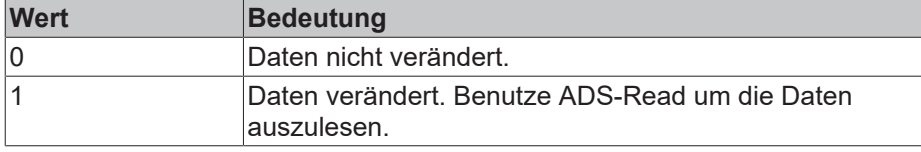

Bei der Variable **EmergencyCounter** wird der Zähler um eins erhöht, wenn ein Emergency Telegramm erhalten wurde.

### **6.4 PDOs**

### **SendCounter**

Bei den TxPDOs gibt es zusätzlich unter dem Menüpunkt **Control** die Variable SendCounter.

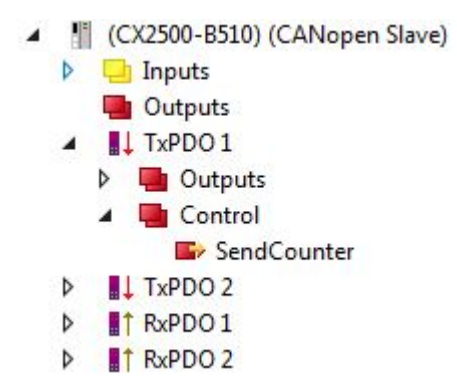

Die Ausgangsvariable wird immer um eins hochgezählt wenn ein PDO gesendet wird.

#### **ReceiveCounter**

Bei den RxPDO gibt es zusätzlich unter dem Menüpunkt **Status** die Variable ReceiveCounter.

- 4 | (CX2500-B510) (CANopen Slave)  $\triangleright$   $\blacksquare$  Inputs **Qutputs** D I TxPDO1 D **I** TxPDO 2
	- ▲ <u><sup>1</sup></u> RxPDO<sub>1</sub>  $\triangleright$   $\blacksquare$  Inputs ▲ h Status ReceiveCounter **D f** RxPDO 2

Die Eingangsvariable wird immer um eins hochgezählt wenn ein PDO eintrifft. Auf diese Weise werden immer neu eingetroffene PDO erfasst, auch wenn sich z.B. die Daten im PDO nicht ändern. Dennoch gibt die Variable Auskunft darüber, ob ein Teilnehmer noch regelmäßig Daten sendet. Es ist nützlich diese Variable mit der SPS zu verknüpfen und zu überwachen.

# **7 Anhang**

# **7.1 Zubehör**

Kabel und Stecker für die Verbindung der CAN-Komponenten.

### **Kabel**

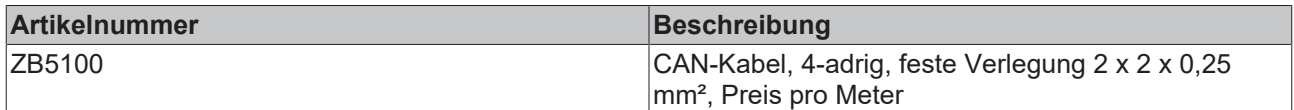

### **Stecker**

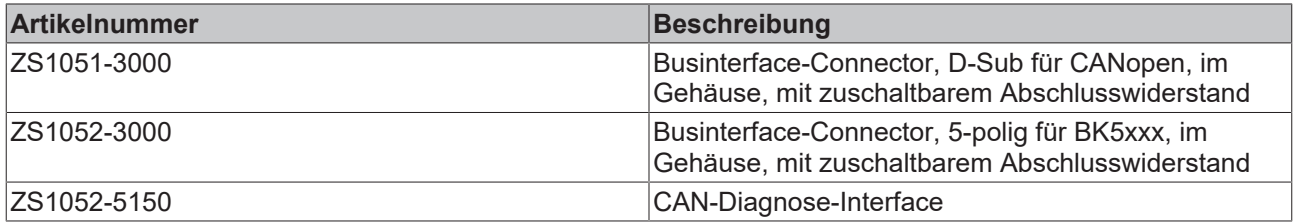

# **7.2 Zertifizierungen**

Prinzipiell sind alle Produkte der Embedded-PC-Familie CE, UL und EAC zertifiziert. Da sich aber die Produktfamilie ständig weiterentwickelt, kann hier keine Auflistung angegeben werden. Die aktuelle Auflistung der zertifizierten Produkte kann auf der Internetseite [www.beckhoff.de](http://www.beckhoff.de) unter Embedded-PC nachgelesen werden.

#### **FCC Approvals for the United States of America**

#### **FCC: Federal Communications Commission Radio Frequency Interference Statement**

This equipment has been tested and found to comply with the limits for a Class A digital device, pursuant to Part 15 of the FCC Rules. These limits are designed to provide reasonable protection against harmful interference when the equipment is operated in a commercial environment. This equipment generates, uses, and can radiate radio frequency energy and, if not installed and used in accordance with the instruction manual, may cause harmful interference to radio communications. Operation of this equipment in a residential area is likely to cause harmful interference in which case the user will be required to correct the interference at his own expense.

#### **FCC Approval for Canada**

#### **FCC: Canadian Notice**

This equipment does not exceed the Class A limits for radiated emissions as described in the Radio Interference Regulations of the Canadian Department of Communications.

# **7.3 Support und Service**

Beckhoff und seine weltweiten Partnerfirmen bieten einen umfassenden Support und Service, der eine schnelle und kompetente Unterstützung bei allen Fragen zu Beckhoff Produkten und Systemlösungen zur Verfügung stellt.

### **Beckhoff Support**

Der Support bietet Ihnen einen umfangreichen technischen Support, der Sie nicht nur bei dem Einsatz einzelner Beckhoff Produkte, sondern auch bei weiteren umfassenden Dienstleistungen unterstützt:

- Support
- Planung, Programmierung und Inbetriebnahme komplexer Automatisierungssysteme
- umfangreiches Schulungsprogramm für Beckhoff Systemkomponenten

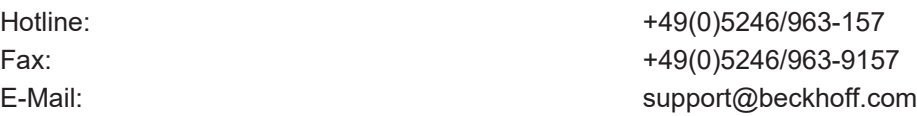

#### **Beckhoff Service**

Das Beckhoff Service-Center unterstützt Sie rund um den After-Sales-Service:

- Vor-Ort-Service
- Reparaturservice
- Ersatzteilservice
- Hotline-Service

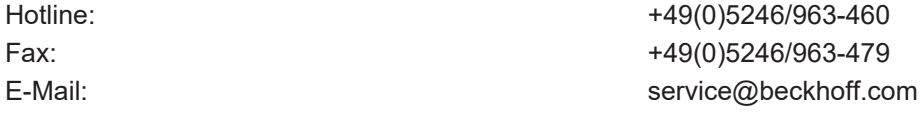

Weitere Support- und Serviceadressen finden Sie auf unseren Internetseiten unter <http://www.beckhoff.de>.

#### **Beckhoff Firmenzentrale**

Beckhoff Automation GmbH & Co. KG

Hülshorstweg 20 33415 Verl Deutschland

Telefon: +49(0)5246/963-0 Fax: +49(0)5246/963-198 E-Mail: info@beckhoff.com

Die Adressen der weltweiten Beckhoff Niederlassungen und Vertretungen entnehmen Sie bitte unseren Internetseiten: <http://www.beckhoff.de>

Dort finden Sie auch weitere [Dokumentationen](http://www.beckhoff.com/german/download/default.htm) zu Beckhoff Komponenten.

Beckhoff Automation GmbH & Co. KG Hülshorstweg 20 33415 Verl Deutschland Telefon: +49 5246 9630 [info@beckhoff.de](mailto:info@beckhoff.de?subject=CXxxxx-M510/B510) [www.beckhoff.de](https://www.beckhoff.com)